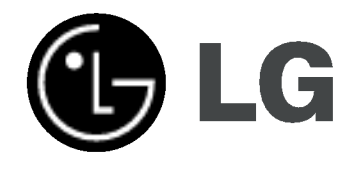

# HDD-/DVD-REKORDER

# BENUTZERHANDBUCH

MODELL: RH188S/RH188HS/ RH199S/RH200MHS

Bitte lesen Sie diese Anleitung vor Anschluss, Inbetriebnahme oder Einrichtung dieses Produktes sorgfältig und vollständig durch.

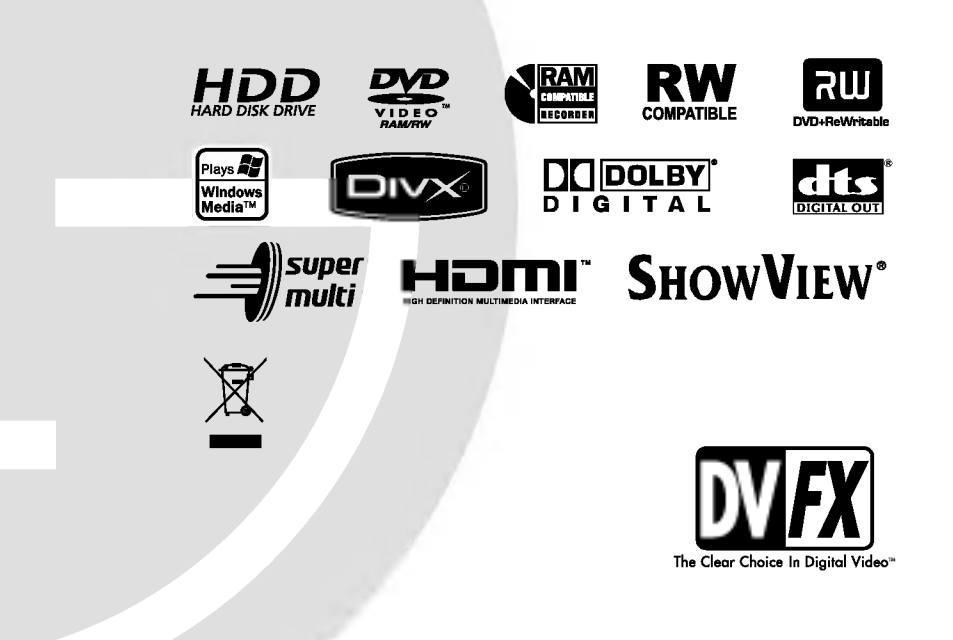

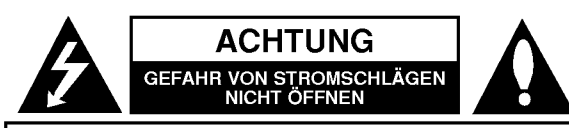

ACHTUNG: ZUR VERMEIDUNG VON STROMSCHLÄGEN DIE ABDECKUNG (BZW. RUCKWAND) NICHT ABNEHMEN; ES BEFINDEN SICH KEINE VOM BENUTZER ZU WARTENDEN BAUTEILE IM INNERN WARTUNGSARBEITEN NUR VON QUALIFIZIERTEM SERVICEPERSONAL DURCHFÜHREN LASSEN.

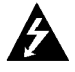

Das Blitzsymbol innerhalb eines gleichseitigen Dreiecks warnt den Benutzer vor nicht isolierter gefahrlicher Spannung im Innern des Produktgehäuses, die so stark sein kann, dass für Personen die Gefahr von Stromschlägen besteht.

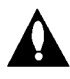

Das Ausrufungszeichen innerhalb eines gleichseitigen Dreiecks weist den Benutzer auf wichtige Anleitungen zu Betrieb und Wartung in der mit den Gerat gelieferten Literatur hin.

WARNUNG: ZUR VERMEIDUNG VON FEUER ODER STROMSCHLÄGEN DIESES GERÄT NIEMALS REGEN ODER FEUCHTIGKEIT AUSSETZEN.

#### ACHTUNG:

Die Belüftungsöffnungen niemals verdecken. Das Gerat immer laut Herstellerangaben anschließen.

Schlitze und Offnungen im Gehause dienen der Beluftung und gewahrleisten einen storungsfreien Betrieb des Gerates und schutzen es vor Uberhitzung. Diese Offnungen sollte niemals durch Aufstellen des Gerates auf einem Bett, Sofa, Teppich oder ähnlichen Untergründen verdeckt werden. Das Gerät sollte nicht in z. B. einem Bucherregal oder Schrank aufgestellt werden, wenn keine ausreichende Beluftung gewahrleistet werden kann oder die Anleitungen missachtet wurden.

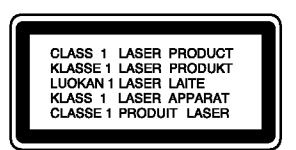

#### ACHTUNG:

BEI GEOFFNETEM GEHAUSE UND VERRIEGELUNGEN TRITT SICHTBARE UND UNSICHTBARE LASERSTRAHLUNG DER KLASSE 2 AUF. NIEMALS DIREKT ODER MIT HILFE VON OPTISCHEN INSTRUMENTEN IN DEN LASER BLICKEN.

#### ACHTUNG:

Dieses Gerat besitzt ein Laser-System. Um das Gerat richtig zu verwenden, lesen Sie dieses Benutzerhandbuch sorgfaltig durch und bewahren Sie es auf. Setzen Sie sich zur Reparatur mit einem qualifizierten

Servicebetrieb in Verbindung.

Durch Bedienungen, Einstellungen oder Verfahren, die in diesem Handbuch nicht erwähnt werden, können gefährliche Strahlungen verursacht werden.

Um direkten Kontakt mit dem Laserstrahl zu vermeiden, darf das Gehäuse nicht geöffnet werden. Ansonsten tritt eine sichtbare Laserstrahlung ein. NIEMALS IN DEN LASER BLICKEN.

ACHTUNG: Das Gerat nicht mit Wasser (Tropfen oder Spritzwasser) in Beruhrung bringen und keine mit Wasser gefullten Behalter auf das Gerat stellen, wie z. B. Vasen.

#### VORSICHTSHINWEISE zum Netzkabel

#### Die meisten Gerate sollten an einen eigenen Stromkreis angeschlossen werden;

D. h. eine separate Steckdose ohne weitere Anschlüsse oder Zweigleitungen, über die ausschließlich dieses Gerät mit Strom versorgt wird. Beachten Sie hierzu die technischen Daten des Gerates in diesem Benutzerhandbuch.

Steckdosen niemals uberlasten. Bei uberlasteten, lockeren oder beschadigten Steckdosen, Verlangerungskabeln, bei abgenutzten Kabeln oder beschadigter Isolierung besteht die Gefahr von Stromschlägen oder Feuer.

Die Gerätekabel sollten regelmäßig überprüft werden. Bei Beschadigungen oder Abnutzungen der Kabel sofort den Netzstecker ziehen und das Kabel von einem qualifizierten Techniker durch ein gleiches Modell austauschen lassen.

Das Netzkabel vor mechanischen Beschadigungen, wie z. B. Verdrehen, Knicken, Eindrücken, Einklemmen in einer Tür oder Darauftreten, schutzen. Achten Sie besonders auf die Stecker, Steckdosen und den Bereich, an dem das Kabel aus dem Gerat tritt.

Ziehen Sie zum Unterbrechen der Stromversorgung den Netzstecker. Achten Sie beim Aufstellen des Gerätes darauf, dass der Netzstecker leicht erreichbar bleibt.

#### Entsorgung von Altgeräten

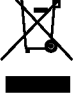

1. Wenn dieses Symbol eines durchgestrichenen Abfalleimers auf einem Produkt angebracht ist, unterliegt dieses Produkt der europäischen Richtlinie 2002/96/EC.

- 2. Alle Elektro- und Elektronik-Altgeräte müssen getrennt vom Hausmüll über dafür staatlich vorgesehenen Stellen entsorgt werden.
- 3. Mit der ordnungsgemaßen Entsorgung des alten Gerats vermeiden Sie Umweltschaden und eine Gefährdung der persönlichen Gesundheit.
- 4. Weitere Informationen zur Entsorgung des alten Geräts erhalten Sie bei der Stadtverwaltung, beim Entsorgungsamt oder in dem Geschaft, wo Sie das Produkt erworben haben.

Dieses Produkt wurde gemäß den Anforderungen der EEC RICHTLINIEN 89/336/EEC, 93/68/EEC und 73/23/EEC fur Störstrahlungen hergestellt.

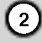

# Inhalt

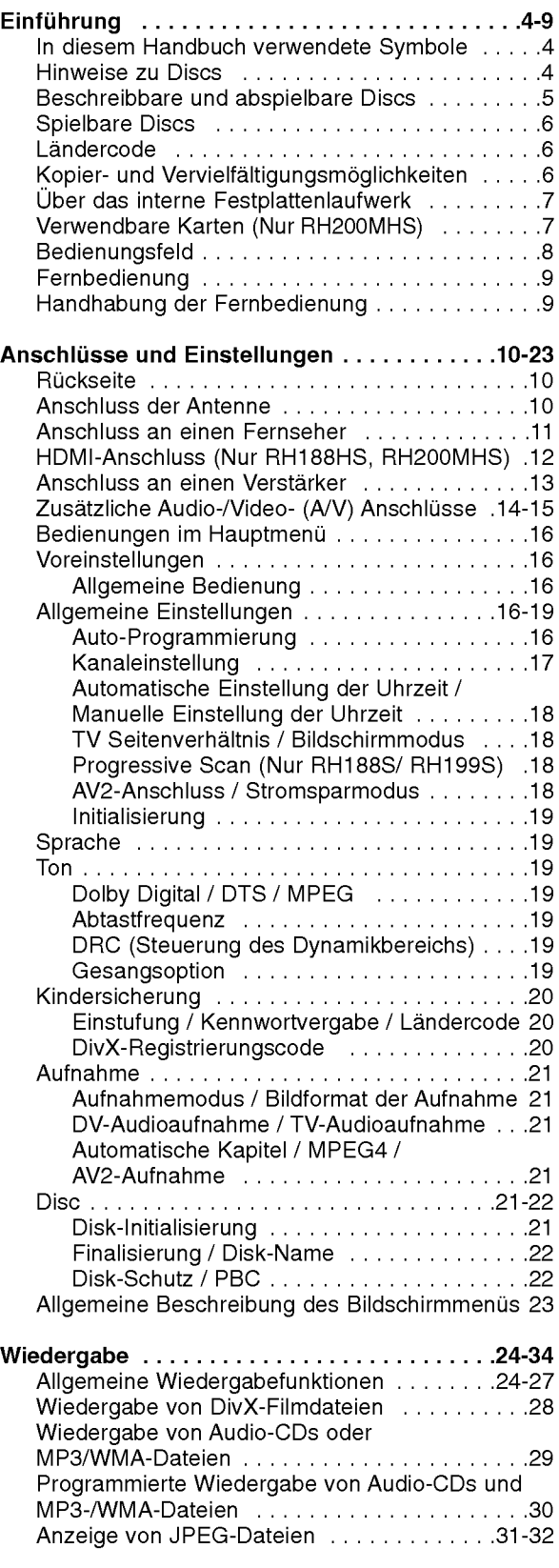

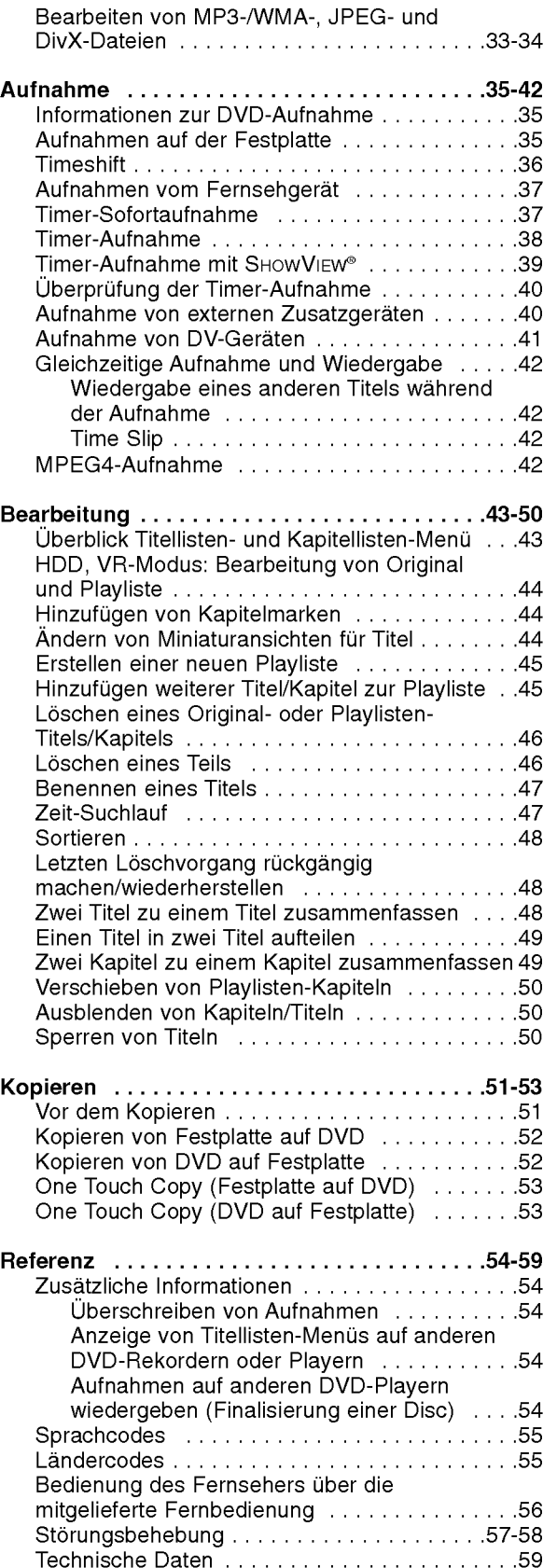

# Einführung

 $\odot$ 

# Einführung

Um das Gerat richtig zu verwenden, lesen Sie dieses Benutzerhandbuch sorgfaltig durch und bewahren Sie es zum spateren Gebrauch auf.

Dieses Handbuch enthalt Anleitungen zur Bedienung und zur Wartung des Rekorders. Verstandigen Sie zur Reparatur des Gerates einen autorisierten Fachbetrieb.

# Uber das Anzeigesymbol ⊘

DVD-Video-Disc nicht verfugbar ist. Wahrend des Betriebs wird u. U. das Symbol " $@$ " eingeblendet. Dieses Symbol gibt an, dass eine Funktion in diesem Benutzerhandbuch für diesen Datenträger nicht verfügbar ist.

# In diesem Handbuch verwendete Symbole

#### Hinweis:

Weist auf besondere Funktionen des Gerates hin.

#### Tipp:

Weist auf nutzliche Tipps und Tricks hin.

Ein Abschnitt mit einem der folgenden Symbole im Titel trifft nur für die durch das Symbol angezeigte Disc zu.

**HDD** Auf der Festplatte aufgenommene Titel DVD ALL<sup>1</sup> Alle unten aufgeführten DVD-Discs.

RAM DVD-RAM-Disc

-RWWR DVD-RW im VR-Aufnahmemodus -RW Mdao DVD-RW im Videoaufnahmemodus

+**RW** DVD+RW-Disc

**R** DVD-R-Disc

+**R** DVD+R (DL)-Disc

DVD-Video-Disc DVD

**VCD** Video CDs

- **ACD** Audio CDs
- DivX DivX-Dateien
- MP3 MP3-Dateien
- WMA WMA-Dateien
- JPEG-Dateien JPEG

# Hinweise zu Discs

#### Umgang mit Discs

Beruhren Sie niemals die Wiedergabeseite der Disc. Halten Sie die Disc am Rand fest, um Fingerabdrücke zu vermeiden. Keine Etiketten oder Klebeband aufkleben.

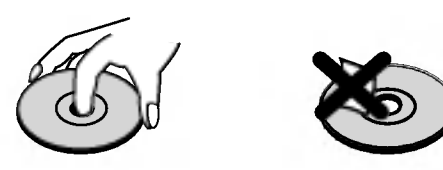

#### Aufbewahrung von Discs

Legen Sie die Disc nach der Wiedergabe in die Hulle. Die Disc darf keiner direkten Sonneneinstrahlung oder Warmequellen ausgesetzt und niemals bei direkter Sonneneinstrahlung im Auto gelassen werden.

#### Reinigung von Discs

Durch Fingerabdrücke und Staub auf der Disc können sich Bild- und Tonqualitat verschlechtern. Reinigen Sie die Disc vor der Wiedergabe von der Mitte zum Rand hin mit einem sauberen Tuch ab.

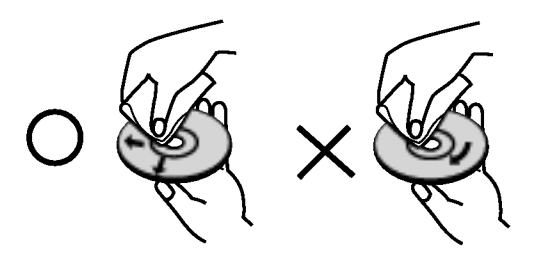

Verwenden Sie keine starken Lösungen wie Alkohol, Benzin, Verdunner, handelsubliche Reiniger oder Antistatik-Sprays, die fur Schallplatten bestimmt sind.

## Kondensation von Feuchtigkeit

Das Gerat niemals sofort betreiben, wenn es von einem kalten an einen warmen Ort gebracht wurde. Ansonsten können Discs sowie interne Bauteile beschädigt werden.

4

# Einführung

# Beschreibbare und abspielbare Discs

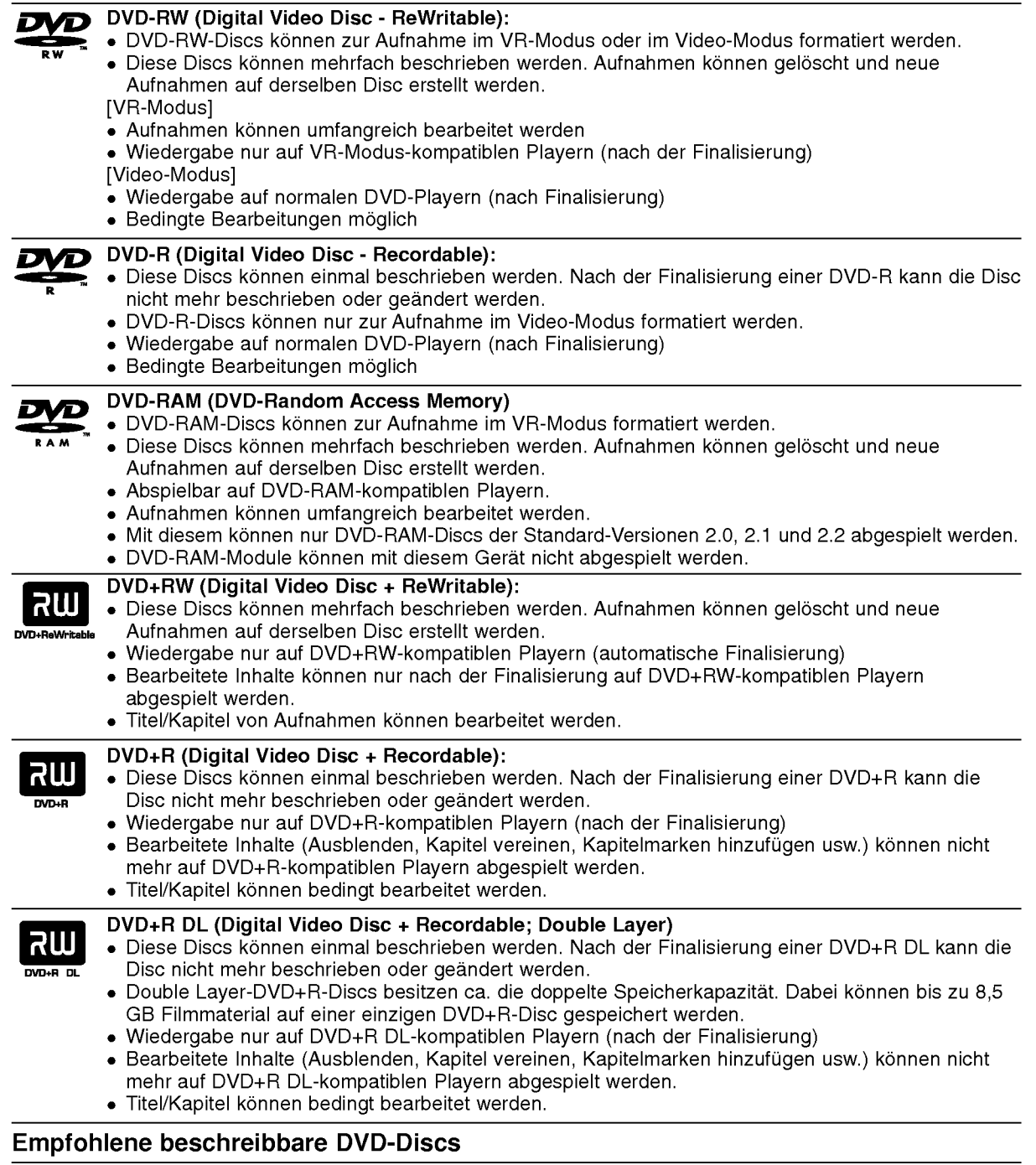

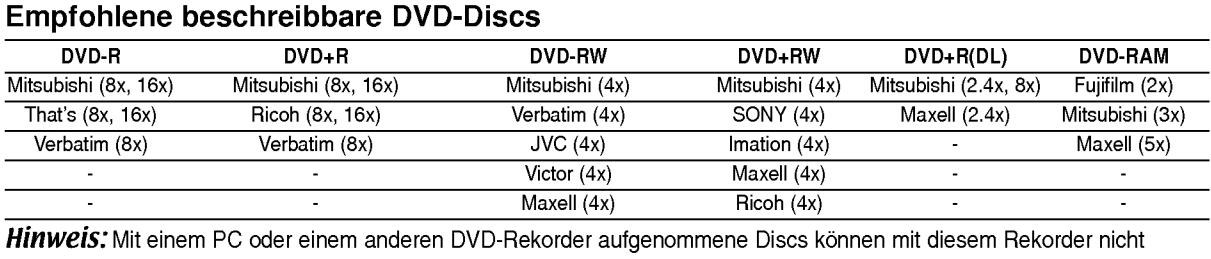

formatiert werden. Um solche Discs auf diesem Rekorder zu verwenden, muss die Formatierung mit dem ursprünglichen Rekordergerät durchgeführt werden.

# Spielbare Discs

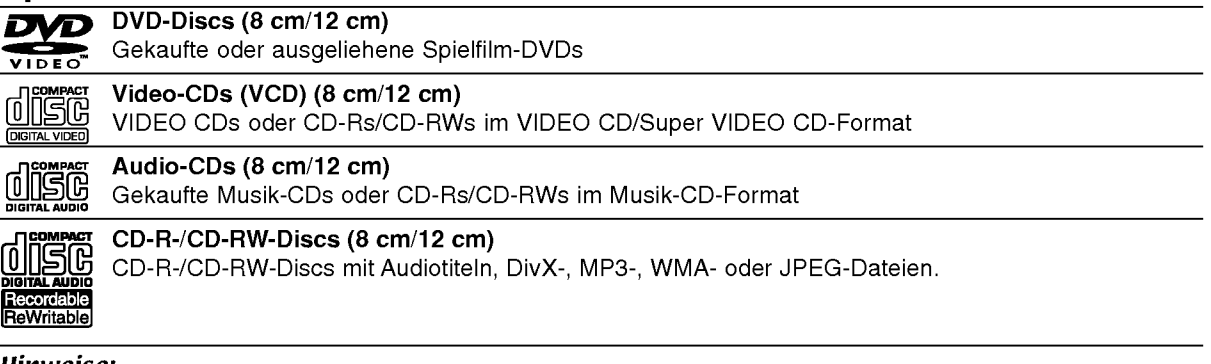

#### Hinweise:

- Einige CD-R/RW- (bzw. DVD±R/RW-) Discs können, abhängig vom verwendeten Aufnahmegerät oder der CD-R/RW- (bzw. DVD±R/RW-) Disc selbst, mit diesem Gerat u. U. nicht abgespielt werden.
- Befestigen Sie keine Aufkleber oder Etiketten auf der Disc (beschriftete als auch beschriebene Seite).
- Legen Sie keine ungleichmäßig geformten CDs (z. B. herzförmig oder achteckig). Es können Fehlfunktionen auftreten.
- Abhangig von der Aufnahmesoftware und der Finalisierung konnen einige beschriebene Discs  $\bullet$ (CD-R/RW oder DVD±R/RW) u. U. nicht abgespielt werden.
- Mit einem PC oder einem DVD- bzw. CD-Brenner beschriebene DVD-R/RW-, DVD+R/RW- und CD-R/RW-Discs konnen u. U. nicht abgespielt werden, wenn die Disc beschadigt oder verschmutzt ist oder die Linse des Rekorders verschmutzt oder feucht ist.
- Mit einem PC gebrannte Discs, selbst in einem kompatiblen Format, können auf Grund der  $\bullet$ Einstellungen in der Brennsoftware u. U. nicht abgespielt werden. (Genauere Informationen hierzu erhalten Sie beim Hersteller der Brennsoftware).
- Für eine optimale Wiedergabequalität mit diesem Rekorder sollten Discs und Aufnahmen bestimmte technische Standards aufweisen. Bespielte DVDs erfullen diese Standards. Es gibt eine Reihe von verschiedenen Formaten fur beschreibbare Discs (einschl. CD-R-Discs mit MP3- oder WMA-Dateien). Zur Wiedergabe sind bestimmte Voraussetzungen erforderlich (siehe oben).
- Es ist zu beachten, dass der Download von MP3-/WMA-Dateien und Musik aus dem Internet genehmigt werden muss. Unser Unternehmen erteilt solche Genehmigungen nicht. Diese sollte immer vom Urheber selbst eingeholt werden.

# **Ländercode**

6

Der Landercode dieses Players ist auf der Gerateruckseite aufgedruckt. Es konnen nur DVD-Discs mit diesem bzw. mit dem Landercode "ALLE" wiedergegeben werden.

#### Hinweise zu Ländercodes

- Die meisten DVD-Discs besitzen ein Globus-Symbol mit einer oder mehreren Nummern auf der Hulle. Diese Nummer muss zur Wiedergabe der Disc mit dem Landercode des Gerates ubereinstimmen.
- Bei der Wiedergabe einer DVD mit einem anderen Landercode als das Gerat erscheint die Meldung "Falscher Regionalcode. Wiedergabe nicht moglich." auf dem Fernsehbildschirm.

# Kopier- und Vervielfaltigungsmoglichkeiten

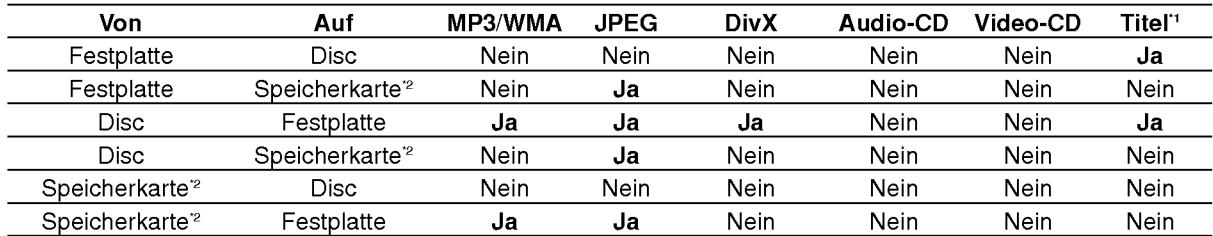

\*1 Der Titel wird von diesem Gerat aufgenommen.

\*2 Die Modelle RH188S/RH188HS/RH199S besitzen keine Speicherkartensteckplatze.

# Uber das interne Festplattenlaufwerk

Das interne Festplattenlaufwerk (HDD) ist sehr empfindlich. Bedienen Sie den Rekorder nach den folgenden Richtlinien, um Festplattenfehler zu vermeiden.

Wichtige Aufnahmen sollten auf DVD-Discs gesichert werden, um versehentliche Datenverluste zu vermeiden.

- Rekorder wahrend des Betriebs nicht bewegen.
- Rekorder auf einer stabilen, ebenen Flache aufstellen.
- Lufter und Offnungen auf der Ruckseite nicht verdecken.
- Rekorder nicht an warmen oder feuchten Orten verwenden bzw. an Orten mit plötzlichen Temperaturschwankungen. Dadurch könnte Wasser im Innern des Rekorders kondensieren und Fehlfunktionen des Festplattenlaufwerks verursachen.
- Bei eingeschaltetem Rekorder niemals den Netzstecker ziehen oder die Stromzufuhr uber den Sicherungsschalter unterbrechen.
- Rekorder nicht unmittelbar nach dem Ausschalten bewegen. Um den Rekorder zu bewegen, fuhren Sie die folgenden Schritte durch:
	- 1. Warten Sie nach der Meldung POWER OFF (NETZ AUS) mindestens zwei Minuten.
	- 2. Ziehen Sie den Netzstecker.
	- 3. Setzen Sie den Rekorder um.
- Bei einem Stromausfall wahrend des Betriebs des Rekorders könnten Daten auf der Festplatte verloren gehen.
- Die Festplatte ist sehr empfindlich. Eine unsachgemaße Bedienung oder eine ungeeignete Umgebung konnte die Festplatte nach einer Betriebsdauer von einigen Jahren beschädigt werden.

Anzeichen dafur sind unerwartetes Anhalten der Wiedergabe sowie sichtbare Mosaik-Effekte im Bild. Fur einen Defekt der Festplatte gibt es u. U. keinerlei Vorzeichen.

Bei einem Defekt ist keine Wiedergabe von Aufnahmen moglich. In diesem Fall muss die Festplatte ausgetauscht werden.

# Verwendbare Karten (Nur RH200MHS)

- Compact Flash-Karte (CF)
- Micro Drive (MD), ST1 MD  $\bullet$
- Secure Digital-Karte (SD), Mini SD  $\bullet$
- Multimedia-Karte (MMC), MMC Plus, RS MMC, MMC Mobile
- xD-Picture-Karte (xD)
- Speicher-Stick (MS), MS Duo, MS Pro, MS Pro Duo  $\bullet$
- Kompatibel mit: FAT 12, FAT 16 oder FAT 32  $\bullet$
- Nur die oben empfohlenen Speicherkarten verwenden.

#### Hinweise zum Schreibschutz

Karten mit aktiviertem Schreibschutzschalter können nicht beschrieben, gelöscht oder formatiert werden.

#### Einsetzen/Entfernen von Speicherkarten

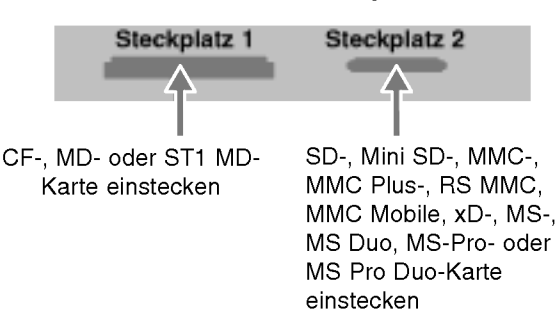

#### Speicherkarte einstecken

Schieben Sie die Karte in den Steckplatz, bis sie einrastet.

#### Speicherkarte entfernen

Steckplatz 1: Karte vorsichtig herausziehen. Steckplatz 2: Die Karte kurz drücken und dann vorsichtig herausziehen.

#### Hinweise:

- Speicherkarten für Kinder unzugänglich aufbewahren. Bei Verschlucken einer Karte sofort einen Arzt aufsuchen.
- Dieser Rekorder unterstutzt u. U. keine Speicherkarten
- Speicherkarten wahrend des Betriebs heraus ziehen (Wiedergabe, Kopieren, Verschieben usw.)

#### Verwendung einer Speicherkarte

- 1. Stecken Sie die Speicherkarte ein.
- 2. Drücken Sie die Taste HOME auf der Fernbedienung.
- 3. Wahlen Sie die Option [MUSIK] oder [FOTO].
- 4. Wahlen Sie [Sp.-karte 1] oder [Sp.-karte 2] und drucken Sie ENTER. Einzelheiten zu den einzelnen Optionen finden Sie auf Seite 16.

## Bedienungsfeld

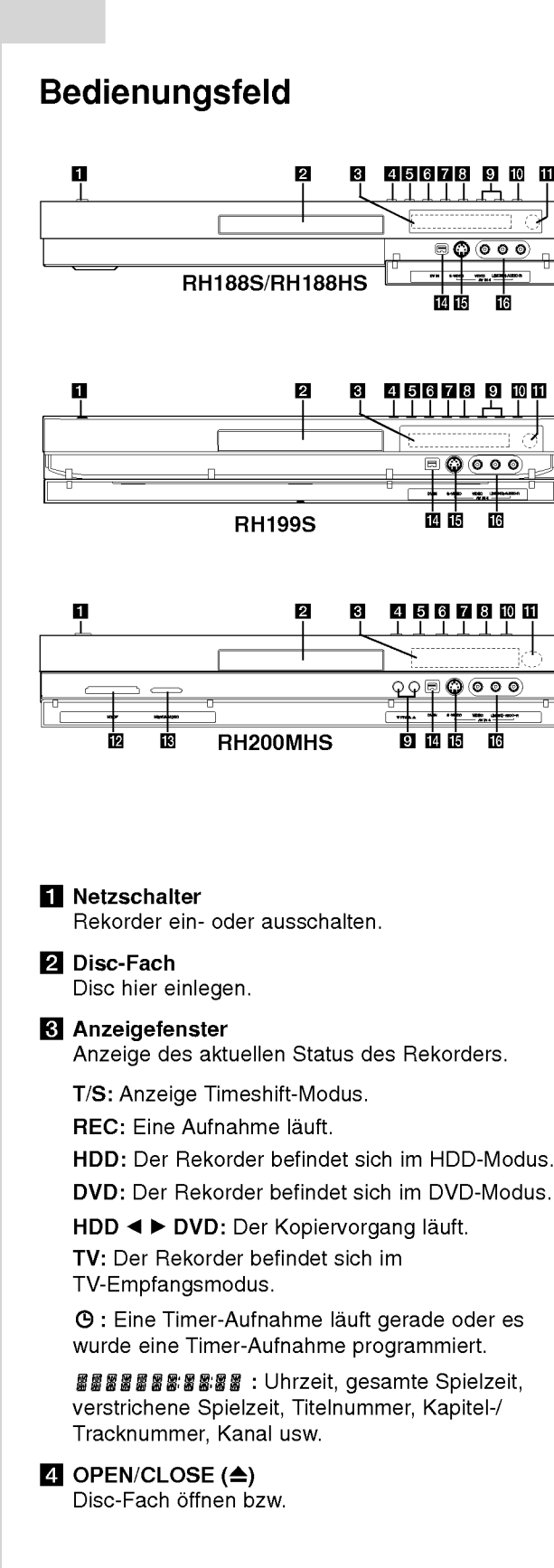

#### $F_1$  HDD/DVD

Rekorder-Modus auf HDD oder DVD einstellen.

#### $\blacksquare$  (STOP)

Wiedergabe/Aufnahme anhalten.

#### $\nabla \blacktriangleright$  / II (PLAY / PAUSE)

Wiedergabe starten. Wiedergabe oder Aufnahme vorübergehend brechen. Zum Fortsetzen erneut drucken.

#### $\mathbf{B} \bullet$  (REC)

Aufnahme starten. Drucken Sie die Taste zum Einstellen der Aufnahmedauer mehrmals.

#### **D** PROG.  $(\mathbf{V}/\mathbf{A})$

Suchlauf nach oben/unten durch gespeicherte Kanale.

#### **10** TIMESHIFT (RH188S, RH199S)

Pausiert die Wiedergabe (Timeshift) einer Live-Sendung.

## **10** RESOLUTION (RH188HS, RH200MHS)

Einstellen der Auflosung fur die HDMI- und COMPONENT/PROGRESSIVE SCAN VIDEO-Ausgangsbuchsen.

- HDMI: 1080i, 720p, 576p, 576i
- COMPONENT: 576p, 576i

**K** Fernbedienungs-Sensor Fernbedienung auf diesen Bereich richten.

- **E** Speicherkartensteckplatz 1 (Nur RH200MHS) Einschub fur Speicherkarte (CF/MD/ST1 MD).
- **if Speicherkartensteckplatz 2 (Nur RH200MHS)** Einschub fur Speicherkarte (SD/Mini SD/ MMC/MMC Plus/RS MMC/MMC Mobile/xD/MS/ MS Duo/MS-Pro/MS Pro Duo).

#### **DVIN**

Anschluss an den DV-Ausgang eines digitalen Camcorders.

#### $\overline{\mathbb{F}}$  AV IN 4 (S-VIDEO IN)

Anschluss an den S-Video-Ausgang eines Zusatzgerates (Fernseher/Monitor, Videorekorder, Camcorder usw.)

#### **B** AV IN 4 (VIDEO IN/AUDIO IN [links/rechts]) Anschluss an den Audio-/Videoausgang eines Zusatzgerates (Audiosystem, Fernseher/ Monitor, Videorekorder, Camcorder usw.)

# Fernbedienung

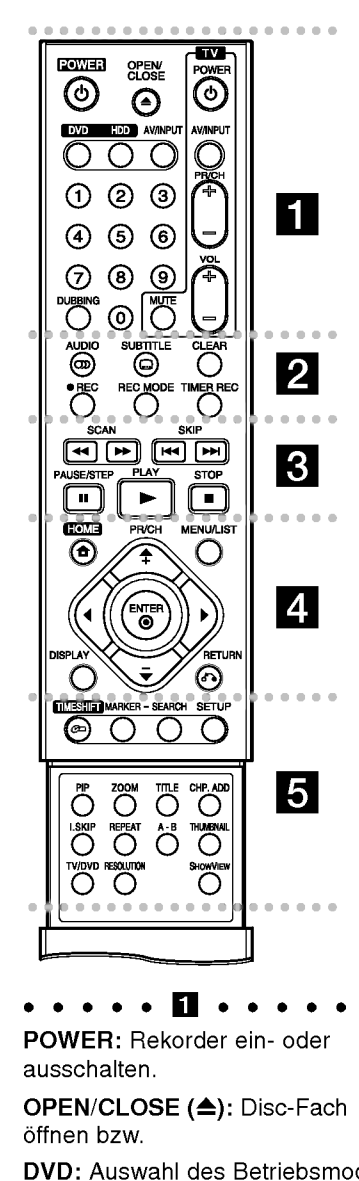

POWER: Rekorder ein- oder ausschalten.

OPEN/CLOSE (<sup>4</sup>): Disc-Fach offnen bzw.

DVD: Auswahl des Betriebsmodus DVD.

HDD: Auswahl des Betriebsmodus HDD.

AV/INPUT: Andert den Eingang fur die Aufnahme (Tuner, AV1-4 oder DV IN).

Zifferntasten 0-9: Wahlt nummerierte Menüoptionen aus. DUBBING: Kopieren von DVD auf Festplatte (bzw. Festplatte auf DVD). b

Steuertasten für das Fernsehgerät: s. Seite 56

AUDIO (OD): Auswahl der Sprache oder eines Tonkanals.

SUBTITLE (): Auswahl der Sprache für Untertitel.

CLEAR: Löschen einer Track-Nummer aus der Programmliste oder einer Marke im Menü Markensuche.

REC (<sup>o</sup>): Aufnahme starten.

REC MODE: Auswahl des Aufnahmemodus.

**TIMER REC: Menü** Timer-Aufnahme aufrufen.

#### . . . . . 8 . . . . .

SCAN (<< /></>
/>
Suchlauf zurück bzw. vor.

SKIP (I<< /></>/>
/>
/>
Zum nächsten bzw. vorherigen Kapitel oder Track.

PAUSE/STEP (II) : Wiedergabe oder Aufnahme vorubergehend anhalten.

 $PLAY$  ( $\rightarrow$ ): Wiedergabe starten. STOP ( $\blacksquare$ ): Wiedergabe bzw.

anhalten.

HOME: Ein- bzw. Ausblenden des Hauptmenüs.

TIMER REC: Menü<br>
Timer-Aufnahme aufrufen.<br>
SCAN (<</>
(<
</>
SCAN (<
(>
>
</>
SCAN (<
(>
>
>
>
DEREC: SUPEREC: SUPEREC:<br>
SCAN (<
</>
<
(>
SCAN (<
(>
<
(>
>
>
>
DEREC: SUPEREC: SUPEREC:<br>
SCAN (<
(
>
<
(
>
5CAN (<
(
>
>
+ MENU/LIST: Menüs einer DVD-Disc. aufrufen. Umschalten zwischen den Menüs Titelliste-Original und Titelliste-Playliste.

#### $4/6/4/7$

(links/rechts/oben/unten): Wählt einen Menüpunkt aus.

#### $ENTER (  $②$ )$

- Bestätigung einer Menüauswah Anzeigen von Informationen

wahrend einer TV-Sendung.

# Handhabung der Fernbedienung

Richten Sie die Fernbedienung auf den Fernbedienungs-Sensor.

#### Achtung

Alte und neue Batterien sowie Batterien verschiedenen Typs (Standard, Alkaline usw.) nicht zusammen verwenden.

PR/CH (+/-): Durchsucht gespeicherte Kanale nach oben oder unten.

DISPLAY: Aufrufen des Bildschirmmenüs.

RETURN (82) Menü ausblenden.

PR/CH (+/-): Durchsucht<br>gespeicherte Kanäle nach obe<br>oder unten.<br>DISPLAY: Aufrufen des<br>Bildschirmmenüs.<br>RETURN (♂)<br>Menü ausblenden.<br>• • • • • • • E • • • • • • • TIMESHIFT: Pausiert die<br>Wiedergabe (Timeshift) einer<br>Live-Se TIMESHIFT: Pausiert die Wiedergabe (Timeshift) einer Live-Sendung.

MARKER: Setzen einer Marke wahrend der Wiedergabe.

SEARCH: Anzeige des Menüs Markensuche.

SETUP: Setup-Menü ein- bzw. ausblenden.

PIP: Bild-im-Bild-Funktion ein- bzw. ausschalten.

ZOOM: Vergrößert das Videobild.

TITLE: Titelmenü der Disc aufrufen, falls vorhanden.

CHP. ADD: Einfugen einer Kapitelmarke wahrend der Wiedergabe/Aufnahme.

#### I. SKIP (SOFORT

UBERSPRINGEN): Springt wahrend der Wiedergabe 15 Sekunden vor.

REPEAT: Kapitel, Track, Titel, alle wiederholen.

A-B: Wiederholt Sequenz.

THUMBNAIL: Auswahl der Miniaturansicht.

TV/DVD: Anzeige der vom Rekorder-Tuner bzw. TV-Tuner gefundenen Kanale.

RESOLUTION (Nur RH188HS, RH200MHS): Einstellen der Auflösung für HDMI-Ausgabe.

SHOWVIEW : Anzeige des Programm-Menüs zur Programmierung mit SHOWVIEW.

#### Einlegen der Batterien in die Fernbedienung

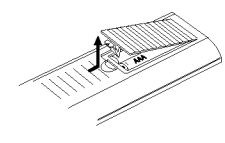

Nehmen Sie die Batterieklappe von der Ruckseite der Fernbedienung ab und legen Sie zwei R03-Batterien (Größe AAA) mit der richtigen Polung  $\bullet$  und  $\bullet$  ein.

 $\circ$ 

# Anschlüsse und Einstellungen

#### **Rückseite**

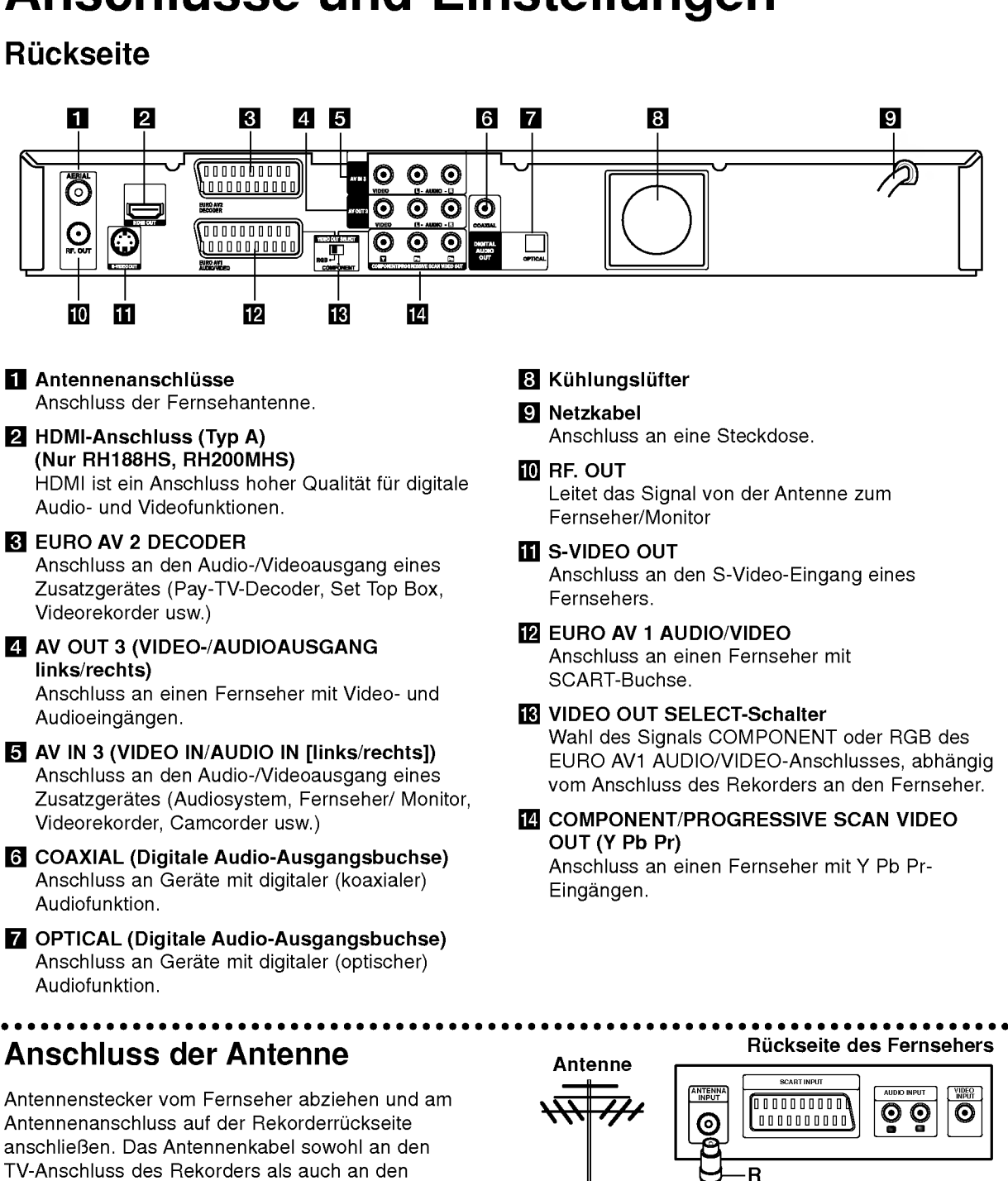

ଟ

TV-Anschluss des Rekorders als auch an den Antenneneingang des Fernsehers anschließen. RF-Koaxial-Anschluss

Verbinden Sie die RF. OUT-Buchse des Rekorders uber das enthaltene 75-Ohm-Koaxialkabel (R) mit dem Antenneneingang des Fernsehers. Die RF. OUT-Buchse leitet das Signal der Antennenbuchse weiter.

Ruckseite des Rekorders

٠

000000000 10000000000

0000000000 00000000000

EURO AV2

EURO AVI

(බ

# Anschluss an einen Fernseher

- Nehmen Sie, abhängig von den Merkmalen Ihrer Gerate, einen der folgenden Anschlusse vor.
- Setzen Sie bei Verwendung der COMPONENT/ PROGRESSIVE SCAN VIDEO OUT-Buchsen den VIDEO OUT SELECT-Schalter auf COMPONENT. Setzen Sie bei Verwendung der SCART-Buchse den VIDEO OUT SELECT-Schalter auf RGB.

#### Tipps

- Abhängig vom TV-Gerät und anderen Geräten gibt es verschiedene Anschlussmoglichkeiten an den Rekorder. Verwenden Sie nur einen der folgenden **Anschlüsse**
- Lesen Sie zum Anschluss die Handbücher des Fernsehers, des Videorekorders, der Stereo-Anlage bzw. der anderen Gerate.

#### Achtung

- Der Rekorder muss direkt am TV-Gerät angeschlossen werden. Stellen Sie den Fernseher auf den richtigen Videokanal ein.
- -- Die AUDIO OUT-Buchse des Rekorders nicht an den Phono-Eingang (Aufnahme-Deck) des Audio-systems anschließen.
- Rekorder nicht über einen Videorekorder anschließen. Das DVD-Bild könnte durch ein Kopierschutzsystem verzerrt werden.

#### Ruckseite des Fernsehers

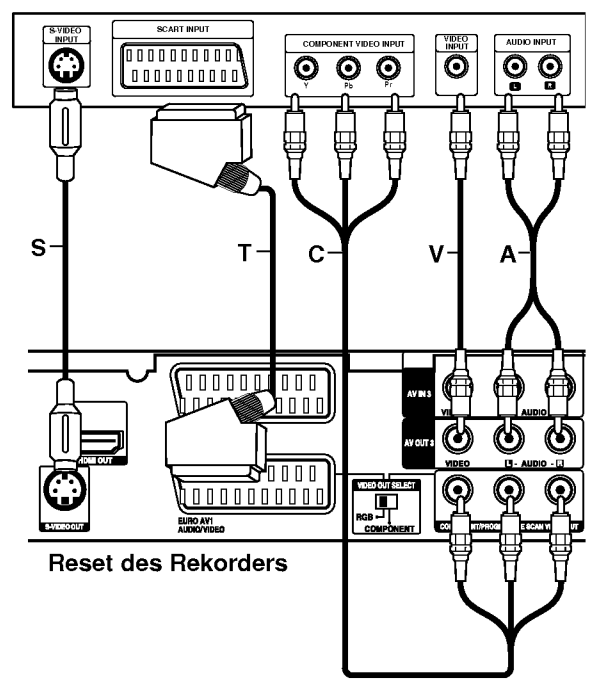

#### SCART-Anschluss

Verbinden Sie die EURO AV1 AUDIO/VIDEO-SCART-Buchse des Rekorders uber das Scart-Kabel (T) mit den entsprechenden Eingangsbuchsen des Fernsehers.

#### Video-Anschluss

Verbinden Sie die VIDEO OUT-Buchse des Rekorders über das Videokabel (V) mit der Video-Eingangsbuchse des Fernsehers.

#### Audio-Anschluss (Links/Rechts)

Verbinden Sie die linken und rechten AUDIO OUT-Buchsen des Rekorders uber die Audiokabel (A) mit den linken und rechten Audio-Eingangsbuchsen des Fernsehers. Die AUDIO OUT-Buchse des Rekorders nicht an den Phono-Eingang (Aufnahme-Deck) des Audiosystems anschließen.

#### S-Video-Anschluss

Verbinden Sie die S-VIDEO OUT-Buchse des Rekorders uber das S-Video-Kabel (S) mit der S-Video-Eingangsbuchse des Fernsehers.

#### Component-Video-Anschluss

Verbinden Sie die COMPONENT/PROGRESSIVE SCAN VIDEO OUT-Buchsen des Rekorders uber ein Y Pb Pr-Kabel (C) mit den entsprechenden Eingangsbuchsen des Fernsehers.

Wenn es sich bei Ihrem Fernseher um ein HDTVoder ein "Digital Ready"-Gerät handelt, können Sie den Progressive Scan-Ausgang des Rekorders verwenden, um die höchstmögliche Bildauflösung zu erhalten. Falls der Fernseher Progressive Scan nicht unterstutzt, erscheint das Bild bei Progressive Scan des Rekorders verzerrt.

- RH188S/RH199S: Stellen Sie die Option  $\bullet$ [Progressive Scan] im Setup-Menü auf [Ein] (siehe Seite 18).
- RH188HS/RH200MHS: Drücken Sie auf RESOLUTION, um die Auflösung für das Progressive-Signal auf 576p einzustellen.

#### Hinweis:

Progressive Scan funktioniert nicht mit den analogen Videoanschlussen (gelbe VIDEO OUT-Buchse) oder mit dem S-VIDEO-Anschluss.

#### Achtung (Nur RH188S/RH199S)

Nach der Einstellung der Progressive Scan-Ausgabe wird ein Bild nur auf Progressive Scan-kompatiblen Fernsehern oder Monitoren angezeigt. Falls Progressive Scan versehentlich eingestellt wird, muss ein Reset des Rekorders erfolgen. Nehmen Sie dazu eine evtl. eingelegte Disc heraus und halten Sie die Taste STOP (■) fünf Sekunden lang gedrückt. Die Videoausgabe wird auf die Standardeinstellung gesetzt und das Bild erscheint wieder auf einem analogen Fernseher oder Monitor.

#### Achtung (Nur RH188HS/RH200MHS)

Bei einer Auflosung von 720p oder 1080i konnen die Anschlusse VIDEO OUT, S-VIDEO OUT und COMPONENT VIDEO OUT nicht genutzt werden.

 $\textcircled{\scriptsize{1}}$ 

# HDMI-Anschluss (Nur RH188HS/RH200MHS)

Ein HDMI-Fernseher oder Monitor kann uber ein HDMI-Kabel an diesen Rekorder angeschlossen werden.

- 1. Verbinden Sie die HDMI OUT-Buchse des Rekorders mit der HDMI-Buchse eines HDMI-kompatiblen Fernsehers oder Monitors (H).
- 2. Stellen Sie den Eingang des Fernsehers auf HDMI (siehe Bedienungsanleitung des Fernsehers).

#### Notes:

- Falls Ihr Fernseher die Abtastfrequenz 96 kHz nicht verarbeiten kann, stellen Sie die Option [Sampling Freq] im Setup-Menü auf [48 kHz] ein (siehe Seite 19). Nach der Einstellung wandelt das Gerat alle 96 kHz-Signale zur Dekodierung automatisch in 48 kHz-Signale um.
- Falls Ihr Fernseher keinen Dolby Digital oder MPEG-Decoder besitzt, stellen Sie die Optionen [Dolby Digital] und [MPEG] im Setup-Menü auf [PCM] (siehe Seite 19).
- Falls Ihr Fernseher keinen DTS-Decoder besitzt, stellen Sie die Option [DTS] im Setup-Menü auf [AUS] (siehe Seite 19). Um DTS-Mehrkanal-Surround zu genießen, muss dieser Rekorder uber einen der digitalen Audioausgange an einen DTSkompatiblen Receiver angeschlossen werden.
- Der Pfeil auf dem Stecker des Kabelanschlusses sollte nach oben zeigen, damit der Stecker richtig herum angeschlossen wird.

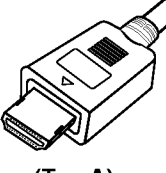

- (Typ A)
- Uberprufen Sie bei Verzerrungen oder Streifen auf dem Bildschirm das HDMI-Kabel.

#### Tipp :

Bei einem HDMI-Anschluss kann die Auflösung für die HDMI-Ausgabe uber die Taste RESOLUTION auf 576i, 576p, 720p oder 1080i eingestellt werden.

#### Achtung

Ist der Rekorder an einen HDMI-Anschluss angeschlossen und wird die Auflösung geändert, können Fehlfunktionen auftreten. Schalten Sie den Rekorder in diesem Fall aus und wieder ein.

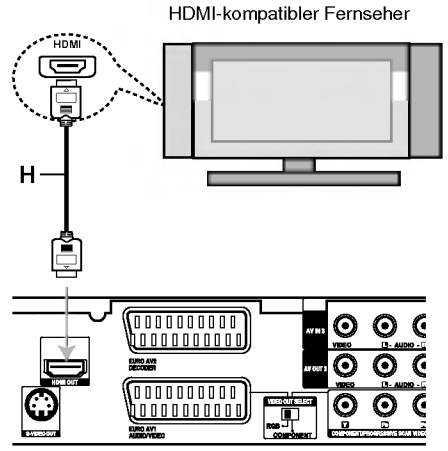

Ruckseite des Rekorders

#### Uber HDMI

HDMI (Hochauflösende Multimedia-Schnittstelle) ubertragt Video- und Audiodaten uber einen einzigen digitalen Anschluss fur DVD-Player, Set Top Boxen und andere AV-Gerate.

HDMI wurde zur Nutzung der HDCP-Technologie (Schutz hochauflosender Inhalte) entwickelt. HDCP dient zum Schutz digitaler Inhalte bei der Ubertragung und beim Empfang.

HDMI unterstutzt die Normen Standard, Erweitert oder hochauflosendes Video Plus bis hin zu Mehrkanal-Surround-Sound. Merkmale von HDMI sind u. a. unkomprimiertes digitales Video, eine Bandbreite von bis zu 5 Gigabyte pro Sekunde, nur ein Anschluss (anstatt mehrere Kabel und Anschlusse) sowie die Kommunikation zwischen AV-Quelle und AV-Geraten, wie z. B. digitale Fernseher.

HDMI, das HDMI Logo und High-Definition Multimedia Interface sind Markenzeichen oder eingetragene Markenzeichen von HDMI licensing LLC.

#### Zusätzliche Information zu HDMI

- Beachten Sie beim Anschluss eines HDMI- oder DVI-kompatiblen Gerates Folgendes:
	- -Versuchen Sie, das HDMI-/DVI-Gerat sowie den Rekorder auszuschalten. Schalten Sie anschließend zunächst das HDMI-/DVI-Gerät ein, warten Sie 30 Sekunden und schalten Sie dann den Rekorder ein.
	- Der Videoeingang des angeschlossenen Gerates ist für dieses Gerät korrekt eingestellt.
	- Das angeschlossene Gerat ist mit den Eingangsauflösungen 720 (1440)x576i, 720x576p, 1280x720p oder 1920x1080i kompatibel.
- Nicht alle HDCP-kompatiblen DVI-Gerate funktionieren zusammen mit diesem Rekorder.
	- Bei nicht-HDCP-Geraten wird kein richtiges Bild angezeigt.

 $(12)$ 

# Anschluss an einen Verstärker

#### Anschluss an einen Verstärker mit Zweikanal-Analog-Stereo oder Dolby Pro Logic ll/Pro Logic

Verbinden Sie die linken und rechten AUDIO OUT-Buchsen des Rekorders uber die Audiokabel (A) mit den linken und rechten Audio-Eingangsbuchsen des Verstarkers, Receivers oder der Stereo-Anlage.

#### Anschluss an einen Verstarker mit Zweikanal-Digital-Stereo oder (PCM) oder an einen Audio/Video-Receiver mit Mehrkanal-Decoder (Dolby Digital™, MPEG 2 oder DTS)

- 1. Schließen Sie die DIGITAL AUDIO OUT-Buchsen des Rekorders (OPTICAL O oder COAXIAL X) uber ein optionales digitales Audiokabel (OPTICAL O oder COAXIAL X) an die entsprechende Eingangsbuchse des Verstarkers an.
- 2. Dazu muss der digitale Ausgang des Rekorders aktiviert werden (siehe "Ton" auf Seite 19).

#### Digitaler Mehrkanalton

Ein digitaler Mehrkanal-Anschluss erzeugt die beste Tonqualitat. Dazu ist ein Mehrkanal-Audio/Video-Receiver erforderlich, der eines oder mehrere der Audioformate des Rekorders unterstutzt (MPEG 2, Dolby Digital und DTS). Beachten Sie das Handbuch sowie die Logos auf der Vorderseite des Receivers.

#### Achtung:

Auf Grund der DTS Lizenzvereinbarung wird bei Auswahl eines DTS-Audio-Streams der digitale DTS-Ausgang aktiviert.

#### Hinweise:

- Wenn das Audioformat der digitalen Ausgabe vom Receiver nicht unterstützt wird, gibt der Receiver ein lautes, verzerrtes Geräusch bzw. keinen Ton aus.
- Sechskanal digitaler Surround-Sound über einen digitalen Anschluss ist nur möglich, wenn der Receiver mit einem digitalen Mehrkanal-Decoder ausgestattet ist.
- Drücken Sie auf AUDIO, um das Audioformat der aktuellen DVD auf dem Bildschirm anzuzeigen.
- -- Dieser Rekorder fuhrt keine interne (2 Kanal) Decodierung von DTS-Tonspuren durch. Um DTS-Mehrkanal-Surround zu genießen, muss dieser Rekorder uber einen der digitalen Audioausgange an einen DTS-kompatiblen Receiver angeschlossen werden.

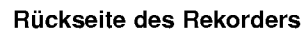

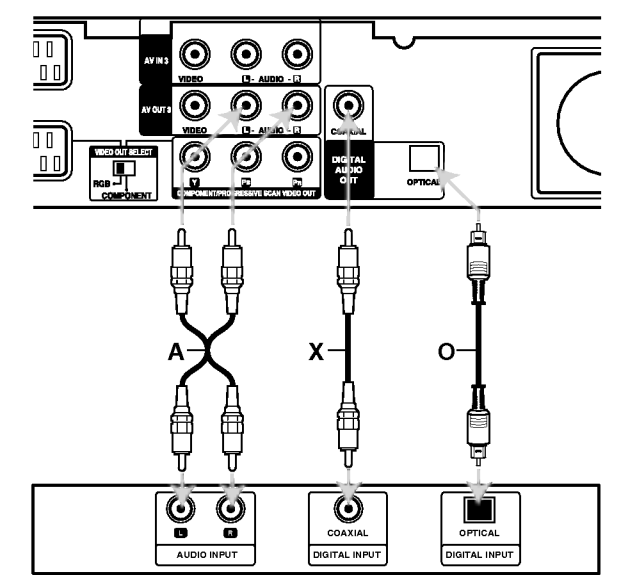

nschlüsse und Einstellungen

Verstärker (Receiver)

Hergestellt mit Genehmigung der Dolby Laboratories. "Dolby", "Pro Logic" und das Doppel-D-Symbol sind Markenzeichen der Dolby Laboratories.

"DTS" und "DTS Digital Out" sind Markenzeichen von Digital Theater Systems, Inc.

 $\binom{13}{1}$ 

# Zusatzliche Audio-/Video- (A/V) **Anschlüsse**

#### Anschluss eines PAY-TV-/Canal Plus-Decoders

PAY-TV/Canal Plus-Programme können nur bei Anschluss eines Decoders (nicht enthalten) an den Rekorder angezeigt bzw. aufgenommen werden. Trennen Sie den Rekorder bei Anschluss des Decoders vom Netz.

Zum Anzeigen bzw. Aufnehmen von PAY-TV/Canal Plus- Programmen muss die Option [AV2 Anschluß] auf [Decoder] (siehe Seite 18) sowie die Programmoption [Decoder Ein/Aus] im Setup-Menu auf [Ein] eingestellt werden (Seite 17).

#### Tipp:

Zur Wiedergabe der Signale des am Fernseher angeschlossenen Tuners muss der Rekorder nicht eingeschaltet sein.

#### Hinweis:

Falls der Rekorder nicht am Netz angeschlossen ist, können die Signale vom angeschlossenen Decoder nicht empfangen werden.

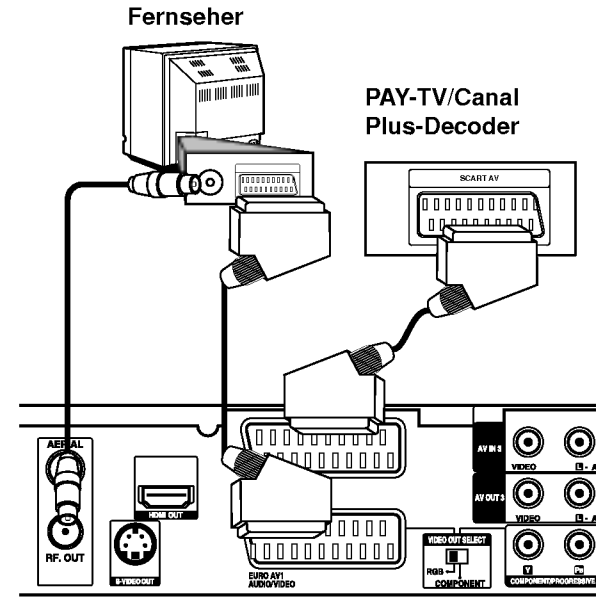

Ruckseite des Rekorders

#### Anschluss an die EURO AV2 DECODER-Buchse

Schließen Sie an der EURO AV2 DECODER-Buchse einen Videorekorder oder ein ahnliches Aufnahmegerät an.

Um eine Quelle an der EURO AV2 DECODER-Buchse wiederzugeben oder aufzunehmen, stellen Sie die Option [AV2 Anschluß] auf [Andere] (siehe Seite 18) sowie die Option [AV2 Aufnahme] wie erforderlich auf [Auto], [CVBS] oder [RGB] ein (siehe Seite 21).

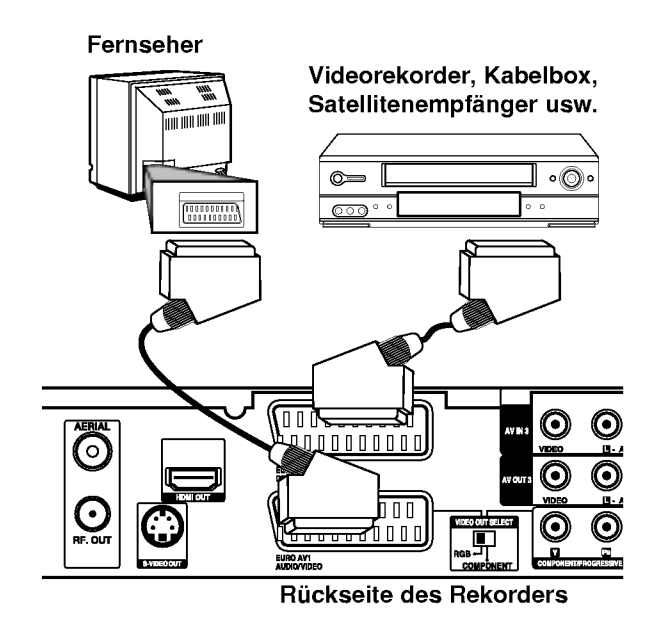

#### Tipp:

Zur Wiedergabe der Signale des am Fernseher angeschlossenen Tuners muss der Rekorder nicht eingeschaltet sein.

#### Hinweise:

- Spielfilme mit Kopierschutzsignalen können nicht aufgenommen werden.
- Falls diese Signale uber einen Videorekorder geleitet werden, wird das Bild auf dem Bildschirm u. U. nicht klar angezeigt. Schließen Sie den Videorekorder, den DVD/HDD-Rekorder und den Fernseher in der gezeigten Reihenfolge an. Videofilme mussen uber einen zweiten Line-Eingang am Fernseher wiedergegeben werden.

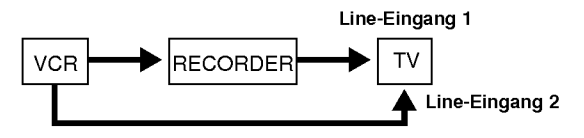

- Stellen Sie die Eingangsquelle bei Aufnahmen von diesem Rekorder mit einem Videorekorder nicht uber die Taste TV/DVD auf der Fernbedienung auf den Fernseher ein.
- Bei Verwendung eines B Sky B-Empfängers muss die VCR SCART-Buchse des Empfangers mit der EURO AV2 DECODER-Buchse verbunden werden.
- Falls der Rekorder vom Netz getrennt wird, konnen vom angeschlossen Videorekorder bzw. Empfanger keine Signale ubertragen werden.

 $\bm{\Theta}$ 

#### Anschluss an die Buchsen AV IN 3 bzw. AVIN4

Verbinden Sie die Eingangsbuchsen (AV IN 3, AV IN 4) des Rekorders uber die Audio/Videokabel mit den Audio-/Videoausgangsbuchsen des Zusatzgerätes.

#### Hinweis:

Bei Anschluss an die S-VIDEO IN-Buchse auf der Frontblende ist die VIDEO IN-Buchse auf der Frontblende nicht verfugbar.

> Anschlussleiste für Zusatzgeräte (Videorekorder, Camcorder usw.)

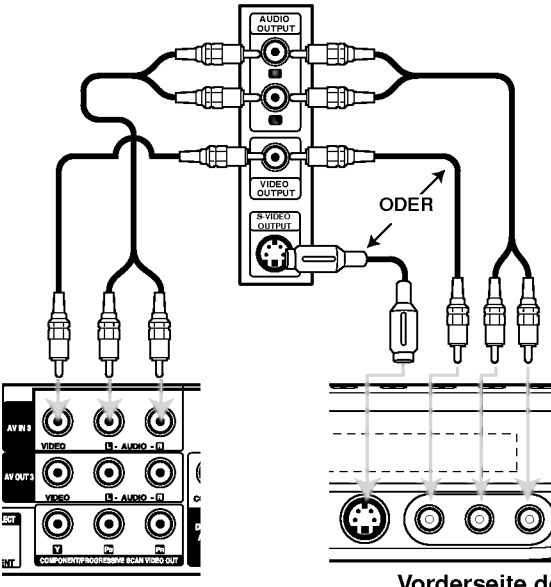

Ruckseite des Rekorders

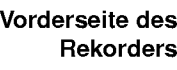

#### Anschluss eines Digitalen Camcorders

Uber die DV IN-Buchse auf dem Bedienungsfeld kann ein digitaler DV-Camcorder angeschlossen werden, um DV-Bander oder DVD-Discs digital zu kopieren.

Verwenden Sie zur Verbindung der DV

Eingangs-/Ausgangsbuchse des DV-Camcorders mit der DV IN-Buchse des Rekorders ein DV-Kabel (nicht enthalten).

#### Hinweis:

Diese Buchse ist ausschließlich für den Anschluss eines digitalen DV-Camcorders vorgesehen und ist nicht kompatibel mit digitalen Satellitenempfängern oder D-VHS-Videodecks.

#### Digitaler DV-Camcorder

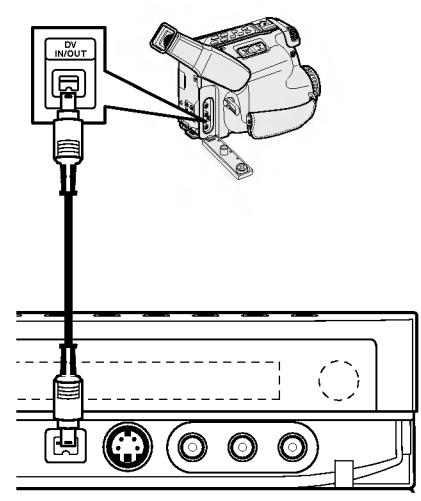

Vorderseite des Rekorders

# Bedienungen im Hauptmenü

Vom Hauptmenü aus können sämtliche Mediendateien zur Wiedergabe und Aufnahme mit dem Rekorder aufgerufen werden.

- 1. Drücken Sie HOME, um das Hauptmenü aufzurufen.
- 2. Wählen Sie mit < /> + b einen gewünschten Eintrag aus. Daraufhin werden die Unteroptionen eingeblendet.
- 3. Wählen Sie mit den Tasten ▲ / ▼ sowie ENTER eine gewunschte Unteroption aus.

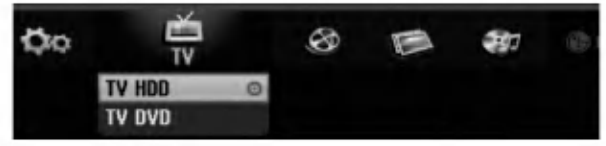

4. Drücken Sie zum Verlassen des Hauptmenüs auf HOME.

#### TV

- TV HDD: Zurück zum Live-Fernsehbild zur Aufnahme auf Festplatte.
- TV DVD: Zurück zum Live-Fernsehbild zurAufnahme auf DVD.

#### FILM

- HDD: Anzeige des Titellisten-Menüs der Festplatte (Seite 43).
- HDD DivX: Anzeige des [Filmliste]-Menüs der Festplatte (Seite 28).
- DISK:
	- Anzeige des Titellisten-Menüs einer beschreibbaren Disc (Seite 43).
	- Anzeige des [Filmliste]-Menus einer DivX-Disc (Seite 28).
	- -Wiedergabe einer Video-CD oder DVD-Video-Disc (Seite 24-27).

#### FOTO (siehe Seite 31)

- HDD: Anzeige des [Fotoliste]-Menüs der Festplatte.
- DISK: Anzeige des [Fotoliste]-Menus der Disc.
- Sp.-Karte 1/2 (Nur RH200MHS): Anzeige des [Fotoliste]-Menus der Speicherkarte.

#### MUSIK (siehe Seite 29)

- HDD: Anzeige des [MusikListe]-Menüs der Festplatte.
- DISK: Anzeige des [Musikliste]- (bzw. Audio-CD-) Menüs einer Disc.
- Sp.-Karte 1/2 (Nur RH200MHS): Anzeige des [MusikListe]-Menus der Speicherkarte.

#### Einstellung (siehe Seite 16)

• Starten: Aufrufen des Setup-Menüs.

# Voreinstellungen

In diesem Menüsystem können die Einstellungen auf verschiedene Arten vorgenommen werden. Die meisten Menüs besitzen drei Ebenen, andere Menus jedoch, je nach Vielfaltigkeit der Einstellungen.

## Allgemeine Bedienung

- 1. Drücken Sie zum Aufrufen des Setup-Menüs auf SETUP.
- 2. Wählen Sie mit ▲ / ▼ die gewünschte Option.
- 3. Drücken Sie bei ausgewählter Option auf ▶, um das Unterverzeichnis aufzurufen.
- 4. Wählen Sie mit ▲ / ▼ die gewünschte Option.
- 5. Drücken Sie ▶ für die dritte Ebene.
- 6. Wählen Sie mit  $\blacktriangle$  /  $\nabla$  die gewünschte Einstellung und drücken Sie zur Bestätigung der Auswahl ENTER. Fur einige Optionen sind weitere Schritte erforderlich.
- 7. Drücken Sie zum Verlassen des Setup-Menüs auf SETUP.

#### Hinweis:

Drücken Sie ◀ für das übergeordnete Menü.

# Allgemeine Einstellungen

#### Auto-Programmierung

Dieser Rekorder besitzt einen Frequenz-Tuner fur den Empfang von bis zu 88 TV-Kanalen.

#### Vorbereitung:

Schließen Sie den Rekorder am gewunschten Antennentyp an (s. Anschluss der Antenne auf Seite 10).

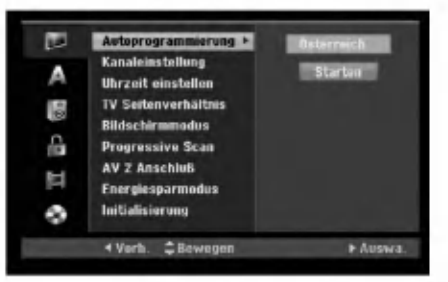

- 1. Wahlen Sie die Option [Autoprogrammierung].
- 2. Drücken Sie ▶ für die dritte Ebene. Die Option [Land] wird markiert.
- 3. Wählen Sie mit  $\blacktriangle$  /  $\nabla$  ein Land und drücken Sie  $\blacktriangleright$ . Das Symbol [Starten] wird hervorgehoben. Wenn Ihr Land nicht aufgeführt wird, wählen Sie [Andere].
- 4. Drücken Sie zur Kanalsuche auf ENTER. Der Tuner zeigt nacheinander automatisch alle verfugbaren Kanale der Umgebung an und legt sie im Speicher des Tuners ab.

#### Hinweis:

Nach dem ersten Anschluss dieses Rekorders. Beim Drücken auf SETUP zur ersten Konfiguration ist nur die Option [Autoprogrammierung] verfugbar. Danach können weitere Optionen eingestellt werden.

(ම

# Allgemeine Einstellungen (Forts.)

#### Kanaleinstellung

Kanale konnen manuell bearbeitet werden (hinzufügen, löschen, benennen, verschieben usw.).

- 1. Wählen Sie [Programm editieren] und drücken Sie ▶.
- 2. Wahlen Sie [Editieren] und drucken Sie ENTER. Das Menü Programmliste wird eingeblendet.

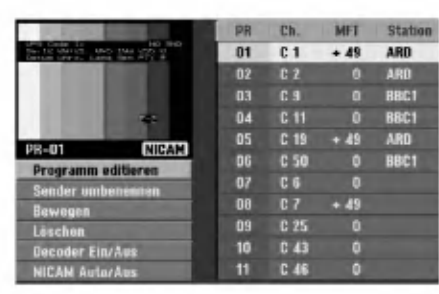

- 3. Wählen Sie mit ▲ / ▼ eine Programmnummer und drücken Sie ENTER.
- 4. Wählen Sie mit ▲ / ▼ die Programmoption und drücken Sie ENTER.
	- Uber die Option [Programm editieren] werden Kanale manuell eingestellt. Siehe "Programm editieren" rechts.
	- Uber die Option [Sender umbenennen] wird der Sendername geändert. Das Tastenmenü zur Eingabe von Zeichen wird eingeblendet (s. Seite 47).

Die Namen durfen maximal 5 Zeichen lang sein.

- Uber die Option [Bewegen] kann die Reihenfolge der Programme geändert werden. Verschieben Sie das ausgewahlte Programm mit  $\blacktriangle$  /  $\blacktriangledown$  an die neue Position.
- Über die Option [Löschen] werden nicht benötigte Programmplätze deaktiviert.
- Uber die Option [Decoder Ein/Aus] werden die Kanale fur den Decoder eingestellt. Diese Einstellung ist zur Anzeige bzw. Aufnahme von PAY-TV/Canal Plus-Programmen erforderlich. Drücken Sie ENTER, um die Option [Decoder] einzublenden. Drücken Sie zum Deaktivieren der Einstellung nochmals auf ENTER.
- Uber die Option [NICAM Auto/Aus] werden die Kanale fur NICAM-Sendungen eingestellt. Normalerweise leuchtet [NICAM] in der Anzeige. Drücken Sie bei unklarem Ton von NICAM-Sendungen auf ENTER, um [NICAM] auszublenden.
- 5. Drücken Sie mehrmals auf RETURN ( $\delta$ ), um das Menu Programmliste zu verlassen.

#### Programm editieren

Zur manuellen Auswahl und zum Speichern von Fernsehsendern kann eine Suche gestartet werden. Wenn Sie die [Programm editieren] in Schritt 4 auswahlen, erscheint eine Anzeige zur Einstellung der Kanale.

1. Wählen Sie mit < />  $\blacklozenge$  /> eine Option aus und ändern Sie die Einstellung mit  $\blacktriangle / \blacktriangledown$ .

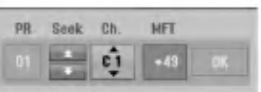

- [PR] zeigt die Programmposition an.
- [Suchen] Automatischer Suchlauf nach einem Kanal. Die Sendersuche stoppt, wenn der Rekorder einen Sender gefunden hat.
- [Kanal] Ändern der Kanalnummer.
- [MFT] Feineinstellung des Kanals für ein optimales Bild.
- 2. Wahlen Sie OK und drucken Sie ENTER, um die Einstellungen zu übernehmen und zum Menü Programmliste zurückzukehren.

#### AV1-Decoder

Einstellung der EURO AV1 AUDIO/VIDEO-Buchse fur codierte Videosignale.

- 1. Drücken Sie im Menü Programmliste auf AV/INPUT.
- 2. Drücken Sie ENTER, um [Canal+] einzublenden. Drücken Sie zum Deaktivieren der Einstellung nochmals auf ENTER.
	- Aus: Eingabe der Signale uber die EURO AV1 AUDIO/VIDEO-Buchse (wird normalerweise ausgewahlt).
	- Ein: Das codierte Video-Eingangssignal der EURO AV1 AUDIO/VIDEO-Buchse wird zur Dekodierung über die EURO AV2 DECODER-Buchse ausgegeben. Das decodierte Signal wird dann zurück zur EURO AV2 DECODER-Buchse geleitet, um PAY-TV/Canal Plus-Programme aufzuzeichnen oder anzuzeigen.

nschlüsse und<br>Einstellungen

 $\binom{1}{1}$ 

# Allgemeine Einstellungen (Forts.)

#### Automatische Einstellung der Uhrzeit

Nach der automatischen Kanalsuche werden das aktuelle Datum und die Uhrzeit automatisch mit eingestellt. Bei falscher Uhrzeit des Rekorders muss die Uhr manuell gestellt werden.

- 1. Wahlen Sie die Option [Uhrzeit einstellen] und drücken Sie ▶.
- 2. Wählen Sie mit ▲ / ▼ die Option [Auto] und drucken Sie ENTER.

#### Hinweis:

Der TV-Kanal sendet u. U. keine oder falsche Datums- und/oder Uhrzeit-Daten, so dass der Rekorder eine falsche Uhrzeit anzeigt. In diesem Fall sollte die Uhr manuell eingestellt werden.

#### Manuelle Einstellung der Uhrzeit

- 1. Wahlen Sie die Option [Uhrzeit einstellen] und drücken Sie ▶.
- 2. Wählen Sie mit ▲ / ▼ die Option [Manuell] und drücken Sie ENTER.
- 3. Geben Sie Datum und Uhrzeit ein. b / B (links/rechts): Bewegt den Cursor zur vorherigen bzw. nachsten Spalte. ▲ / ▼ (auf/ab): Ändert die Einstellung an der derzeitigen Cursorposition.
- 4. Drücken Sie zur Bestätigung der Einstellung auf ENTER.

## **TV Seitenverhältnis**

Auswahl des Bildformats des angeschlossenen Fernsehers (4:3 Standard bzw. Widescreen).

- [4:3] Beim Anschluss an ein Standard 4:3-Fernseher. Stellen Sie den [Bildschirmmodus] bei Auswahl von [4:3] unten ein.
- [16:9] Beim Anschluss an einen Widescreen- Fernseher oder an einen Fernseher mit Breitbild-Funktion.

#### Bildschirmmodus

Auswahl der Anzeige eines Widescreen-Bildes bei Auswahl von [4:3] als [TV Seitenverhältnis].

- [Letter Box] Zeigt das Widescreen-Bild mit schwarzen Balken oberhalb und unterhalb des Bildes.
- [Pan Scan] Automatische Anzeige eines Widescreen-Bildes im Vollbild (beide Seiten des Bildes werden abgeschnitten).

#### Progressive Scan (Nur RH188S/RH199S)

Wenn die COMPONENT/PROGRESSIVE SCAN VIDEO OUT-Buchsen verwendet werden, jedoch ein Standard-Fernseher (analog) angeschlossen wird, stellen Sie Progressive Scan auf [Aus]. Wenn die COMPONENT/PROGRESSIVE SCAN VIDEO OUT-Buchsen verwendet werden und der angeschlossene Fernseher bzw. Monitor mit dem Progressive Scan-Signal kompatibel ist, schalten Sie Progressive Scan [Ein].

#### Hinweis:

[Progressive Scan] wird im Setup-Menu nicht deaktiviert, wenn der Schalter VIDEO OUT SELECT auf der Ruckseite auf RGB eingestellt ist.

#### Achtung

Nach der Einstellung der Progressive Scan-Ausgabe wird ein Bild nur auf Progressive Scan-kompatiblen Fernsehern oder Monitoren angezeigt. Falls Progressive Scan versehentlich eingestellt wird, muss ein Reset des Rekorders erfolgen. Nehmen Sie dazu eine evtl. eingelegte Disc heraus und halten Sie die Taste STOP (■) fünf Sekunden lang gedrückt. Die Videoausgabe wird auf die Standardeinstellung gesetzt und das Bild erscheint wieder auf einem analogen Fernseher oder Monitor.

#### AV2-Anschluss

Am Anschluss EURO AV2 DECODER auf der Ruckseite kann ein Decoder oder weitere Gerate angeschlossen werden.

- [Decoder]: Wahlen Sie die Option [Decoder], um einen PAY-TV- oder Canal Plus-Decoder an der Buchse EURO AV2 DECODER des Rekorders anzuschließen.
- [Andere]: Wählen Sie die Option [Andere], um einen Videorekorder oder ein ähnliches Aufnahmegerät an der Buchse EURO AV2 DECODER des Rekorders anzuschließen.

#### Stromsparmodus

Dieses Gerat verfugt uber einen Stromsparmodus. Bei ausgeschaltetem Gerat erscheint keine Anzeige im Anzeigefenster.

- [Aus]: Der Stromsparmodus ist deaktiviert.
- [Ein]: Der Stromsparmodus ist aktiviert.

#### Hinweise:

- Im Stromsparmodus werden verschlüsselte Fernsehsignale (CANAL+ oder PREMIERE) nicht entschlüsselt.
- Der Stromsparmodus ist im Bereitschaftsmodus der Timer-Aufnahme sowie bei ausgeschaltetem Gerat nach Empfang verschlüsselter Fernsehsignale (CANAL+ oder PREMIERE) nicht moglich.

(ම)

# Allgemeine Einstellungen (Forts.)

#### Initialisierung

Der Rekorder kann zuruckgesetzt oder die Festplatte sowie Speicherkarte konnen initialisiert werden.

- [Werkseinstellung] Der Rekorder kann bei Bedarf auf die Werkseinstellungen zurückgesetzt werden, mit Ausnahme von Einstufung, Kennwort und Ländercode.
- [HDD Formatierung] Initialisiert das Festplattenlaufwerk: Alle Daten gehen dabei verloren.
- [M/C Formatierung] (Nur RH200MHS) Initialisiert die Speicherkarte: Alle Daten auf der Speicherkarte gehen dabei verloren.
- 1. Wählen Sie die Option [Initialisierung] und drücken Sie B.
- 2. Wählen Sie mit ▲ / ▼ die gewünschte Option und drücken Sie ENTER.

Eine Bestatigungsmeldung wird eingeblendet.

3. Wählen Sie mit </a> > entweder [Ja] oder [Nein] und drücken Sie ENTER.

# Sprache

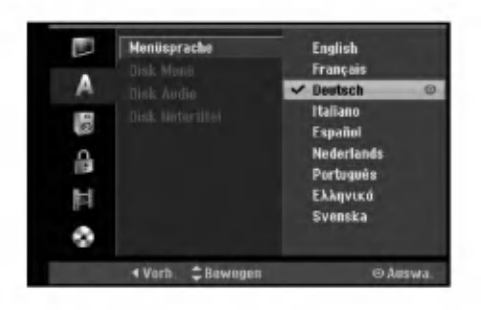

#### **Menüanzeige**

Wählen Sie eine Sprache für das Setup-Menü und die Bildschirmmenus.

#### Disc-Menü/Ton/Untertitel

- [Original] Die auf der Disc aufgezeichnete Originalsprache wird ausgewahlt.
- [Andere] Geben Sie für eine andere Sprache über das Nummernfeld die entsprechende vierstellige Zahl für den jeweiligen Sprachcode im Referenzkapitel (s. 55) ein. Drucken Sie bei falscher Eingabe auf CLEAR.
- [Aus] (für Disk Untertitel): Untertitel ausschalten.

# Ton

Jede DVD-Disc hat mehrere Audio-Ausgabeoptionen. Legen Sie die Audio-Optionen des Rekorders in Ubereinstimmung mit dem Typ des Audiosystems fest, das Sie einsetzen.

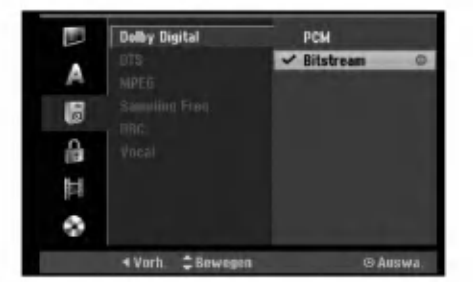

#### Dolby Digital / DTS / MPEG

- [Bitstream]: Wahlen Sie "Bitstream", falls die DIGITAL AUDIO OUT-Buchse des Rekorders mit einem Verstarker oder anderen Geraten mit Dolby Digital-, DTS- oder MPEG-Decoder verbunden ist.
- [PCM] (für Dolby Digital/MPEG): Wählen Sie diese Option, wenn am Rekorder ein Zweikanal-Stereo-Verstarker angeschlossen ist. Mit Dolby Digital oder MPEG codierte DVDs werden automatisch in das Soundformat Zweikanal-PCM umgewandelt.
- [Aus] (für DTS): Wenn Sie "Aus" wählen, wird das DTS-Signal nicht uber die DIGITAL AUDIO OUT-Buchse ausgegeben.

#### Abtastfrequenz

Wenn Ihr Receiver oder Verstärker NICHT für 96-kHz-Signale ausgelegt ist, wahlen Sie [48 kHz]. Wenn Sie diese Auswahl getroffen haben, konvertiert das Gerat automatisch 96-kHz-Signale in 48 kHz-Signale, die das System dekodieren kann. System dekodieren kann. Wenn Ihr Receiver oder Verstarker dagegen fur 96-kHz-Signale ausgelegt ist, wahlen Sie [96 kHz]. Wenn Sie diese Auswahl getroffen haben, ubergibt das Gerat die einzelnen Signaltypen ohne Weiterverarbeitung.

#### DRC (Steuerung des Dynamikbereichs)

Im DVD-Format wird die Tonspur eines Programms dank der digitalen Audio-Technologie moglichst getreu und realistisch wiedergegeben. Sie können jedoch den Dynamikbereich der Audio-Ausgabe komprimieren (der Bereich zwischen den lautesten und den leisesten und den leisesten Tonen). So können Sie einen Spielfilm ohne Verlust der Tonqualitat bei geringerer Lautstarke anschauen. Stellen Sie dazu DRC auf [Ein].

#### Gesangsoption

Schalten Sie die Gesangsoption [Ein], wenn Sie eine Mehr-kanal-Karaoke-DVD abspielen mochten. Die Mehrkanal-Kanale auf der Disc werden in den normalen Stereoton gemischt.

# Kindersicherung

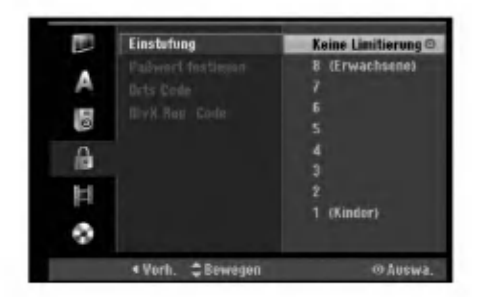

#### Einstufung

Verhindert die Wiedergabe von nicht jugendfreien DVDs. Es sind jedoch nicht alle DVDs eingestuft.

- 1. Wählen Sie die Option [Einstufung] und drücken Sie B.
- 2. Geben Sie fur den Zugriff auf die Optionen Einstufung, Kennwort und Landercode den von Ihnen erstellten vierstelligen Sicherheitscode ein. Falls noch kein Sicherheitscode eingegeben wurde, werden Sie jetzt dazu aufgefordert. Geben Sie den vierstelligen Code ein und drucken Sie ENTER. Wiederholen Sie die Eingabe und drücken Sie zur Bestätigung ENTER. Drücken Sie bei falscher Eingabe und vor dem Drücken von ENTER auf CLEAR.
- 3. Wählen Sie mit ▲ / ▼ eine Einstufung aus. [1] - [8]: Eins (1) für geringe Einschränkunger Acht (8) für die meisten Einschränkungen. [Keine Limitierung]: Bei Auswahl von [Keine Limitierung] wird die Kindersicherung deaktiviert und die Disc vollstandig abgespielt.
- 4. Drücken Sie zur Bestätigung der Einstufung ENTER

#### Hinweis:

Beim Festlegen der Freigabe fur den Rekorder werden alle Szenen derselben Freigabestufe und darunter wiedergegeben. Hoher eingestufte Szenen werden nicht gezeigt, falls keine Alternativszene verfugbar ist. Diese Szene muss dieselbe Freigabe besitzen. Ansonsten wird die Wiedergabe angehalten. Geben Sie in diesem Fall das vierstellige Kennwort ein und andern Sie zur Wiedergabe die Freigabestufe.

#### Kennwortvergabe

- 1. Wahlen Sie die Option [Paßwort festlegen] und drücken Sie ▶.
- 2. Wahlen Sie zum Andern des Kennworts die Option [Andern] und drucken Sie ENTER, geben Sie das neue vierstellige Kennwort ein und drucken Sie ENTER. Wiederholen Sie die Eingabe zur Bestatigung.

Wählen Sie zum Löschen des Kennworts die Option [Löschen] und drücken Sie ENTER.

#### Falls Sie das vierstellige Kennwort vergessen

Falls Sie das Kennwort vergessen sollten, kann das aktuelle Kennwort wie folgt zurückgesetzt werden.

- 1. Rufen Sie das Setup-Menü auf und wählen Sie eine Option.
- 2. Geben Sie uber die Nummerntasten das sechsstellige Kennwort "210499" ein.
- 3. Wahlen Sie [Ja] und drucken Sie ENTER. Das vierstellige Kennwort wird gelöscht. Geben Sie den neuen Code ein.

#### **Ländercode**

Geben Sie den Code fur das Land ein, in dem die Freigabe für die DVD-Video-Disc angewendet wird (Siehe "Landercodes" auf Seite 55.).

- 1. Wählen Sie [Orts Code] und drücken Sie ▶.
- 2. Fuhren Sie Schritt 2 unter "Einstufung" aus.
- 3. Wählen Sie mit den Tasten ▲ / ▼ das erste Zeichen aus.
- 4. Bewegen Sie den Zeiger mit > weiter und wählen Sie mit ▲ / ▼ das zweite Zeichen aus.
- 5. Drucken Sie zur Bestatigung des Landercodes ENTER

#### DivX-Registrierungscode DivX

Sie erhalten die DivX� VOD (Video On Demand) Registrierungskennung zur Ausleihe und zum Kauf von Filmen uber den DivX� VOD-Service. Weitere Informationen erhalten Sie unter www.divx.com/vod.

- 1. Wählen Sie [DivX Reg. Code] und drücken Sie ▶.
- 2. Wahlen Sie [Zeige] und drucken Sie ENTER. Daraufhin wird die Registrierungskennung angezeigt.
- 3. Mit Hilfe der Registrierungskennung können Sie Filme uber den DivX� VOD-Service unter www.divx.com/vod ausleihen oder kaufen. Beachten Sie die Anweisungen zum Speichern der Filme auf einer Disc zur Wiedergabe auf diesem Gerat.

#### Hinweis:

Alle von DivX® VOD erworbene Filme können nur auf diesem Gerat wiedergegeben werden.

20

# Aufnahme

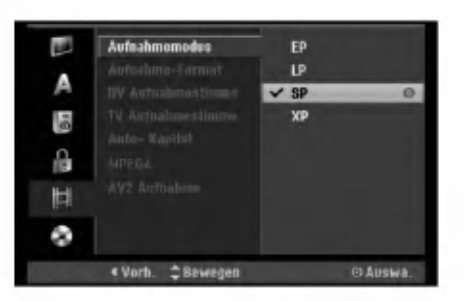

#### Aufnahmemodus

Fur die Aufnahme kann die Bildqualitat festgelegt werden;

XP (Hohe Qualitat), SP (Standard-Qualitat), LP (Geringe Qualitat), EP (Verbesserte Qualitat).

#### Bildformat der Aufnahme

Bei der DVD-Aufnahme kann das Seitenverhaltnis an das aufzunehmende Material angepasst werden (16:9 oder 4:3).

#### DV-Audioaufnahme

Diese Einstellung ist bei einem Camcorder mit 32 kHz/12-Bit-Sound erforderlich, der am DV IN-Anschluss auf der Vorderseite angeschlossen ist. Einige digitale Camcorder besitzen zwei Stereo-Tonspuren. Eine Spur wird wahrend der Aufnahme aufgezeichnet. Die andere Spur dient zur Vertonung nach der Aufnahme. In der Einstellung Audio <sup>1</sup> wird die bei der Aufnahme aufgezeichnete Tonspur verwendet. In der Einstellung Audio 2 wird die nachtragliche Vertonung verwendet.

#### TV-Audioaufnahme

Bei einer zweisprachigen TV-Aufnahme kann der aufzuzeichnende Tonkanal ausgewahlt werden. [Haupt+Unter] Hauptsprache und Zusatzsprache [Haupt] Nur Hauptsprache [Unter] Nur Zusatzsprache

#### Automatische Kapitel

Bei der Aufnahme im Video-Modus werden in festgelegten Abstanden Kapitelmarken eingefugt. Die Abstände können auf 5 Minuten, 10 Minuten oder 15 Minuten geandert werden. Bei Auswahl von [Keine] wird die automatische Kapitelerstellung zusammen mit der Einstellung [Keine].

#### MPEG4

Festplattenaufnahmen konnen im Videoformat MPEG2 oder MPEG4 erstellt werden. Um eine Aufnahme im Format MPEG4 zu erstellen, wahlen Sie die Option [Ein]. Wenn Sie diese Auswahl getroffen haben, wird die Aufnahme auf der Festplatte im MPEG4-Format erstellt.

[Aus] Aufnahme im Format MPEG2 auf der Festplatte [Ein] Aufnahme im Format MPEG4 auf der Festplatte

#### AV2-Aufnahme

Zur Aufnahme des Videoeingangssignals eines am Anschluss EURO AV2 DECODER angeschlossenen Gerates kann der Signaltyp ausgewahlt werden.

[Auto]: Das Videoeingangssignal wird automatisch an das empfangene Videosignal angepasst. [CVBS]: Nur zur Aufnahme eines CVBS-Eingangssignals. [RGB]: Nur zur Aufnahme eines RGB-Eingangssignals.

# Disc

#### Disk-Initialisierung

Wenn eine vollständig leere Disc eingelegt wird, wird diese Disc vom Recorder initialisiert.

- DVD-R : Der Recorder initialisiert die Disc im Video-Modus. Der Aufnahmemodus ist immer der Video-Modus.
- DVD-RW/DVD+RW/DVD+R(DL)/DVD-RAM: Das Initialisierungsmenü erscheint. Wählen Sie [Ja] und drücken Sie ENTER. DVD-RW Diese Discs werden im Video-Modus initialisiert.

DVD-RW/DVD+RW/DVD-RAM konnen im Setup-Menü mehrmals formatiert werden, wie in der folgenden Abb. gezeigt.

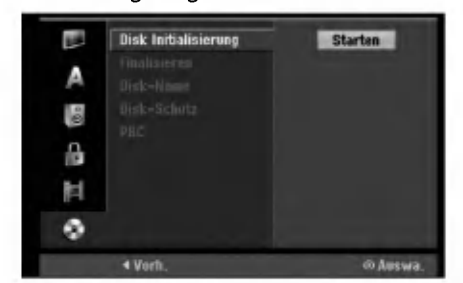

- 1. Wählen Sie [Disk Initialisierung] und drücken Sie ▶.
- 2. Wählen Sie [Starten] und drücken Sie ENTER. Das Menü Initialisieren wird eingeblendet.
- 3. Wählen Sie mit </br /> den gewünschten Modus (VR-Modus oder Video-Modus) und drucken Sie ENTER. Eine Bestatigungsmeldung wird eingeblendet. Fahren Sie bei DVD+RWs mit Schritt 4 fort.
- 4. Wählen Sie mit  $\blacktriangleleft$  /  $\blacktriangleright$  [OK] und drücken Sie ENTER. Die Formatierung der Disc dauert einige Minuten.

#### Achtung

Beim Andern des Disc-Formats werden samtliche Aufnahmen auf der Disc gelöscht.

 $\binom{21}{2}$ 

# Disc (Forts.)

#### Finalisierung

Bei der Finalisierung werden die Aufnahmen 'fixiert', so dass die Disc auf normalen DVD-Playern oder Computern mit DVD-ROM-Laufwerk abgespielt werden konnen.

Bei der Finalisierung einer Disc im Video-Modus wird ein Menü zur Steuerung der Disc erzeugt. Der Zugriff erfolgt uber die Tasten MENU/LIST oder TITLE.

#### Achtung

Nachdem Sie eine DVD-R- oder DVD+R-Disc auf diese Weise fertig gestellt haben, können Sie die Disc nicht mehr bearbeiten oder neu aufnehmen, mit Ausnahme von DVD+RW-Discs. Eine DVD-RW-Disc kann jedoch über die Option [De-Finalisieren] erneut beschrieben oder bearbeitet werden.

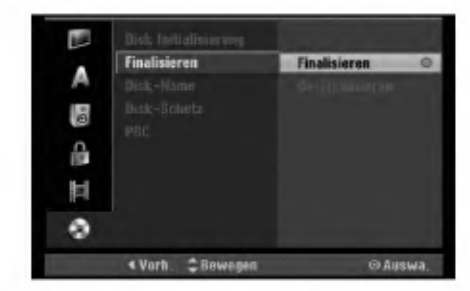

- 1. Wählen Sie [Finalisieren] und drücken Sie ▶.
- 2. Wählen Sie [Finalisieren] und drücken Sie ENTER. Das Finalisierungsmenü wird eingeblendet.
- 3. Wahlen Sie [OK] und drucken Sie ENTER. Der Rekorder startet die Finalisierung der Disc.

#### Hinweis:

- Die Dauer der Finalisierung richtet sich nach dem Disc-Typ, wie viel auf der Disc aufgenommen wurde und der Anzahl der Titel.
- Die Finalisierung einer DVD+R DL-Disc kann bis zu 30 Minuten dauern.

#### **Tipps**

 $(22)$ 

- Beim Einlegen einer Finalisierten DVD-RW kann die Finalisieren durch Wahlen von "De-Finalisieren" im Menü Finalisierung aufgehoben werden. Danach kann die Disc bearbeitet und beschrieben werden.
- Die Finalisierung von DVD-R- und DVD+R-Discs kann nicht aufgehoben werden.
- Wenn die Option [Disk-Schutz] auf [Ein] eingestellt ist, ist keine Finalisierung möglich. Stellen Sie die Option [Disk-Schutz] zur Finalisierung auf [Aus].

#### Disk-Name

Geben Sie hier einen Namen für die Disc ein. Dieser Name erscheint beim Einlegen der Disc sowie bei

- Anzeige der Disc-Informationen auf dem Bildschirm. Der Disc-Name kann bis zu 32 Zeichen lang sein.
- Fur auf einem anderen Rekorder formatierte Discs
- wird nur ein begrenzter Zeichensatz angezeigt.
- 1. Wählen Sie [Disk-Name] und drücken Sie ▶.
- 2. Wählen Sie [Editieren] und drücken Sie ENTER. Das Tastaturmenü zur Eingabe von Zeichen wird eingeblendet (s. Seite 47).

#### Disk-Schutz

Stellen Sie die Option bei der Aufnahme vom DVD-RW-Discs im DVD-RAM / DVD+RW / +R- oder im VR-Modus auf [Ein], um ein versehentliches Aufnehmen, Ändern oder Löschen der eingelegten Disc zu vermeiden. Um die Disc freizugeben, wahlen Sie [Aus].

#### PBC

PBC steht fur Wiedergabesteuerung und bezieht sich auf besondere Menus und Navigationsfunktionen, die bei einigen Video-CDs zur Verfugung stehen.

- [Ein] Video-CDs werden gemaß PBC wiedergegeben, falls verfugbar.
- [Aus] Video-CDs werden wie Audio-CDs wiedergegeben.

# Allgemeine Beschreibung des **Bildschirmmenüs**

Dieses Handbuch enthalt grundlegende Anleitungen zur Bedienung des Rekorders. Einige DVDs erfordern eine andere Bedienung bzw. erlauben eine begrenzte Bedienung wahrend der Wiedergabe. In diesem Fall erscheint das Symbol Ø auf dem Fernsehbildschirm. Dieses Symbol gibt an, dass eine Funktion vom Rekorder/der Disc nicht unterstützt wird.

#### Anzeige von Informationen beim Fernsehen

Drücken Sie zum Ein- bzw. Ausblenden der Informationen wahrend des Fernsehens auf ENTER bzw. DISPLAY.

Zeigt die Kanalnummer, den Sendernamen und das empfangene Tonsignal (STEREO, MONO) an.

Zeigt Aufnahmemodus, freien Speicher und eine Fortschrittsanzeige der verstrichene Zeit an.

> Zeigt den Disc-Namen sowie das Format an.

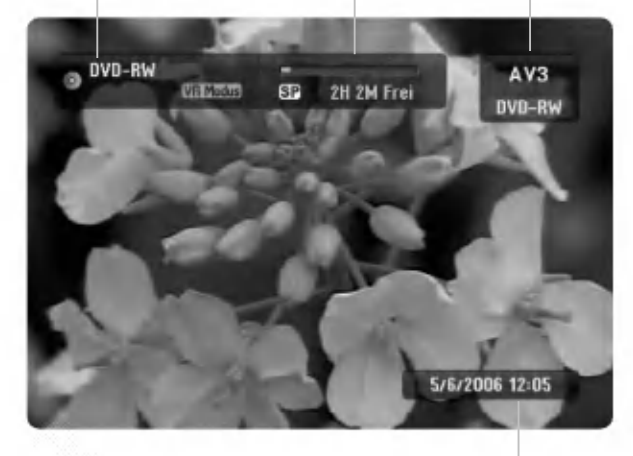

Zeigt das aktuelle Datum und die Uhrzeit an.

#### Anzeige von Disc-Informationen auf dem Bildschirm

Es konnen verschiedene Informationen uber die eingelegte Disc auf dem Bildschirm angezeigt werden.

- 1. Drücken Sie zur Anzeige des aktuellen Status einmal auf DISPLAY.
- Titel: 1/17  $0:00:15$  / 2:04:06 DVD-R Kapitel : 1/21 2. Drücken Sie zur Anzeige verschiedener Wiedergabe-informationen nochmals auf DISPLAY.

Anschlüsse un<br>Einstellungen

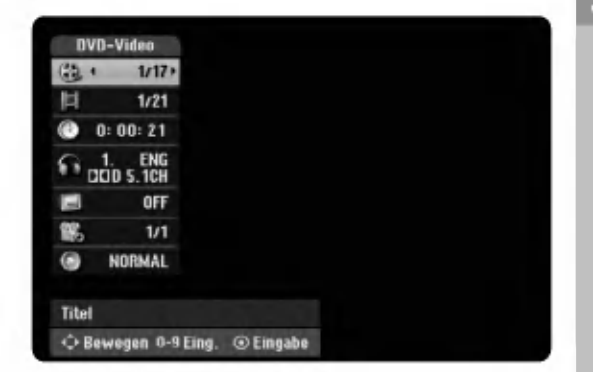

Die Angezeigten Informationen können je nach Disc-Typ bzw. Wiedergabestatus abweichen.

- 3. Wählen Sie mit  $\blacktriangle / \blacktriangledown$  eine Information aus und ändern oder wählen Sie die Einstellungen mit < /> Einzelheiten zu jeder Information erhalten finden Sie auf den Seiten in Klammern.
	- [Titel]: Aktuelle Titel- (bzw. Tracknummer)/Gesamtanzahl der Titel (bzw. Tracks) (Seite 24, 26)
	- [Kapitel]: Aktuelle Kapitelnummer/Gesamtanzahl der Kapitel (Seite 24)
	- [Zeit]: Verstrichene Spielzeit (Seite 26)
	- [Ton(Audio)]: Ausgewahlte Sprache (nur DVD- $\bullet$ VIDEO) bzw. Tonkanal (Seite 25)
	- [Untertitel]: Ausgewählter Untertitel (Seite 25)
	- [Winkel]: Ausgewahlter  $\bullet$ Kamerawinkel/Gesamtanzahl der Kamerawinkel (Seite 26)
	- [Ton(Sound)]: Ausgewählter Klangmodus (Seite 27)

#### Hinweis:

Wird zehn Sekunden lang keine Taste gedrückt, wird das Bildschirmmenu ausgeblendet.

# Wiedergabe

# Allgemeine Wiedergabefunktionen

- 1. Legen Sie die gewunschte Disc mit der Wiedergabeseite nach unten in das Disc-Fach ein.
- 2. Starten Sie die Wiedergabe über das Hauptmenü (s. Seite 16).
- 3. Drücken Sie zum Anhalten der Wiedergabe auf STOP ( $\blacksquare$ ). Je nach Disc-Typ wird der Anhaltepunkt gespeichert und das Symbol "III" erscheint kurz auf dem Bildschirm. Drücken Sie zum Fortsetzen der Wiedergabe (vom Anhaltepunkt) auf PLAY (>). Beim nochmaligem Drücken von STOP ( $\blacksquare$ ) oder beim Auswurf der Disc (" $\blacksquare$ " wird angezeigt) wird der Anhaltepunkt gelöscht.

4. Drücken Sie zum Auswerfen der Disc auf OPEN/CLOSE (▲). பைக்கும் die zum Auswerten der Bisc auf Or Ervo£ooE (⊒).<br>Drücken Sie zum Schließen des Disc-Fachs auf OPEN/CLOSE (≜). Oder drücken Sie auf POWER (①), um das Disc-Fach automatisch zu schließen und das Gerat auszuschalten.

#### Hinweis:

Falls die Kindersicherung aktiviert und die Disc außerhalb der Kindersicherungseinstellungen eingestuft ist (nicht befugt),<br>muss der vierstellige Code eingegeben und/oder die Disc freigegeben werden (siehe "Einstufung" auf

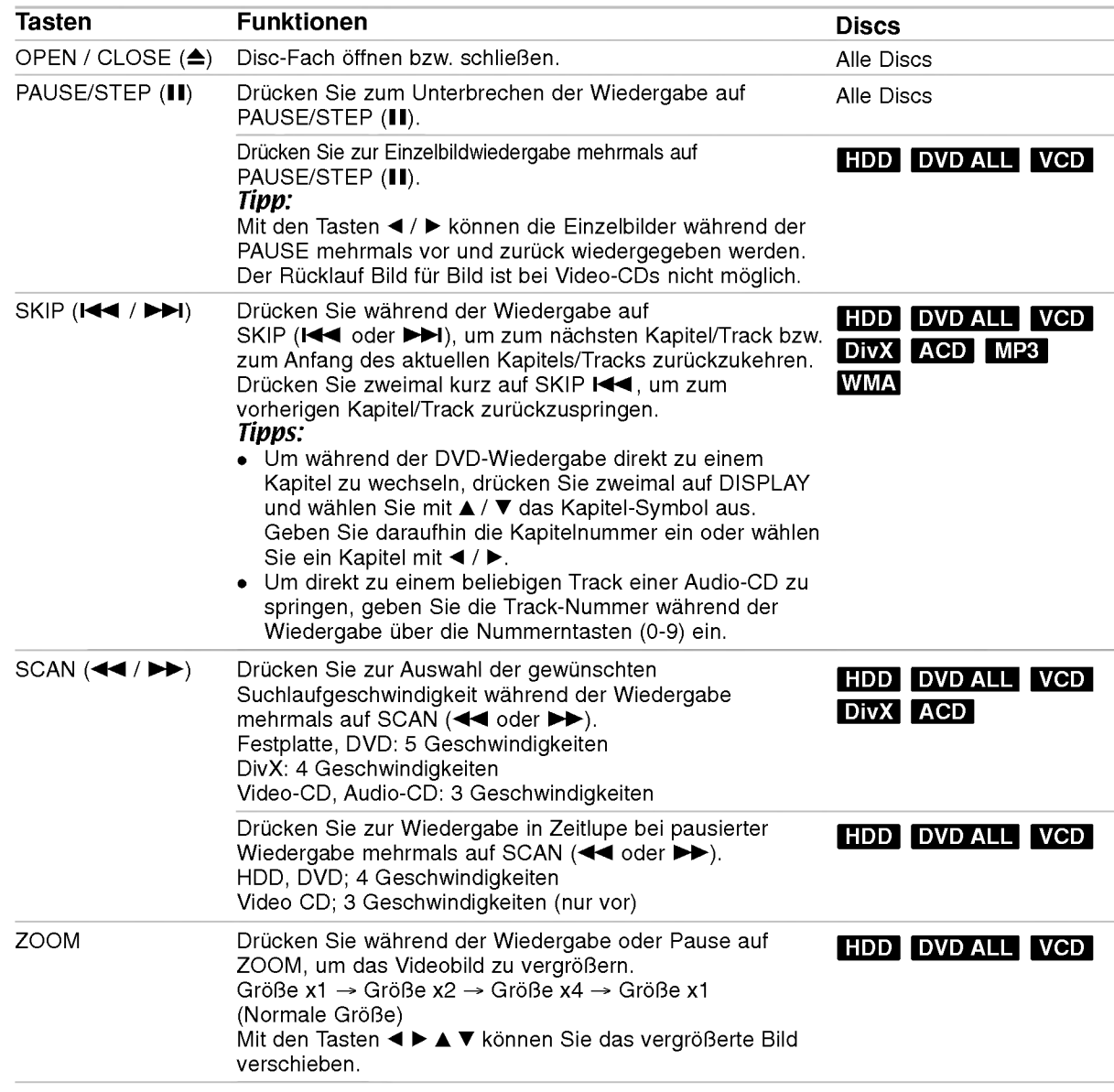

 $\Omega$ 

# Allgemeine Wiedergabefunktionen (Forts.)

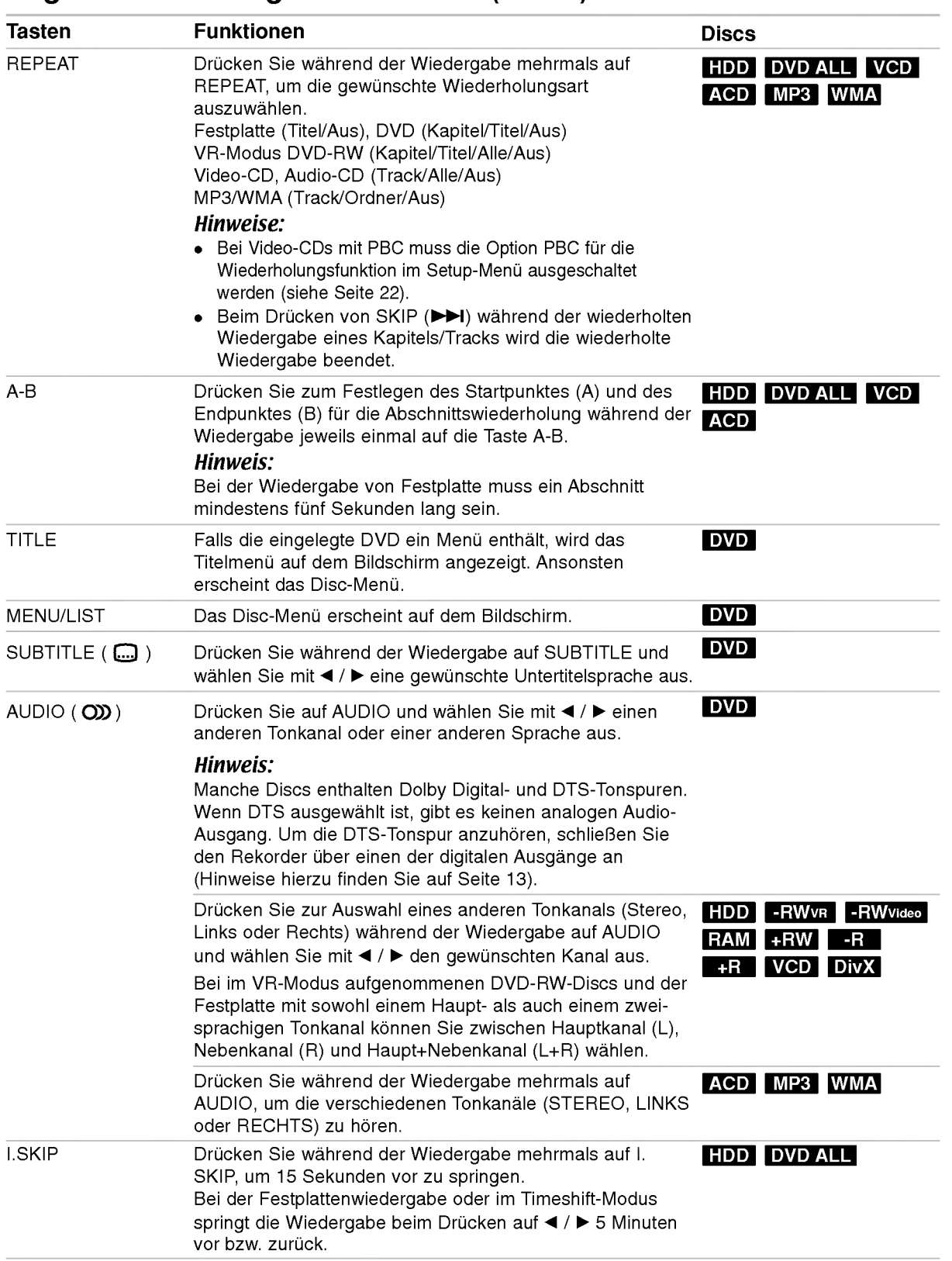

Wiedergabe

 $\circledcirc$ 

#### Bei Einblendung eines Menübildschirms DVD VCD

Der Menubildschirm wird u. U. beim ersten Laden einer DVD bzw. Video-CD mit einem Menü eingeblendet.

#### DVD

Wählen Sie mit < /> / ▶ / ▲ / ▼ den gewünschten Titel/das Kapitel und drucken Sie zur Wiedergabe auf ENTER.

Drücken Sie auf TITLE bzw. MENU/LIST, um zum Menübildschirm zurückzukehren.

#### VCD

- Wahlen Sie uber das Nummernfeld den gewunschten Track aus. Drücken Sie für den Menübildschirm auf  $RETURN$  ( $\delta$ ).
- Menüoptionen und Bedienung der Menüs sind je nach Disc unterschiedlich. Folgen Sie den Anweisungen auf jedem Menubildschirm. Zudem können Sie PBC im Setup-Menü ausschalten. (s. Seite 22).

#### Wahl eines anderen TITELS

#### +R DVD DivX HDD -RWVR -RWVideo RAM +RW -R

Bei mehreren Titeln auf einer Disc können Sie wie folgt einen anderen Titel auswahlen:

• Drücken Sie während der Wiedergabe zweimal auf DISPLAY und wählen Sie mit ▲ / ▼ das Titelsymbol aus. Wahlen Sie dann uber die jeweiligen Nummerntasten (0-9) bzw. mit  $\blacktriangleleft / \blacktriangleright$  die gewunschte Titelnummer.

#### Zeit-Suchlauf HDD -RWVR -RWVideo RAM +RW -R +R DVD DivX

Wiedergabe ab einem gewunschten Zeitpunkt auf der Disc:

- 1. Drücken Sie während der Wiedergabe zweimal auf DISPLAY. Die verstrichene Spielzeit wird angezeigt.
- 2. Drücken Sie zur Auswahl des Uhr-Symbols auf  $\blacktriangle$  /  $\nabla$ . Daraufhin wird "0:00:00" angezeigt.
- 3. Geben Sie von links nach rechts die gewunschte Startzeit in Stunden, Minuten und Sekunden ein. Drücken Sie bei falscher Eingabe auf ◀ / ▶, um das Unterstreichungszeichen (\_) zur falschen Eingabe zu bewegen. Geben Sie nun die korrekte Zahl ein.
- 4. Drücken Sie zur Bestätigung ENTER. Die Wiedergabe beginnt am ausgewahlten Zeitpunkt.

#### Markierungssuche

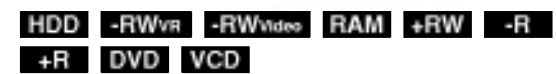

#### Eine Marke hinzufugen

Die Wiedergabe kann von sechs gespeicherten Punkten erfolgen. Drücken Sie zum Festlegen einer Marke die Taste MARKER an der gewunschten Stelle. Das Markensymbol erscheint kurz auf dem Bildschirm. Legen Sie bis zu sechs Marken fest.

#### Eine markierte Szene aufrufen oder löschen

- 1. Drucken Sie wahrend der Disc-Wiedergabe auf SEARCH. Das Menü Markensuche wird eingeblendet.
- 2. Wählen Sie mit < /> / ▶/ ▲/ ▼ eine markierte Szene zum Aufrufen oder Löschen.
- 3. Drucken Sie ENTER, Die Wiedergabe beginnt ab der markierten Szene. Oder drucken Sie CLEAR, um die markierte Szene vom Menü Markensuche zu löschen.

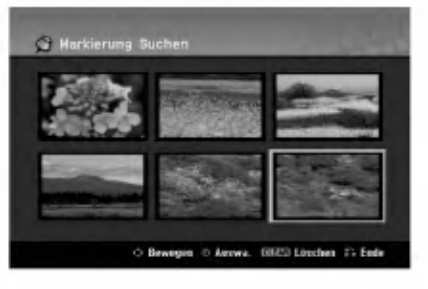

### Kamerawinkel DVD

Falls die Disc Szenen enthalt, die in verschiedenen Kameraperspektiven aufgenommen wurden, kann der gewunschte Kamerawinkel wahrend der Wiedergabe ausgewahlt werden.

1. Drücken Sie während der Wiedergabe auf DISPLAY.

Daraufhin wird das Bildschirmmenü eingeblendet.

- 2. Wählen Sie im Bildschirmmenü mit  $\blacktriangle$  /  $\nabla$  das Kamerawinkel-Symbol aus.
- 3. Wählen Sie mit < /> b den gewünschten Kamerawinkel aus. Die Nummer des aktuellen Kamerawinkels erscheint auf dem Bildschirm.

#### Tipp:

Bei Szenen, die in verschiedenen Perspektiven vorliegen, blinkt das KAMERAWINKEL-Symbol auf dem Bildschirm. Dann kann der Kamerawinkel gewechselt werden.

26

## 3D-Surround -RWVR -RWVideo RAM +RW-R +R DVD VCD DivX

Dieses Gerat kann einen 3D-Raumklangeffekt erzeugen, der eine Mehrkanal-Audiowiedergabe anstatt mit fünf oder mehr Lautsprechern, die normalerweise für Mehrkanal-Audio in einem Heimkinosystem erforderlich sind, mit zwei herkommlichen Stereolautsprechern simuliert.

- 1. Drücken Sie während der Wiedergabe auf DISPLAY. Daraufhin wird das Bildschirmmenü eingeblendet.
- 2. Wählen Sie im Bildschirmmenü mit ▲ / ▼ das
- Klangsymbol aus.
- 3. Wählen Sie mit ◀ / ▶ den Eintrag "3D SUR" aus. Wahlen Sie zum Beenden des 3D-Surround-Effektes den Eintrag "NORMAL".

#### Speichern der letzten Bedingung **DVD**

Der Rekorder speichert die Benutzereinstellung für die letzte Disc, die Sie angesehen haben. Die Einstellungen bleiben so lange gespeichert, bis Sie die Disc aus dem Rekorder nehmen oder ihn ausschalten. Wenn Sie eine Disc einlegen, deren Einstellungen gespeichert wurde, wird die letzte Stopp-Position automatisch abgerufen.

#### Hinweise:

- Die gespeicherten Einstellungen können jederzeit abgerufen werden.
- Der Rekorder speichert keine Einstellungen von Discs, wenn Sie ihn vor der Wiedergabe wieder ausschalten.

#### PIP (Bild im Bild) **HDD** -RWVR -RWW<sub>1980</sub> RAM +RW -R +R DVD VCD

Diese Funktion ermoglicht Ihnen, die gespeicherten Sender wahrend der Wiedergabe als Einblendung anzusehen.

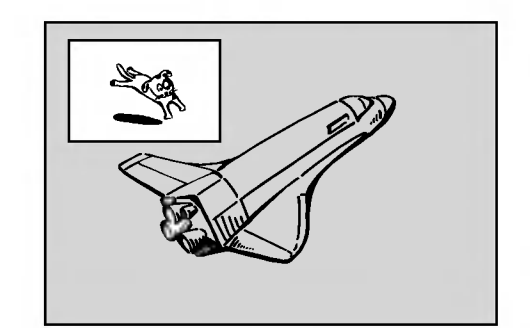

#### Ein- und Ausschalten

Drücken Sie PIP, um die Einblendung einzuschalten. Drücken Sie diese Taste erneut, um es auszuschalten.

#### Auswahl des Eingangs für Einblendungen

Drücken Sie AV/INPUT, um die Eingabemodus für die Einblendung auszuwählen. Bei jedem Drücken der Taste wechselt der Eingabemodus der Einblendung in folgender Reihenfolge. Tuner→AV1→AV2→AV3→AV4

#### Programmauswahl für Einblendung

Drücken Sie zum Ändern des Programms auf PR/CH (+/-), wenn der Eingang der Einblendung auf Tuner gesetzt ist. Die ausgewahlte Programmnummer wird auf dem Bildschirm angezeigt. Drucken Sie zur Anzeige des ausgewählten Programms auf STOP  $(\blacksquare)$ .

#### Positionsänderung der Einblendung

Drücken Sie für die gewünschte Position mehrmals b / B. Die Einblendung wird im Uhrzeigersinn bzw. entgegen dem Uhrzeigersinn verschoben.

#### Vergrößern der Einblendung

Drücken Sie mehrmals auf ZOOM, um die Einblendung um bis zu drei Stufen zu vergroßern.

 $\binom{27}{2}$ 

# Wiedergabe von DivX-Filmdateien

Mit dem Rekorder können DivX-Dateien wiedergegeben werden. Lesen Sie vor der Wiedergabe von DivX-Dateien die Hinweise unter "Voraussetzungen fur DivX-Dateien" rechts.

#### Hinweis zum Modell RH200MHS:

Dieser Rekorder kann keine DivX-Datei(en) auf Speicherkarten wiedergeben.

- 1. Drucken Sie auf HOME und wahlen Sie die Option [MOVIE].
- 2. Wahlen Sie einen Datentrager, auf dem sich die DivX-Dateien befinden und drücken Sie ENTER. Das Spielfilmmenü wird auf dem Fernsehbildschirm eingeblendet.

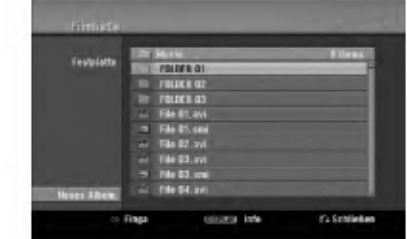

- 3. Wählen Sie mit ▲ / ▼ einen Ordner und drücken Sie ENTER. Es erscheint eine Dateiliste des Ordners. Um innerhalb einer Dateiliste zur vorherigen Ordnerliste zuruckzukehren, markieren Sie mit  $\blacktriangle$  /  $\nabla$  das Symbol  $\Box$ . und drücken Sie auf ENTER.
- 4. Um eine bestimmte Datei anzuzeigen, markieren Sie sie mit  $\triangle$  /  $\nabla$  und drücken Sie auf PLAY ( $\rho$ ). Es sind verschiedene Wiedergabefunktionen verfugbar. Siehe Seiten 24-27.
- 5. Drücken Sie zum Anhalten der Wiedergabe auf STOP. Das Menü [Filmliste] wird eingeblendet.

#### Hinweise zur Anzeige von DivX-Untertiteln

Falls die Untertitel nicht korrekt angezeigt werden, fuhren Sie die folgenden Schritte durch:

- 1. Drucken Sie bei angezeigtem Untertitel auf PAUSE/STEP.
- 2. Halten Sie die Taste SUBTITLE ca. drei Sekunden gedruckt. Daraufhin erscheint der Sprachcode.
- 3. Wählen Sie mit < /> b einen anderen Sprachcode aus, bis die Untertitel richtig angezeigt werden.
- 4. Drücken Sie zum Fortsetzen der Wiedergabe auf  $PLAY$  ( $\blacktriangleright$ ).

28

#### Optionen im Filmliste-Menü

1. Wählen Sie im Menü [Filmliste] mit  $\blacktriangle / \blacktriangledown$  einen Ordner/eine Datei und drucken Sie ENTER. Die Optionen im Menü [Filmliste] werden eingeblendet. Die angezeigten Menüoptionen können sich je

nach ausgewähltem Datenträger unterscheiden.

- 2. Wählen Sie mit ▲ / ▼ / ◀ / ▶ eine Option und drücken Sie ENTER.
	- [Wiedergabe] Startet die Wiedergabe des gewahlten Titels.
	- [Offnen] Offnet den Ordner und zeigt die enthaltenen Dateien an
	- [Löschen] Löscht die Datei(en) bzw. Ordner vom Datentrager.
	- [Umbenennen] Bearbeiten des Dateinamens. (Seite 33)
	- [Bewegen] Verschiebt die Datei(en) in einen anderen Ordner bzw. auf einen anderen Datenträger. (Seite 34)
	- [Kopieren] Kopiert die Datei(en) in einen anderen Ordner bzw. auf einen anderen Datentrager. (Seite 34)

#### Voraussetzungen für DivX-Dateien

Mögliche Auflösung: 720x576 Bildpunkte (B x H) DivX-Dateierweiterungen: ".avi", ".divx"

Abspielbare Divx-Untertitel: ".smi", ".srt", ".sub (nur Micro DVD-Format)",

".txt (nur Micro DVD-Format)"

Abspielbare Codecs: "DIV3", "MP43", "DIVX", "XVID", "DX50"

Abspielbare Audioformate: "AC3", "PCM", "MP2", "MP3", "WMA"

- Abtastfrequenz:
- 8-48kHz(MP3),32-48kHz(WMA) • Bitrate:
- 8 320 kbps (MP3), 32 -192 kbps (WMA) CD-R-Format: ISO 9660 und JOLIET.

DVD ±R/RW-Format: ISO 9660 (UDF Bridge-Format) Maximale Anzahl Dateien/Discs: Maximal 1999 (Gesamtanzahl der Dateien und Ordner)

#### Hinweise zum DivX-Format

- Bei einer hoheren Bildwiederholrate als 29,97 Bilder pro Sekunde ist u. U. kein storungsfreier Betrieb des Gerätes möglich.
- Falls die Bild und Toninformationen der Aufnahmedatei nicht Interleaved ist, wird der Menubildschirm wieder angezeigt.
- Falls die Datei mit GMC aufgenommen wurde, unterstutzt dieses Gerat nur den 1-Punkt-Aufnahmepegel. \* GMC?

GMC ist ein Akronym für Global Motion Compensation. Hierbei handelt es sich um eine Encoding-Funktion der MPEG4-Norm. Einige MPEG4-Encoder besitzen diese Option (z. B. DivX oder Xvid). Es gibt unterschiedliche GMC-Encoding-Stufen. Diese werden im Allgemeinen als 1-Punkt-, 2-Punkt- oder 3-Punkt-GMC bezeichnet.

# Wiedergabe von Audio-CDs oder MP3/WMA-Dateien

Mit dem Rekorder können Audio-CDs und MP3-/WMA-Dateien wiedergegeben werden. Lesen Sie vor der Wiedergabe von MP3-/WMA-Dateien den Abschnitt "Voraussetzungen fur MP3-/WMA-Audiodateien" rechts.

- 1. Drucken Sie auf HOME. Das Hauptmenü wird eingeblendet.
- 2. Wahlen Sie die Option [MUSIK].
- 3. Wahlen Sie einen Datentrager, auf dem sich die MP3-/WMA- bzw. Audiotitel befinden und drücken Sie ENTER.

Daraufhin wird das Menü [Musikliste] eingeblendet.

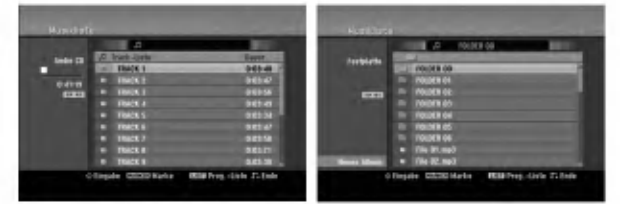

- 4. Wählen Sie mit ▲/▼ einen Track aus und drücken Sie PLAY  $(\blacktriangleright)$ .
	- Die Wiedergabe beginnt.

Dabei stehen verschiedene Wiedergabefunktionen zur Verfügung (siehe Seiten 24-27).

#### Tipps:

- Drücken Sie zur Anzeige der ID3-Tag-Informationen fur die MP3-Datei auf DISPLAY. Falls keine ID3-Tag-Informationen verfugbar sind, wird [ID3-Tag: Keiner] eingeblendet. Bei Auswahl eines Ordners wird die Anzahl der Unterordner und der enthaltenen MP3-Dateien angezeigt. Drucken Sie zum Ausblenden erneut auf DISPLAY.
- Um zum ubergeordneten Verzeichnis zu gelangen, markieren Sie mut mit A / ▼ und drücken Sie ENTER.
- Um das Hauptmenü zur Auswahl einer anderen Mediendatei aufzurufen, drücken Sie auf HOME.
- 5. Um die Wiedergabe jederzeit anzuhalten, drucken Sie STOP.

#### Tipp:

Es kann ein neuer Ordner erstellt werden. Wahlen Sie dazu die Option [Neues Album] im Musikmenü der Festplatte bzw. der Speicherkarte\*1 und drücken Sie ENTER. Der Ordner "NONAME##" wird erstellt.

\*1 Die Modelle RH188S/RH188HS/RH199S besitzen keine Speicherkartensteckplatze.

#### Optionen im Audio-CD- und Musikmenü

- 1. Wählen Sie im Audio-CD- bzw. Musikmenü mit ▲ / ▼ einen Ordner/eine Datei aus und drücken Sie ENTER. Die Menuoptionen werden eingeblendet. Die angezeigten Menüoptionen können sich je nach ausgewahltem Datentrager unterscheiden.
- 2. Wählen Sie mit  $\triangle$  /  $\nabla$  /  $\blacktriangle$  /  $\blacktriangleright$  eine Option und drücken Sie ENTER.
	- [Wiedergabe] Startet die Wiedergabe des gewahlten Titels.
	- [Zufallig]: Zufalls-Wiedergabe starten bzw. anhalten.
	- [Öffnen] Öffnet den Ordner und zeigt die enthaltenen Dateien an
	- [Löschen] Löscht die Datei(en) vom Datenträger.
	- [Umbenennen] Bearbeiten des Dateinamens. (Seite 33)
	- [Bewegen] Verschiebt die Datei(en) in einen anderen Ordner bzw. auf einen anderen Datentrager. (Seite 34)
	- [Kopieren] Kopiert die Datei(en) in einen anderen Ordner bzw. auf einen anderen Datentrager. (Seite 34)
	- [Progr. hinzu] Fügt Track(s) zur Programmliste hinzu (Seite 30)

#### **Zufällig**

- 1. Wählen Sie mit ▲ / ▼ eine Datei aus und drücken Sie ENTER.
	- Daraufhin werden die Menuoptionen eingeblendet.
- 2. Wählen Sie mit ▲ / ▼ die Option [Zufällig] und drucken Sie ENTER. Die Zufalls-Wiedergabe wird vom Gerat automatisch gestartet und die Anzeige "RANDOM" wird eingeblendet.
- 3. Wahlen Sie zur normalen Wiedergabe die Option [Zufällig] erneut und drücken Sie ENTER.

#### Tipp:

Durch Drücken der Taste SKIP >>I während der Zufalls-Wiedergabe wahlt das Gerat einen anderen Track aus und setzt die Zufalls-Wiedergabe fort.

Voraussetzungen für MP3-/WMA-Audiodateien

#### Dateierweiterungen

".mp3", ".wma".

Abtastfrequenz: 8-48kHz(MP3),32-48kHz(WMA)

#### Bitrate:

8 - 320 kbps (MP3), 32 -192 kbps (WMA)

CD-R-Format: ISO 9660 und JOLIET.

DVD±R/RW-Format: ISO 9660 (UDF Bridge-Format)

Maximale Anzahl Dateien/Discs: Maximal 1999 (Gesamtanzahl der Dateien und Ordner)

29

# Programmierte Wiedergabe von Audio-CDs und MP3-/WMA-Dateien

Es können benutzerdefinierte Playlisten von Audio-CD- oder MP3-/WMA-Tracks programmiert werden. Bis zu 99 Audio-CD- Tracks bzw. 256 MP3-/WMA-Dateien können enthalten sein.

1. Wählen Sie im Audio-CD- bzw. im Musikmenü mit ▲ / ▼ einen Track/eine Datei (bzw. einen Ordner). Drücken Sie auf CLEAR, um alle MP3-/WMA-Dateien und Ordner im Musikmenü auszuwählen. Drücken Sie zum Aufheben der Auswahl nochmals auf CLEAR.

#### Auswahl mehrerer Dateien/Tracks (Ordner)

- 1. Drücken Sie die Taste MARKER. Auf der Datei/dem Track bzw. dem Ordner erscheint eine Marke. Drücken Sie nochmals auf MARKER, um die Markierung aufzuheben.
- 2. Wiederholen Sie Schritt 1 to für weitere Dateien/Tracks (Ordner).
- 2. Drücken Sie ENTER. In der linken Menühälfte werden die Optionen angezeigt.
- 3. Wählen Sie mit ▲ / ▼ die Option [Progr. hinzu] und drücken Sie ENTER.
- 4. Wiederholen Sie die Schritte 1-3, um weitere Tracks zu markieren.

#### Hinweis:

Falls zur programmierten Wiedergabe ein Ordner ausgewahlt wird, werden alle Tracks im Ordner in die Programmliste eingetragen.

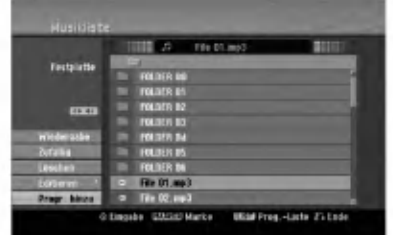

- 5. Wechseln Sie mit > zur Programmliste. Der zuletzt gewahlte programmierte Track wird in der Programmliste markiert.
- 6. Drucken Sie zur Auswahl des wiederzugebenden Tracks auf  $\blacktriangle / \blacktriangledown$ .
- 7. Drücken Sie zur Wiedergabe auf PLAY  $($   $\blacktriangleright)$ . Die Wiedergabe stoppt nach Abspielen des letzten programmierten Tracks in der Programmliste.
- 8. Um von der programmierten zur normalen Wiedergabe zu wechseln, wahlen Sie einen Track aus der Liste und drücken Sie auf PLAY  $($

#### Tipp:

30

Durch Drücken von MENU/LIST kann der Programmlistenbildschirm ein- bzw. ausgeblendet werden.

#### Optionen im Menü Programmliste

1. Wählen Sie mit ▲ / ▼ einen Track/eine Datei aus der Programmliste und drucken Sie ENTER. Die Menüoptionen werden eingeblendet.

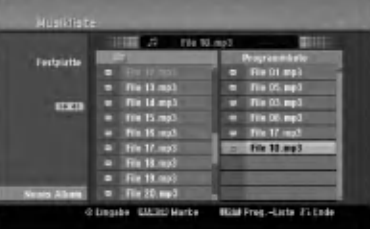

- 2. Wählen Sie mit ▲ / ▼ die gewünschte Option und drucken Sie zur Bestatigung der Auswahl ENTER.
	- [Wiedergabe] Die Wiedergabe beginnt in der programmierten Reihenfolge ab dem ausgewahlten Track.
	- [Zufällig]: Zufalls-Wiedergabe starten bzw. anhalten.
	- [Löschen] Löscht Tracks aus dem Menü Programmliste.
	- [Bewegen] Verschiebt Track(s) in eine beliebige Reihenfolge.
	- [Speichern] Speichert die Programmliste. (nur Festplatte)

#### Programmmierte Tracks wiederholen

Drücken Sie REPEAT für die gewünschte Wiederholungsart.

- [TRACK] Wiederholt den aktuellen Track.
- [ALLE] Wiederholt alle Tracks in der Programmliste.
- [AUS] Wiederholung beenden (keine Anzeige).

#### Track aus der Programmliste löschen

- 1. Wahlen Sie den von der Programmliste zu löschenden Track. Wählen Sie mit der Taste MARKER mehrere Tracks aus.
- 2. Drücken Sie ENTER, um die Menüoptionen einzublenden.
- 3. Wählen Sie [Löschen] und drücken Sie ENTER.

#### Track-Reihenfolge in der Programmliste andern

- 1. Wahlen Sie den von der Programmliste zu verschiebenden Track. Wahlen Sie mit der Taste MARKER mehrere Tracks aus.
- 2. Drücken Sie ENTER, um die Menüoptionen einzublenden.
- 3. Wahlen Sie die Option [Bewegen] und drucken Sie ENTER.
- 4. Verschieben Sie den gelben Balken mit  $\blacktriangle$  /  $\nabla$  an die gewunschte Stelle und drucken Sie ENTER.

#### Programmliste speichern (nur Festplatte)

Dieser Rekorder speichert die vom Benutzer erstellte Programmliste.

- 1. Wahlen Sie einen Track aus der Programmliste. Die Menuoptionen werden eingeblendet.
- 2. Wählen Sie die Option [Speichern] und drücken Sie ENTER. Die Programmliste wird im Ordner PROGRAM auf der Festplatte gespeichert.

# Anzeige von JPEG-Dateien

Mit diesem Rekorder können JPEG-Dateien wiedergegeben werden. Lesen Sie vor der Wiedergabe von JPEG-Aufnahmen den Abschnitt "Voraussetzungen fur Fotodateien" rechts.

- 1. Drücken Sie auf HOME. Das Hauptmenü wird eingeblendet.
- 2. Wahlen Sie die Option [FOTO].
- 3. Wahlen Sie einen Datentrager, auf dem sich die JPEG-Dateien befinden und drucken Sie ENTER. Daraufhin wird das Menü [Fotoliste] eingeblendet.

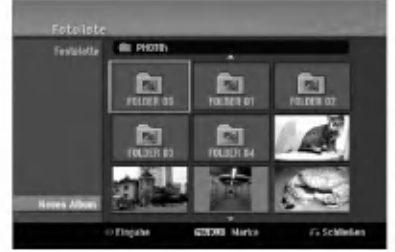

4. Wählen Sie mit < /> / ▶/ ▲ / ▼ eine Datei und drücken Sie ENTER. Die Optionen werden in der linken Menuhalfte angezeigt.

#### Tipps:

- Um zum übergeordneten Verzeichnis zu gelangen, markieren Sie  $\Box$ . mit  $\blacktriangle$  /  $\nabla$  und drücken Sie ENTER.
- Drücken Sie HOME um über das Hauptmenü einen anderen Datenträger auszuwählen.
- 5. Wählen Sie mit ▲ / ▼ die Option [Volle Sicht] und drücken Sie ENTER. Das ausgewahlte Bild wird im Vollbild angezeigt. Abhängig von der Größe und Anzahl der JPEG-Dateien kann das Lesen der Disc einige Minutendauern.

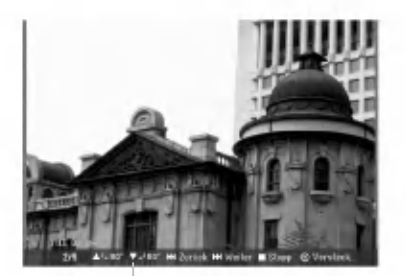

Drücken Sie zum Ein-/Ausblenden dieses Menüs wahrend der Vollbildanzeige auf ENTER.

6. Mit STOP wird die Wiedergabe angehalten. Das Menü [Fotoliste] wird eingeblendet.

#### Optionen im Menü Fotoliste

1. Wählen Sie im Menü [Fotoliste] mit ▲ / ▼ eine Datei aus und drücken Sie ENTER. Daraufhin werden die Menuoptionen eingeblendet. Die angezeigten Menüoptionen können sich je nach ausgewähltem Datenträger unterscheiden.

Drücken Sie auf CLEAR, um alle Dateien und Ordner im Menü auszuwählen. Drücken Sie nochmals CLEAR, um die Auswahl aufzuheben.

#### Auswahl mehrerer Dateien (Ordner)

- 1. Drücken Sie die Taste MARKER. Auf der Datei bzw. dem Ordner erscheint eine Marke. Drücken Sie nochmals auf MARKER, um die Markierung aufzuheben.
- 2. Wiederholen Sie Schritt 1 to für weitere Dateien (Ordner).
- 2. Wählen Sie mit ▲ / ▼ die gewünschte Option und drucken Sie zur Bestatigung der Auswahl ENTER.
	- [Öffnen] Öffnet den Ordner und zeigt die enthaltenen Dateien an.
	- [Volle Sicht] Zeigt die gewählte Datei im Vollbild an.
	- [Löschen] Löscht die gewählte Datei vom Datentrager.
	- [Diaschau] Anzeigen des Slide Show-Menüs.
	- [Umbenennen] Bearbeiten des Dateinamens. (Seite 33)
	- [Bewegen] Verschiebt die Datei(en) in einen anderen Ordner (Album) oder Datentrager (Seite 34)
	- [Kopieren] Kopiert die Datei(en) in einen anderen Datentrager. (Seite 34)

#### Tipp:

Auf der Festplatte oder der Speicherkarte\*1 können neue Ordner erstellt werden. Wahlen Sie dazu die Option [Neues Album] und drücken Sie ENTER. Der Ordner "NONAME##" wird erstellt.

\*1 Die Modelle RH188S/RH188HS/RH199S besitzen keine Speicherkartensteckplatze.

#### Voraussetzungen für Fotodateien

Dateierweiterungen ".jpg" Dateigröße:

Maximal <sup>4</sup> MB empfohlen

CD-R-Format: ISO 9660 und JOLIET.

DVD±R/RW-Format: ISO 9660 (UDF Bridge-Format)

Maximale Anzahl Dateien/Discs: Maximal 1999 (Gesamtanzahl der Dateien und Ordner)

#### Hinweise zu JPEG-Dateien

Die progressive sowie verlustfreie Komprimierung von JPEG-Dateien wird nicht unterstutzt.

 $\binom{31}{2}$ 

#### Bilder uberspringen

Drücken Sie in der Bildanzeige einmal auf SKIP (III bzw. III), um die nächste bzw. vorherige Datei anzuzeigen.

#### Bilder drehen

Drücken Sie  $\triangle$  /  $\nabla$ , um ein angezeigtes Bild im oder entgegen dem Uhrzeigersinn zu drehen.

#### Slideshows anzeigen

- 1. Wählen Sie im Menü [Fotoliste] die Option [Diaschau]. (Siehe "Optionen im Menu Fotoliste" auf Seite 31).
- 2. Drücken Sie ENTER.

Das Diaschau-Menü wird eingeblendet.

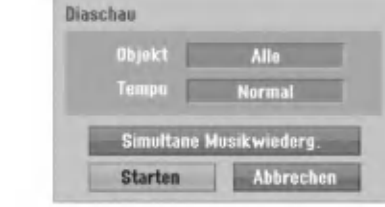

- 3. Stellen Sie mit < / → / ▲ / ▼ die Optionen ein. [Objekt] Option:
	- [Gewahlt] Zeigt nur ausgewahlte Dateien an. Wahlen Sie mit der Taste MARKER mehrere Dateien aus.
	- [Alle] Zeigt alle Dateien an.

[Tempo] Option:

Geschwindigkeit der Slideshow [Langsam], [Normal] oder [Schnell].

- 4. Wahlen Sie [Starten] und drucken Sie ENTER, um die Slideshow zu starten.
- 5. Drücken Sie zum Anhalten STOP. Das Menü [Fotoliste] wird wieder aufgerufen.

#### Slideshow unterbrechen

- 1. Drucken Sie zum Unterbrechen der Slideshow auf PAUSE/STEP (II).
- 2. Drücken Sie zum Fortsetzen auf die Taste  $PLAY$  ( $\blacktriangleright$ ).

#### Während der Slideshow Musik hören

Während der Anzeige von Fotodateien können Sie MP3/WMA-Musikdateien auf der Festplatte anhören.

- 1. Wählen Sie im Menü [Fotoliste] die Option [Diaschau]. (Siehe "Optionen im Menü Fotoliste" auf Seite 31).
- 2. Drucken Sie ENTER. Das Diaschau-Menü wird eingeblendet.
- 3. Wahlen Sie im Diaschau-Menu [Simultane Musikwiederg.].

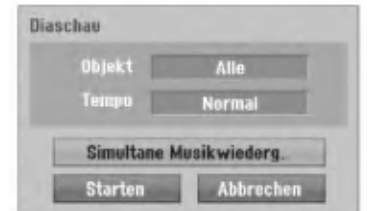

- 4. Drucken Sie ENTER. Das Menü Simultane Musikwiederg. wird eingeblendet.
- 5. Wahlen Sie mit der Taste MARKER mehrere Tracks aus.
	- Wahlen Sie zur Auswahl aller Tracks [Alle wahl.] und drücken Sie ENTER.
	- Wahlen Sie [Alle abwahl.], um die Auswahl aller Tracks aufzuheben, und drucken Sie ENTER.
	- Wählen Sie zum Beenden dieses Menüs [Abbruch] und drücken Sie ENTER.
- 6. Wählen Sie mit < /> / ▶ / ▲ / ▼ die Option [Starten] und drucken Sie ENTER.

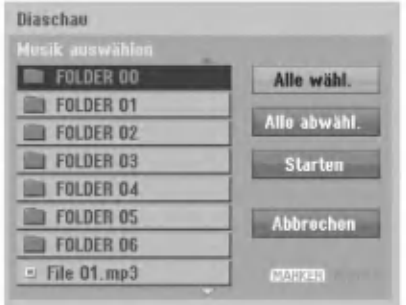

7. Drucken Sie zum Anhalten der Slideshow STOP. Das Menü [Fotoliste] wird wieder aufgerufen.

.<br>32

# Bearbeiten von MP3-/WMA-, JPEG- und DivX-Dateien

In den folgenden Beschreibungen werden MP3- Dateien verwendet, Sie sind jedoch auch für andere Dateitypen gültig.

#### Hinweise zum Modell RH200MHS:

- MP3-/WMA- und DivX-Dateien auf der Disc oder Festplatte konnen nicht auf eine Speicherkarte kopiert oder verschoben werden.
- DivX-Dateien auf der Speicherkarte sind nicht verfugbar.

#### Datei(en)/Ordner von der Festplatte oder Speicherkarte\*1 löschen

MP3-/WMA-, JPEG- oder DivX-Datei(en)/Ordner auf der Festplatte oder Speicherkarte\*1 können gelöscht werden.

1. Wählen Sie im Menü die zu löschende Datei aus. Drücken Sie auf CLEAR, um alle Dateien und Ordner im Menü auszuwählen. Drücken Sie nochmals CLEAR, um die Auswahl aufzuheben.

#### Auswahl mehrerer Dateien (Ordner)

- 1. Drücken Sie die Taste MARKER. Auf der Datei bzw. dem Ordner erscheint eine Marke. Drücken Sie nochmals auf MARKER. um die Markierung aufzuheben.
- 2. Wiederholen Sie Schritt 1 to für weitere Dateien (Ordner).
- 2. Drucken Sie ENTER.

Die Menüoptionen werden im Menü eingeblendet.

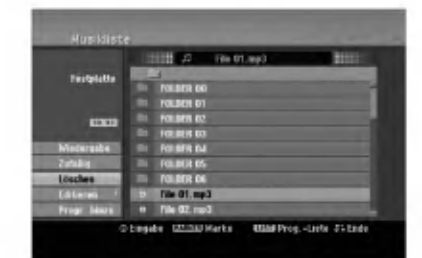

3. Wählen Sie [Löschen] und drücken Sie ENTER. Die ausgewahlte(n) Datei(en) wird/werden gelöscht.

#### Dateien auf der Festplatte oder Speicherkarte\*1

MP3- und WMA-Dateien auf der Festplatte oder Speicherkarte\*<sup>1</sup> konnen einzeln benannt werden. Name darf bis zu 32 Zeichen lang sein.

- 1. Wählen Sie im Menü die zu benennende Datei aus.
- 2. Drücken Sie ENTER.
- Die Menüoptionen werden im Menü eingeblendet. 3. Wählen Sie die Option [Editieren] und drücken Sie
- ENTER.

Die Bearbeitungsoptionen werden eingeblendet.

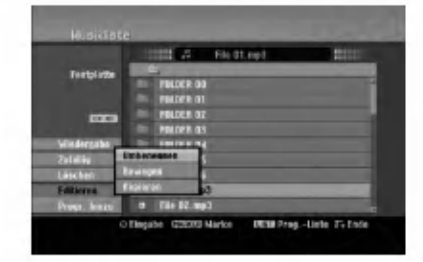

4. Wählen Sie [Umbenennen] und drücken Sie ENTER.

Das Tastaturmenü wird eingeblendet. Das Tastaturmenü zur Eingabe von Zeichen wird eingeblendet (s. Seite 47).

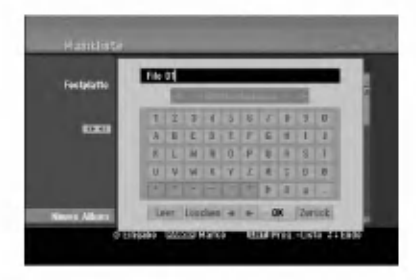

\*1 Die Modelle RH188S/RH188HS/RH199S besitzen keine Speicherkartensteckplatze.

 $\binom{3}{3}$ 

#### Datei(en) auf einen anderen Datenträger oder in einen anderen Ordner kopieren

Datei(en) und Ordner können auf andere Datenträger oder in andere Ordner kopiert werden.

1. Wählen Sie im Menü die zu kopierende Datei aus. Drücken Sie auf CLEAR, um alle Dateien und Ordner im Menü auszuwählen. Drücken Sie nochmals CLEAR, um die Auswahl aufzuheben.

#### Auswahl mehrerer Dateien (Ordner)

- 1. Drücken Sie die Taste MARKER. Auf der Datei bzw. dem Ordner erscheint eine Marke. Drücken Sie nochmals auf MARKER, um die Markierung aufzuheben.
- 2. Wiederholen Sie Schritt 1 to für weitere Dateien (Ordner).
- 2. Drücken Sie ENTER. Die Menüoptionen werden im Menü eingeblendet.
- 3. Wahlen Sie die Option [Editieren] und drucken Sie ENTER.

Die Bearbeitungsoptionen werden eingeblendet.

4. Wählen Sie [Kopieren] und drücken Sie ENTER. Das Kopieren-Menü wird eingeblendet.

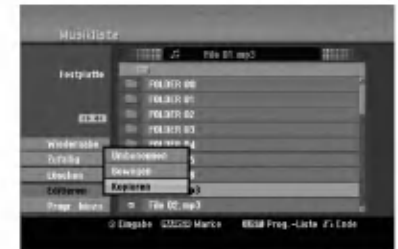

- 5. Es können Ordner und Alben kopiert werden.
	- 1. Wahlen Sie einen Datentrager und drucken Sie ENTER.
		- Die Album- (Ordner-) Liste erscheint.
	- 2. Wahlen Sie einen Ordner aus. Es kann ein neues Album (Ordner) erstellt werden. Wahlen Sie [Neues Album] im Kopieren-Menu und drucken Sie ENTER. Der Ordner "NONAME##" wird erstellt.
- 6. Wahlen Sie [Kopieren] und drucken Sie ENTER, um den Kopiervorgang zu starten.

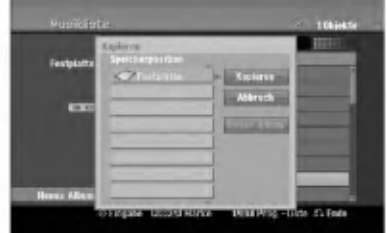

#### Hinweis:

34

Bei Ordnerstrukturen mit mehr als funf Unterordnern ist ein Kopieren von Dateien nicht moglich.

#### Datei(en) verschieben

Datei(en) und Ordner können auf andere Datenträger oder in andere Ordner verschoben werden. Dabei werden die Dateien und Ordner am aktuellen Speicherort gelöscht.

- 1. Fuhren Sie die Schritte 1-3 links aus.
- 2. Drücken Sie ENTER. In der linken Menühälfte werden die Optionen angezeigt.
- 3. Wahlen Sie die Option [Bewegen] und drucken Sie ENTER.

Das Verschieben-Menü erscheint.

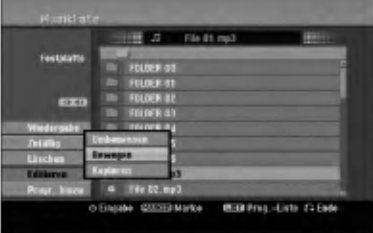

- 4. Es können Alben (Ordner) verschoben werden.
	- 1. Wahlen Sie einen Datentrager und drucken Sie ENTER.
	- Die Album- (Ordner-) Liste erscheint. 2. Wahlen Sie einen Ordner aus.
	- Es kann ein neues Album (Ordner) erstellt werden. Wahlen Sie [Neues Album] im Verschieben-Menü und drücken Sie ENTER. Der Ordner "NONAME##" wird erstellt.
- 5. Wahlen Sie [Bewegen] und drucken Sie ENTER, um mit dem Verschieben zu beginnen.

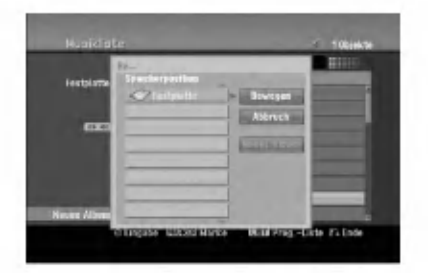

# Aufnahme

# Informationen zur DVD-Aufnahme

#### Hinweise:

- $\bullet$  Mit diesem Rekorder können keine CD-R- oder CD-RW-Discs aufgenommen werden.
- Wir übernehmen keine Haftung für Fehler bei der Aufnahme auf Grund von Stromausfallen, defekten Discs oder Beschadigungen am Rekorder.
- Fingerabdrucke und kleine Kratzer auf der Disc konnen Wiedergabe und Aufnahme beeintrachtigen. Behandeln Sie Ihre Discs vorsichtig.

#### Disc-Typen, Aufnahmeformate, Modi und Einstellungen

Dieser Rekorder kann funf verschiedene DVD-Discs abspielen: normale DVD-Video-, DVD-RW-, DVD-R-, DVD-RAM-, DVD+RW- und DVD+R-Discs. DVD-R-, VD+R- und DVD+RW-Discs mussen immer das Disc-Format "Video" besitzen, dasselbe Format wie DVD-Video-Discs. D. h. einmal finalisierte DVD-R-, DVD+Roder DVD+RW-Discs konnen im normalen DVD-Player wiedergegeben werden. Das DVD-RAM-Disc-Format ist das Videoaufnahmeformat (VR). DVD-RW-Discs liegen standardmaßig im Video-Format vor. Es kann jedoch bei Bedarf in das Video Recording-Format (VR-Format) umgewandelt werden. (Durch Neuinitialisierung der Disc wird ihr Inhalt gelöscht.) Der Aufnahmemodus steht in engem Zusammenhang mit dem Disc-Format. Wenn das Disc-Format das Video-Aufnahmeformat ist, lautet der Aufnahmemodus VR-Modus. Wenn das Disc-Format der Video-Modus ist, ist der Aufnahmemodus der Video-Modus (außer bei DVD-Video, das nicht bespielt werden kann und daher keinen Aufnahmemodus besitzt). Die Aufnahmemodi (die fur die gesamte Disc festgelegt sind) bieten die Aufnahmeeinstellungen. Diese Einstellungen können nach Bedarf an die einzelnen Aufnahmen angepasst werden. Sie legen die Bildqualitat fest, bestimmen, wie viel Platz die Aufnahme auf der Disc beanspruchen wird.

# Aufnahmen auf der Festplatte

Aufnahmen auf der internen Festplatte (HDD) gleichen der Aufnahme im VR-Modus auf DVD-RW-Discs. Optionen wie Aufnahmequalitat, einschließlich manueller Modus sind verfügbar. Aufnahmen können beliebig oft erstellt, gelöscht und überspielt werden. Die Kapazitat der Festplatte erlaubt viele Stunden Videoaufnahmen, selbst in hoher Qualitat. Zur Verwaltung der Aufnahmen ist die Festplatte in zehn Gruppen unterteilt. Diese Gruppen konnen beliebig benannt und verwendet werden - z. B. eine Gruppe für Filme, eine andere für Fernsehsendungen und eine weitere für Camcorder-Aufnahmen.

#### Hinweis:

- Die maximale Anzahl der Titel auf der Festplatte betragt 255.
- Auf der Festplatte können maximal 12 Stunden Material aufgenommen werden.

#### Hinweise zu Aufnahmen

- Die angezeigte Aufnahmedauer ist nicht exakt, da der Rekorder eine variable Bitraten-Videokompression verwendet. Dies bedeutet, dass sich die exakte Aufnahmezeit nach dem Material richtet, das aufgenommen wird.
- Beim Aufnehmen einer Fernsehsendung kann die Aufnahmezeit kurzer sein, wenn der Empfang schlecht oder das Bild gestort ist.
- Wenn Sie nur Standbilder oder nur Audio aufnehmen, kann die Aufnahmezeit kürzer sein.
- Die angezeigte Aufnahmezeit und die verbleibende Zeit ergeben addiert nicht immer die genaue Länge der Disc.
- Die verfugbare Aufnahmezeit kann bei einer intensiven Bearbeitung der Disc kurzer sein.
- Wenn Sie eine DVD-RW-Disc verwenden, achten Sie darauf, dass Sie vor der Aufnahme das Aufnahmeformat (Video-Modus oder VR-Modus) andern. Informationen dazu finden Sie auf Seite 21 (Disk-Initialisierung).
- Wenn Sie eine DVD-R- oder DVD+R-Disc verwenden, können Sie solange aufnehmen, bis die Disc voll ist oder finalisiert wird. Uberprufen Sie vor einer Aufnahme die verbleibende Aufnahmezeit auf der Disc.
- Bei einer DVD-RW-Disc im Video-Modus verlangert sich die verfügbare Aufnahmezeit nur dann, wenn der letzte Titel auf der Disc gelöscht wird.
- Über die Option Titel löschen im Menü Titelliste (Original) wird der Titel nur ausgeblendet. Der Titel wird nicht von der Disc gelöscht und die verfügbare Aufnahmezeit erhoht sich nicht (mit Ausnahme des zuletzt aufgenommen Titels auf einer DVD-RW-Disc im Video-Modus).
- Ein Uberschreiben ist nur bei DVD+RW-Discs moglich.
- Bei DVD+R/RW-Discs erstellt dieser Rekorder neue  $\bullet$ Menüs, um den neuen Titel zu aktualisieren oder den Titel beim Auswerfen der Disc oder beim Ausschalten des Gerates zu bearbeiten. Eine Disc muss daher nach Auswahl des DVD-Betriebsmodus aus dem Rekorder herausgenommen werden.

#### Aufnahmedauer und Bildqualitat

Es sind vier Aufnahmequalitaten voreingestellt:

- XP Beste Qualität, ca. 1 Stunde Aufnahmedauer auf einer DVD-Disc (4.7GB).
- $\bullet$  SP Standardqualität, ausreichend für die meisten Anwendungen, ca. 2 Stunden Aufnahmedauer auf einer DVD (4.7GB).
- LP -- Etwas geringere Bildqualität, die Aufnahmedauer auf einer DVD (4.7GB) wird jedoch auf ca. 4 Stunden erhöht.
- EP Geringste Bildqualität, ausreichend für etwa 6 Stunden Aufnahmedauer auf einer DVD (4.7GB). Wahrend der Wiedergabe von Aufnahmen im EP-Modus erscheint das Bild u. U. fragmentiert.

# Timeshift **HDD**

Verpassen Sie nie wieder eine Szene einer Live-Sendung. Wenn wahrend Ihrer Lieblings-Live-Sendung das Telefon klingelt, drücken Sie vor dem Abnehmen einfach auf "TIMESHIFT" und "PAUSE". Timeshift wird aktiviert und die Sendung wird aufgenommen. Drücken Sie nach dem Telefonat bzw. der Unterbrechung auf "PLAY" oder "SCAN", um das Programm weiter anzuschauen. Drucken Sie "STOP", um die Live-Sendung fortzusetzen.

### Betrieb von Timeshift (Pause, Live TV/Wiedergabe) HDD

Eine Sendung kann vorubergehend auf der Festplatte gespeichert werden.

#### Drücken Sie während einer Fernsehsendung TIMESHIFT.

Die Fortschrittsanzeige wird, wie unten gezeigt, eingeblendet, und verwandelt sich nach fünf Sekunden in ein Timeshift-Symbol. **FIESHIFT.**<br>
Fortschrittsanzeige<br>
geblendet, und verw<br>
sunden in ein Timeshippen<br>
1<br> **1** 

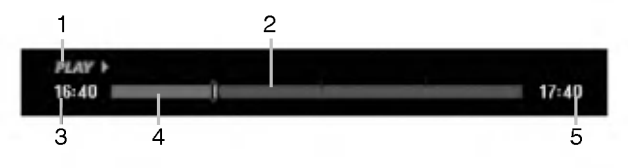

- 1. Zeigt den Wiedergabemodus an.
- 2. Zeigt aktuelle Timeshift-Position an.
- 3. Zeigt Timeshift-Startzeit an.
- 4. Zeigt verstrichene Timeshift-Zeit an.
- 5. Zeigt die Uhrzeit eine Stunde nach Timeshift-Startzeit an.

#### Tipps:

- Während der Timeshift-Anzeige können Funktionen wie Zeitlupe, Suchlauf usw. verwendet werden. Siehe unter Wiedergabe auf den Seiten 24-27.
- Der zwischengespeicherte Clip kann wahrend der Timeshift-Anzeige auf der Festplatte gespeichert werden. Siehe Clip-Aufnahme rechts.

#### Hinweise:

- Falls auf der Festplatte nicht genügend Speicher zur Verfügung steht, wird der älteste Timeshift-Abschnitt im Cache schrittweise gelöscht.
- Wird sechs Stunden lang keine Taste gedrückt, wird der Timeshift-Betrieb automatisch beendet.

#### Markensuche im Timeshift-Betrieb

Im Timeshift-Betrieb kann eine Marke gesetzt werden. Drücken Sie am gewünschten Punkt die Taste MARKER.

Drücken Sie zum Aufrufen der markierten Szene SEARCH.

### Clip-Aufnahme HDD

Eine Sendung kann wahrend der Timeshift-Anzeige auf der Festplatte gespeichert werden.

- 1. Suchen Sie den Startpunkt wahrend der Timeshift-Anzeige uber Einzelbild, Suchlauf und Zeitlupe.
- 2. Drücken Sie am Startpunkt des aufzuzeichnenden Abschnitts auf die Taste REC. Der Fortschritt der Aufnahme wird in der Fortschrittsanzeige rot dargestellt.

 $17:40$ 

 $17:40$ 

# $16:40$   $\equiv$

- 3. Suchen Sie den Endpunkt über Einzelbild, Suchlauf und Zeitlupe.
- 4. Drücken Sie am Endpunkt des aufzuzeichnenden Abschnitts auf REC.
- Die normale Wiedergabe wird fortgesetzt.
- 5. Wiederholen Sie die Schritte 1 und 4 für weitere Clip-Aufnahmen einer Sendung.

#### $16:40$

m i m

- 6. Halten Sie Timeshift mit STOP an. Eine Bestatigungsmeldung wird eingeblendet.
- 7. Wählen Sie mit  $\blacktriangleleft$  /  $\blacktriangleright$  [Ja] aus und drücken Sie ENTER, oder drucken Sie nochmals auf STOP. Die aktuelle Sendung wird auf dem Bildschirm angezeigt.

#### Hinweise:

- Ausgewahlte Abschnitte werden auf der Festplatte aufgenommen.
- Um die Clip-Aufnahme anzuhalten, drucken Sie STOP. Wenn Sie die Aufnahme uber POWER anhalten, wird die Sendung u. U. nicht aufgezeichnet.
- Clip-Aufnahmen sind für kürzere Abschnitte als fünf Sekunden nicht moglich.
- Clip-Aufnahmen können nicht im MPEG4-Format erstellt werden. (Nur im MPEG2-Aufnahmeformat möglich.)

#### Wahrend Timeshift zum Start- oder Endpunkt springen

- 1. Drucken Sie wahrend der Timeshift-Anzeige ENTER. Das Menü erscheint.
- 2. Drücken Sie <, um die Wiedergabe vom Timeshift-Anfangspunkt zu starten. Drücken Sie ▶, um zum Timeshift-Endpunkt zu springen und auf Pause zu schalten.

#### Timeshift beenden

- 1. Drucken Sie STOP, um die Timeshift-Funktion zu beenden.
- Eine Bestatigungsmeldung wird eingeblendet. 2. Wählen Sie mit  $\blacktriangleleft$  /  $\blacktriangleright$  [Ja] und drücken Sie ENTER.

Die aktuelle Sendung wird auf dem Bildschirm angezeigt.

36

# Aufnahmen vom Fernsehgerat

Gehen Sie wie im Folgenden vor, um

Fernsehsendungen aufzunehmen. Die Aufnahme beginnt sofort und endet bei voller Disc oder beim Anhalten der Aufnahme.

#### Hinweis:

Zur DVD-Aufnahme muss eine beschreibbare Disc eingelegt werden.

- 1. Drücken Sie auf HOME. Das Hauptmenü wird eingeblendet.
- 2. Wahlen Sie die Option [TV].
- 3. Wahlen Sie entweder [TV HDD] oder [TV DVD] und drücken Sie ENTER. Achten Sie außerdem darauf, dass der TV-Eingang auf diesen Rekorder gesetzt ist. Wenn Sie eine leere Disc einlegen, muss sie zunachst vom Rekorder initialisiert werden.
- 4. Stellen Sie den Aufnahmemodus ein, indem Sie mehrmals auf REC MODE drücken (XP, SP, LP, EP).
- 5. Wahlen Sie mit PR/CH (+/-) ein Fernsehprogramm zur Aufnahme aus.

#### ndern des TV-Tonkanals

Der auszugebende Tonkanal (Sprache) kann durch Drucken auf AUDIO wahrend des Fernsehprogramms ausgewahlt werden. Der aktuelle Tonkanal wird eingeblendet.

Stereo- oder Mono-Sendung:

Stereo  $\rightarrow$  Links  $\rightarrow$  Rechts  $\rightarrow$  Mono

Zweisprachige Sendung:

Haupt → Unter →Haupt+ Unter

- Wahlen Sie bei Aufnahmen von zweisprachigen Sendungen im Video-Modus den Tonkanal im Untermenü [TV-Audioaufnahme] des Setup-Menüs (s. Seite 21).
- Bei schlechter Qualitat im Stereo-Modus kann der Klang durch Wechseln in den Mono-Modus (Links oder rechts) verbessert werden.
- Dieser Rekorder kann NICAM oder reguläres Audio aufnehmen. Wenn die NICAM-Einstellung (Seite 17) auf Auto gesetzt ist, wird Audio automatisch in NICAM geändert und Sie können NICAM-Audio aufnehmen. Handelt es sich bei der Ubertragung nicht um NICAM, wird stets reguläres Audio aufgenommen. Wenn auf Grund schlechten Empfangs der NICAM-Ton verzerrt ist, konnen Sie die NICAM-Einstellung des Programms ausschalten.
- 6. Drücken Sie einmal auf REC (·) Die Aufnahme beginnt. (Die REC-Anzeige leuchtet im Anzeigefenster.)
	- Die Aufnahme wird fortgesetzt, bis Sie STOP ( $\blacksquare$ ) drucken oder die Disc bzw. die Festplatte voll ist.
	- Informationen daruber, wie Sie die Dauer der Aufnahme festlegen, finden Sie rechts unter "Timer-Sofortaufnahme".
- 7. Drücken Sie Anhalten der Aufnahme auf STOP (D).

#### Unterbrechen der Aufnahme

- 1. Drucken Sie zum Unterbrechen der Aufnahme PAUSE/STEP (II).
- 2. Drucken Sie zum Fortsetzen der Aufnahme auf PAUSE/STEP (II).

#### So nehmen Sie eine Fernsehsendung auf, wahrend Sie eine andere ansehen

- 1. Drucken Sie TV/DVD, um wahrend der Aufnahme den TV-Modus auszuwahlen. Die TV-Anzeige wird eingeblendet.
- 2. Wahlen Sie den TV-Kanal aus, den Sie ansehen möchten.

# Timer-Sofortaufnahme

Die Funktion "Timer-Sofortaufnahme" ermoglicht es Ihnen, ohne den Programm-Timer eine Aufnahme mit einer voreingestellten Länge zu machen.

- 1. Fuhren Sie die Schritte 1-5 links aus. (Aufnahme vom Fernseher).
- 2. Drücken Sie zur Auswahl der Länge der Aufnahme mehrmals auf REC  $($ .

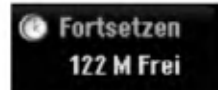

Die Aufnahme beginnt nach dem ersten Drücken. Jedes weitere Drucken erhoht die Aufnahmedauer gemaß freiem Speicherplatz (maximal 240 Minuten). Die Aufnahmedauer wird auf dem Bildschirm angezeigt. Am Ende der Aufnahme wird der Rekorder angehalten und ausgeschaltet.

#### Uberprufen der Aufnahmedauer

Drücken Sie einmal REC (●), um die Aufnahmezeit zu überprüfen. Die abgerufene Einstellung wird automatisch kurz auf dem Fernsehbildschirm angezeigt. Die verbleibende Aufnahmezeit wird zudem im Anzeigefenster eingeblendet.

#### Verlangern der Aufnahmedauer

Sie können die Aufnahmezeit jederzeit verlängern, indem Sie REC (●) drücken. Jedes weitere Drucken erhoht die Aufnahmedauer gemäß freiem Speicherplatz (maximal 240 Minuten).

#### Achtung

Wenn der Rekorder wahrend der Aufnahme vom Stromnetz getrennt wird (oder bei einem Stromausfall), geht die Aufnahme verloren.

 $\binom{37}{3}$ 

# Timer-Aufnahme

Dieser Rekorder kann zur Aufnahme von bis zu 16 Sendungen innerhalb eines Monats programmiert werden. Für unbeaufsichtigte Aufnahmen müssen die Kanale sowie die Anfangs- und Endzeiten der Aufnahmen eingegeben werden.

#### Hinweis:

Falls Sie zur Timer-Aufnahme eine leere Disc einlegen, muss die Disc vor der Aufnahme formatiert werden. (Siehe "Disk-Initialisierung" auf Seite 21.)

Drücken Sie auf TIMER REC. Das Menü Timer-Aufnahme wird eingeblendet.

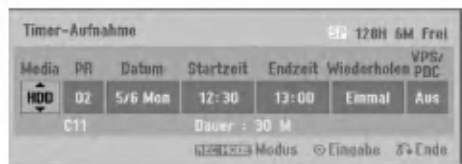

- [Media] Auswahl des Datenträgers zur Aufnahme (Festplatte oder DVD).
- [PR] Wahlen Sie eine gespeicherte Programmnummer oder einen der externen Eingange fur die Aufnahme. (DV-Eingang kann nicht gewahlt werden.)
- [Datum] Wahlen Sie ein Datum bis zu einem Monat im voraus.
- [Startzeit] Legt die Anfangszeit der Aufnahme fest.
- [Endzeit] Legt das Ende der Aufnahme fest.
- [Wiederholen] Wählen Sie die gewünschte Wiederholung aus (Einmal, täglich [Montag-Freitag] oder wöchentlich).
- [VPS/PDC] Das VPS/PDC-System passt die Aufnahmezeit automatisch an, so dass Sie die Sendung auch dann nicht verpassen, wenn sich der Sendeplan geändert hat. Damit VPS/PDC ordnungsgemäß funktioniert, müssen Sie die korrekte angegebene Uhrzeit und das Datum der Sendung eingeben, die Sie aufzeichnen mochten. Beachten Sie, dass VPS/PDC vielleicht nicht mit jedem Sender funktioniert.

#### Hinweise:

- Sender, die VPS/PDC verwenden, haben in der Regel auf den Videotextseiten entsprechende VPS/PDC-Informationen. Informieren Sie sich auf diesen Seiten, wenn Sie eine Timer-Aufnahme einstellen.
- Bei Verwendung von VPS/PDC kann es möglich sein, dass der Anfang einer Sendung nicht mit aufgezeichnet wird.
- 2. Geben Sie die erforderlichen Informationen für die Timer-Aufnahme(n) an.
	- $\bullet$   $\blacktriangleleft$  /  $\blacktriangleright$  (links/rechts) Cursor nach links oder rechts
	- $\bullet$   $\blacktriangle$  /  $\blacktriangledown$  (auf/ab) Andern der Einstellung an der derzeitigen Cursorposition.
	- Drücken Sie zum Verlasen des Menüs Timer-Aufnahme auf RETURN ( $\delta$ ).
	- Drucken Sie ENTER, nachdem Sie alle Programminformationen eingegeben haben.
	- Drucken Sie zur Anzeige der Timer-Aufnahmeliste auf TIMER REC.
- 3. Stellen Sie den Aufnahmemodus ein, indem Sie mehrmals auf REC MODE drücken (XP, SP, LP, EP).
- 4. Drücken Sie ENTER, um die Sendung mit dem Rekorder zu speichern. Zur Uberprufung der Programmierung wird die Timer-Aufnahmeliste angezeigt. Die Anzeige "Aufnahme OK" in der Timer-Aufnahmeliste zeigt an, dass die Timer-Aufnahme korrekt programmiert wurde.
- 5. Drucken Sie zum Verlassen der Timer-Aufnahmeliste auf RETURN (8).
- 6. Zur DVD-Aufnahme muss eine beschreibbare Disc eingelegt sein und POWER gedrückt werden, um das Gerat in den Standby-Modus zu schalten.

#### Hinweise:

- Die Timer-Anzeige leuchtet im Anzeigefenster, wenn sich der Rekorder im Standby-Modus mit aktivem Timer befindet. (Bei aktiviertem [Stromsparmodus] erfolgt keine Anzeige.
- Wahlen Sie bei Aufnahmen von zweisprachigen Sendungen im Video-Modus den Tonkanal im Untermenü [TV- Aufnahmestimme] des Setup-Menüs (s. Seite 21).
- Drücken Sie zum Anhalten der Timer-Aufnahme auf STOP.
- Bei einer Timer-Aufnahme zur DVD-Aufnahme ohne eingelegte beschreibbare DVD zum Zeitpunkt der Aufnahme zeichnet die Wiederherstellungs-Aufnahme-funktion die Sendung automatisch auf der Festplatte auf.
- Timer-Aufnahmen konnen nicht im MPEG4-Format erstellt werden. (Nur im MPEG2-Aufnahmeformat möglich.)

38

# Timer-Aufnahme mit SHOWVIEW®

Mit diesem System ist die Programmierung von Timer-Aufnahmen ein Kinderspiel. Die meisten Programmzeitschriften veroffentlichen außer Informationen uber Fernsehsendungen auch die SHOWVIEW-Programmnummern. Wenn Sie also eine Timer-Aufnahme eines Programms machen mochten, mussen Sie lediglich die entsprechende SHOWVIEW-Programmnummer eingeben. Die Einstellungen von Datum, Anfang, Ende und Kanal werden automatisch vorgenommen. Sie mussen dem Rekorder lediglich die Aufnahmezeit und Aufnahmequalitat mitteilen und festlegen, ob es sich um eine einmalige oder eine wiederholte Aufnahme handelt. Sie können maximal 16 Timer-Programme auf dem Rekorder speichern.

SHOWVIEW ist ein eingetragenes Markenzeichen der Gemstar Development Corporation. Das SHOWVIEW-System wurde mit Genehmigung von Gemstar Development Corporation hergestellt.

1. Drücken Sie auf Tasten SHOWVIEW. Das SHOWVIEW-Menü wird eingeblendet. Drücken Sie zum Verlassen des Menüs nochmals SHOWVIEW.

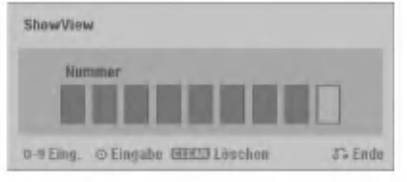

- [Nummer] Geben Sie die SHOWVIEW-Programmnummer ein.
- 2. Geben Sie die SHOWVIEW-Programmnummer uber die Nummerntasten ein und drücken Sie ENTER. Zur Überprüfung der Programmierung wird das Menu Timer-Aufnahme eingeblendet.
	- Wenn Sie vor Drucken auf ENTER einen Fehler machen, drücken Sie mehrmals CLEAR, um die Zeichen nacheinander zu löschen und die Nummer.

3. Die Programmierung kann bei Bedarf uber ◀ / ▶ / ▲ / ▼ geändert werden (Datenträger, VPS/PDC usw.)

Siehe "Timer-Aufnahme" auf der vorherigen Seite.

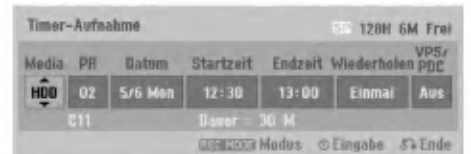

- 4. Wahlen Sie einen Aufnahmemodus (XP, SP, LP oder EP).
- 5. Drucken Sie ENTER, um die Sendung im Rekorder zu speichern. Zur Überprüfung der Programmierung wird die Timer-Aufnahmeliste angezeigt. Die Anzeige "Aufnahme OK" in der Timer-Aufnahmeliste zeigt an, dass die Timer-Aufnahme korrekt programmiert wurde.
- 6. Drücken Sie zum Verlassen des Menüs Timer-Aufnahme auf RETURN (5%).
- 7. Zur DVD-Aufnahme muss eine beschreibbare Disc eingelegt sein und POWER gedrückt werden, um das Gerat in den Standby-Modus zu schalten.

 $\binom{39}{ }$ 

# Uberprufung der Timer-Aufnahme

Die Programmierung kann bei eingeschaltetem Rekorder überprüft werden. Drücken Sie zweimal auf TIMER REC.

- Wählen Sie mit ▲ / ▼ eine Timer-Aufnahme.
- Drücken Sie zum Bearbeiten der ausgewählten Aufnahme ENTER.
- Das Menü Timer-Aufnahme wird eingeblendet.
- Drücken Sie zum Löschen der ausgewählten Aufnahme aus der Timer-Liste auf ENTER.

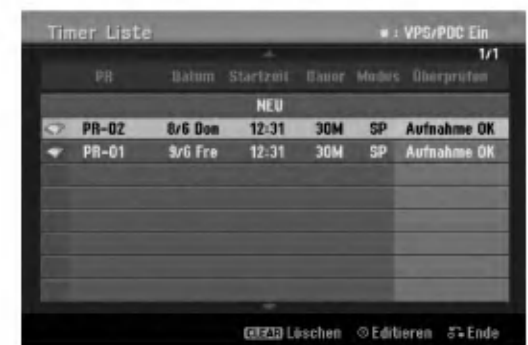

#### Löschen einer Timer-Aufnahme

Sie können eine Timer-Einstellung jederzeit löschen, bevor die Aufnahme gestartet wird.

• Wählen Sie das Programm, das gelöscht werden soll, mit  $\blacktriangle$  /  $\nabla$  in der Timer-Aufnahmeliste aus. Drücken Sie zum Löschen der Aufnahme CLEAR.

#### Anhalten einer Timer-Aufnahme

Nach dem Start einer Timer-Aufnahme können Sie noch immer das Programm abbrechen.

• Drücken Sie auf STOP.

# Timer- Aufnahme - Fehlerbeseitigung

#### Bei eingestelltem Timer nimmt der Rekorder unter den folgenden Voraussetzungen nicht auf:

- Es ist keine Disc eingelegt und nicht genügend freier Festplattenspeicher verfugbar.
- Es ist eine nicht beschreibbare Disc eingelegt und nicht genugend freier Festplattenspeicher vorhanden.
- Wenn die Option [Disk-Schutz] im Setup-Menü eingeschaltet und nicht genugend freier Festplattenspeicher verfugbar ist (s. Seite 22).
- Wenn der Rekorder eingeschaltet ist.
- Es sind bereits 99 Titel auf einer DVD-RW-, DVD-R-, DVD-RAM-, Disc bzw. 49 Titel auf einer DVD+R-, DVD+RW- Disc sowie 255 Titel auf der Festplatte gespeichert.

#### Sie können unter den folgenden Voraussetzungen kein Timer-Programm eingeben:

- Eine Aufnahme läuft gerade.
- Die gewunschte Uhrzeit liegt in der Vergangenheit. Es wurden bereits mehr als <sup>16</sup> Aufnahmen programmiert.
- 

#### Mehrere Timer-Programme uberschneiden sich:

- Das frühere Programm hat Priorität.
- Wenn das fruhere Programm beendet ist, wird das spatere gestartet.
- Wenn zwei Programme so eingestellt sind, dass sie exakt zur selben Zeit anfangen, hat das zuerst eingegebene Prioritat.

Bei einer beschadigtem Disc ist u. U. keine Aufnahme moglich. Auch wenn im Feld "Uberprufen" die Meldung "Aufnahme OK" angezeigt wird, trifft dies nicht unbedingt zu.

# Aufnahme von externen **Zusatzgeräten**

#### Aufnahme von Zusatzgeräten

Sie können von einem externen Gerät, z. B. einem an einen externen Eingang des Rekorders angeschlossenen Camcorder oder Videorekorder, aufnehmen.

- 1. Das Gerat, von dem aufgenommen werden soll, muss richtig am Rekorder angeschlossen sein (Siehe Seiten 14-15).
- 2. Wählen Sie im Hauptmenü einen Datenträger (TV HDD oder TV DVD) zur Aufnahme aus (s. Seite 16).
- 3. Drücken Sie zur Auswahl des Zusatzgerätes für die Aufnahme mehrmals auf AV/INPUT.
	- Tuner: Der integrierte Tuner
	- AV1: EURO AV1 AUDIO VIDEO auf der Ruckseite
	- AV2: EURO A/V2 DECODER auf der Ruckseite
	- AV3: AV IN 3 auf der Rückseite
	- AV4: AV IN 4 (VIDEO, AUDIO (L/R), S-VIDEO IN) auf der Vorderseite
	- DV: DV IN auf der Vorderseite
- 4. Stellen Sie den Aufnahmemodus ein, indem Sie mehrmals auf REC MODE drücken (XP, SP, LP, oder EP)
- 5. Drücken Sie einmal auf REC  $($ <sup>.</sup> Die Aufnahme beginnt. (Die REC-Anzeige leuchtet im Anzeigefenster.)
	- Die Aufnahme wird fortgesetzt, bis Sie STOP ( $\blacksquare$ ) drücken oder die Disc voll ist.
	- Informationen daruber, wie Sie die Dauer der Aufnahme festlegen, finden Sie unter "Timer-Sofortaufnahme" auf Seite 37.
- 6. Drucken Sie zum Anhalten der Aufnahme auf  $STOP$  ( $\blacksquare$ ).

#### Hinweis:

Wenn Ihre Quelle mit CopyGuard kopiergeschützt ist, konnen Sie mit diesem Rekorder nicht von ihr aufnehmen. Lesen Sie die Copyright-Hinweise auf Seite 51.

40

# Aufnahme von DV-Geraten

#### Vor dem Kopieren mit einem DV-Gerat

An diesem Rekorder kann zur Eingabe und Ausgabe von Audio, Video, Daten und Steuersignalen ein DV-Camcorder uber ein einziges DV-Kabel angeschlossen werden.

- Dieser Rekorder ist nur mit DV-Format- (DVC-SD-, DV25) Camcordern kompatibel. Digitale Satellitenempfänger und digitale VHS-Videorekorder sind nicht kompatibel.
- Sie können nicht mehrere DV-Camcorder gleichzeitig an diesen Rekorder anschließen.
- Dieser Rekorder kann nicht von an der DV IN-Buchse angeschlossenen externen Geraten angesteuert werden (einschließlich zwei Rekorder).
- Der uber die DV IN-Buchse angeschlossene Camcorder kann u. U. nicht immer angesteuert werden.
- Digitale Camcorder können in der Regel Audio als 16-Bit-/48 kHz-Stereo oder Twin-Stereo-Tracks mit 12 Bit/32 kHz aufnehmen. Dieser Rekorder kann nur einen Stereo-Audio-Track aufnehmen. Stellen Sie [DV-Aufnahmestimme] nach Bedarf auf [Audio 1] oder [Audio 2] (siehe Seite 21) ein.
- Audio-Eingaben zur DV IN-Buchse müssen 32 oder 48 kHz (nicht 44,1 kHz) sein.
- Während der Aufnahme können Bildstörungen auftreten, wenn eine Quellkomponente die Wiedergabe anhalt oder einen nicht aufgezeichneten Abschnitt des Bandes wiedergibt, die Stromversorgung der Quellkomponente ausfallt oder das DV-Kabel abgezogen wird.

#### Aufnehmen von einem digitalen **Camcorder**

Sie können von einem digitalen Camcorder aufnehmen, der an die DV IN-Buchse am vorderen Bedienfeld des Rekorders angeschlossen ist. Mit der Fernbedienung des Rekorders konnen Sie Camcorder und Rekorder steuern. Achten Sie vor der Aufnahme darauf, dass der Audioeingang für die DV IN-Buchse eingerichtet ist (siehe Seite 21).

#### Tipps:

- Das Signal der Quelle muss im DVC-SD-Format vorliegen.
- Nicht alle Camcorder können mit der Fernbedienung dieses Rekorders gesteuert werden.
- Beim Anschluss eines zweiten Rekorders uber ein DV-Kabel kann die zweite DVD nicht von hier aus angesteuert werden.
- Sie können das Gerät nicht von einer Komponente aus steuern, die an die DV IN-Buchse angeschlossen ist.
- Sie können die Datum- und Uhrzeitinformationen nicht von einer DV-Kassette aufnehmen.
- 1. Der digitale Camcorder muss an die DV IN-Buchse auf der Vorderseite des Gerats angeschlossen sein (s. Seite 15).
- 2. Wählen Sie im Hauptmenü entweder [TV HDD] oder [TV DVD] und drücken Sie ENTER (s. Seite 16).
- 3. Prufen Sie, ob der DV-Audio-Eingang die Voraussetzungen erfullt. Sie haben die Wahl zwischen Audio <sup>1</sup> (Original-Audio) und Audio 2 (Nachvertonung).
	- Der DV-Eingang wird über [DV-Aufnahmestimme] im Untermenü des Setup-Menüs eingestellt. Siehe "DV Aufnahmestimme" auf Seite 21.
- 4. Drücken Sie zur Auswahl des DV-Eingangs mehrmals auf AV/INPUT. Die Anzeige DV erscheint sowohl im Anzeigefenster als auch auf dem Fernsehbildschirm.
- 5. Suchen Sie die Stelle auf dem Camcorder-Band, ab der die Aufnahme beginnen soll. Fur optimale Ergebnisse pausieren Sie die Wiedergabe an der Stelle, ab der Sie aufnehmen möchten.
	- Je nach Camcorder können Sie mit der Fernbedienung des Rekorders die Funktionen STOP, PLAY und PAUSE verwenden.
- 6. Drücken Sie zum Starten der Aufnahme einmal  $REC$  ( $\bullet$ ).
	- Die Aufnahme wird automatisch angehalten, wenn der Rekorder kein Signal erkennt.
	- Drucken Sie zum Unterbrechen oder Anhalten der Aufnahme auf PAUSE/STEP (II) bzw. STOP ( $\blacksquare$ ). Während der Aufnahme kann der Camcorder nicht uber die Fernbedienung angesteuert werden.
	- Im Video-Modus wird der letzte Frame der Aufnahme auch nach dem Ende der Aufnahme kurze Zeit auf dem Bildschirm angezeigt.

#### Störungsbehebung

Wenn Sie kein Bild und/oder keinen Ton uber die DV IN-Buchse erhalten, uberprufen Sie die folgenden Punkte:

- Das DV-Kabel muss richtig angeschlossen sein.
- Schalten Sie alle angeschlossenen Gerate aus und  $\bullet$ wieder ein.
- Wechseln Sie den Audio-Eingang.

#### Hinweis:

- Nicht alle angeschlossenen Camcorder können jedoch mit der Fernbedienung gesteuert werden, die mit diesem Rekorder ausgeliefert wurde.
- Beim DV-Kopiervorgang können keine MPEG4-Aufnahmen erstellt werden. (Nur im MPEG2-Aufnahmeformat moglich.)

# Gleichzeitige Aufnahme und Wiedergabe

#### Wiedergabe eines anderen Titels wahrend der Aufnahme

Wiedergabe und Aufnahme finden für DVDs und die integrierte Festplatte vollständig unabhängig voneinander statt. Sie können z. B. auf eine DVD bzw. auf die Festplatte aufnehmen und dabei gleichzeitig einen Film von dem anderen Datentrager abspielen.

- 1. Starten Sie die Aufnahme.
- 2. Drücken Sie HOME, um das Hauptmenü aufzurufen.
- 3. Wählen Sie mit  $\triangle$  /  $\nabla$  /  $\blacktriangle$  /  $\blacktriangleright$  und der Taste ENTER jeweils den Datentrager zur Wiedergabe aus.
- 4. Starten Sie die Wiedergabe. Die Aufnahme wird wahrend der Wiedergabe von dem anderen Datenträger fortgesetzt.

#### Hinweise:

- Die gleichzeitige Wiedergabe und Aufnahme ist beim Kopieren nicht moglich.
- Programme können während der gleichzeitigen Aufnahme und Wiedergabe nicht bearbeitet werden.
- Diese Funktion ist im MPEG4-Aufnahme-modus nicht moglich.

## Time Slip HDD

Time Slip ermöglicht die zeitversetzte Wiedergabe eines Titels bei gleichzeitiger Aufnahme des Titels.

- 1. Starten Sie die HDD-Aufnahme.
- 2. Drücken Sie auf PLAY  $($ ). Die Wiedergabe beginnt, wahrend die Aufnahme fortgesetzt wird.
	- Über die Tasten PAUSE (II) und SCAN (<</a>
	</a>
	</a>
	</a>
	kann die Wiedergabe unterbrochen, durchsucht oder in Zeitlupe wiedergegeben werden.
- 3. Drücken Sie auf STOP ( $\blacksquare$ ). Die Wiedergabe wird angehalten und die aktuelle Aufnahmeposition wird angezeigt.

#### Hinweise:

- Die Wiedergabe kann fruhestens 15 Sekunden nach Beginn der Aufnahme gestartet werden.
- Diese Funktion steht im DVD-Aufnahmemodus nicht zur Verfugung.
- Diese Funktion ist im MPEG4-Aufnahme-modus nicht möglich.

# MPEG4-Aufnahme

Aufnahmen können im MPEG4-Videoformat erstellt werden.

- 1. Stellen Sie die Option [MPEG4] im Menü Einstellungen auf [Ein] (siehe Seite 21).
- 2. Wählen Sie die Eingangsquelle für die Aufnahme (TV-Sender, AV-Eingang usw.)
- 3. Stellen Sie den Aufnahmemodus ein, indem Sie mehrmals auf REC MODE drücken (XP, SP, LP, EP).
- 4. Starten Sie die Aufnahme. Daraufhin erstellt das Gerät die Aufnahme auf der Festplatte im Format MPEG4. Die Aufnahmen werden im Menü [Filmliste] aufgefuhrt. Um die MPEG4-Aufnahmen wiederzugeben, lesen Sie Seite 28.

#### Hinweise:

- MPEG4-Videoaufnahmen können nicht bearbeitet werden. Um die Bearbeitungsfunktionen zu nutzen, stellen Sie die Option [MPEG4] im Menü Einstellungen auf [Aus] (siehe Seite 21).
- Falls Sie die Taste MENU/LIST betatigen, wenn die Option [MPEG4] im HDD-Modus auf [Ein] eingestellt ist, wird das Menü [Filmliste] eingeblendet.
- Wahrend der MPEG4-Aufnahme werden die Tasten gesperrt. (PLAY, TIMESHIFT, MENU/LIST, HOME, DVD, HDD usw.)
- Auf Grund der Eigenschaften des MPEG4-Aufnahmeverfahrens kann wahrend der MPEG4-Aufnahme Bildmaterial verloren gehen. Dieser Umstand ist normal.
- Betatigen Sie die Taste AUDIO, um einen Tonkanal fur die Aufnahme auszuwahlen. Die Einstellung der Option [TV- Aufnahmestimme] im Menu Einstellungen hat keinen Einfluss auf die MPEG4-Aufnahme.

#### Angaben zu MPEG4-Aufnahmen

Video-Codierungsformat Codierung: XVID-Format Auflösung: 640 x 480 (XP, SP-Modus), 480 x 352 (LP-Modus), 352 x 256 (EP-Modus)

#### Audio-Codierungsformat

Codierung: AC3 Qualitat: 128 Kbit/Sek., 48 kHz (Samplingrate), Stereo

#### Maximale Titelanzahl Maximal 1999 Titel

# Maximale Titelgröße<br>2 GByte

Falls die Größe der Aufnahmetitels 2 GB uberschreitet, wird die Aufnahme in einem neuen Titel fortgesetzt. Wahrend der Erstellung des neuen Titels wird die Aufnahme fur einige

#### Sekunden unterbrochen. Aufnahmezeit (160GB/250GB)

Ca. 168/258 Stunden (XP-Modus), 220/337 Stunden (SP-Modus), 281/429 Stunden (LP-Modus), 409/625 Stunden (EP-Modus)

(42)

# **Bearbeitung**

# Uberblick Titellisten- und Kapitellisten-Menu

Über das Titellisten-Menü können Videoinhalte auf nicht finalisierten DVD-Discs im VR-Modus sowie Videoinhalte auf der internen Festplatte bearbeitet werden. Die verfugbaren Bearbeitungsfunktionen sind abhängig davon, ob Video auf einer DVD im VR-Modus oder auf der Festplatte oder ob Original-Inhalte bzw. Playlisten bearbeitet werden.

DVD-RW-Discs im VR-Modus können auf zwei Arten bearbeitet werden. Original-Inhalte der Disc können direkt bearbeitet oder es kann eine Playliste erstellt und bearbeitet werden. Die Playliste andert nicht den Inhalt der Disc, steuert jedoch dessen Wiedergabe.

Die Bearbeitung von Aufnahmen auf der Festplatte gleicht der Bearbeitung von Original-Inhalten einer DVD-RW im VR-Modus. Dabei sind ähnliche Befehle zum Löschen und Benennen von Titeln sowie eine Feineinstellung der Kapitelinhalte innerhalb der Titel auf der DVD-Disc verfugbar.

#### Hinweis:

Wenn das Titellisten-Menü der Festplatte während der Aufnahme angezeigt wird, besitzen einige Titel u. U. eine Markierung. Diese Titel wurden mit einer anderen Line-Eingangseinstellung als die aktuelle Einstellung des Rekorders aufgenommen. Wahrend der

Aufnahme können diese Titel nicht abgespielt werden.

- 1. Drücken Sie zum Aufrufen des Titellisten-Menüs auf MENU/LIST.
	- Die Wiedergabe sollte dabei angehalten werden.
	- Falls Sie die Taste MENU/LIST betatigen, wenn die Option [MPEG4] im HDD-Modus auf [Ein] eingestellt ist, wird das Menü [Filmliste] eingeblendet.
	- Das Menü kann ebenfalls über das Hauptmenü aufgerufen werden. Wahlen Sie dazu den Eintrag [FILM], dann den Eintrag [HDD] oder [DVD], und drücken Sie ENTER.
	- Falls mehr als sechs Titel vorhanden sind, verwenden Sie bei der Auswahl von Titeln zur Anzeige der vorherigen/nachsten Seite die Tasten  $\blacktriangle$  /  $\nabla$ .
	- Drücken Sie bei der Bearbeitung einer Disc im VR-Modus zum Wechseln zwischen Original- und Playlisten-Menü auf MENU/LIST.

Die Menüoptionen werden auf der linken Bildschirmhälfte gezeigt. Im Hauptteil des Bildschirms werden die Titel (bzw. Kapitel) auf der DVD bzw. Festplatte angezeigt. Die Miniaturansichten können über die Taste THUMBNAIL bearbeitet werden. (Siehe auch das Kapitel Andern von Miniaturansichten für Titel auf Seite 44). Drücken Sie DISPLAY, um genauere Informationen über

den ausgewählten Titel im Titellisten-Menü zu erhalten. Drücken Sie nach Auswahl eines Titels bzw. Kapitels aus der Titelliste im Kapitellisten-Menü auf ENTER. Die Menüoptionen werden links neben dem Menü angezeigt. Wählen Sie mit ▲ / ▼ eine Option und drücken Sie zur Bestatigung ENTER.

2. Drücken Sie zum Verlassen des Titellisten-Menüs mehrmals auf RETURN  $(5)$ .

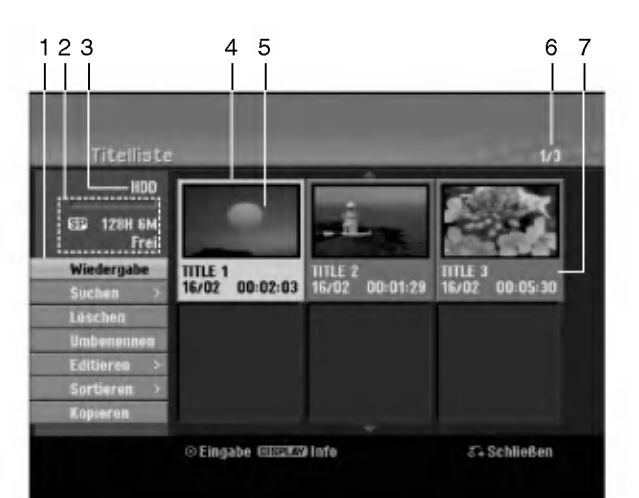

- 1. Menüoptionen: Um Menüoptionen anzuzeigen, wahlen Sie einen Titel bzw. ein Kapitel und drücken Sie ENTER. Je nach Disc-Typ werden unterschiedliche Optionen angezeigt.
	- [Verbinden] Verbindet zwei Titel oder Kapitel zu einem  $\bullet$ (Seite 48, 49).
	- [Löschen] Löscht den Titel bzw. das Kapitel (Seite 46).
	- [Teil löschen] Löscht einen Teil des Titels (Seite 46).
	- [Teilen] Teilt einen Titel in zwei (Seite 49).
	- [Kopieren] Kopiert den Titel auf einen anderen Datenträger (Seite 52).
	- [Vollwiederg.] Startet die Wiedergabe des ausgewahltem Titels, einschließlich versteckte Kapitel.
	- [Verst. (Anzeigen)] Blendet den ausgewahlten Titel bzw. das Kapitel aus (ein) (Seite 50).
	- [Bewegen] Verschiebt ein Kapitel im Menü Kapitelliste-Playliste an eine andere Position. (Seite 50)
	- [Wiedergabe] Startet die Wiedergabe des ausgewahlten Titels bzw. Kapitels. Versteckte Titel und Kapitel auf der DVD+R/RW werden nicht wiedergegeben.
	- [PL hinzuf.] Fügt den Titel bzw. das Kapitel zur Playliste hinzu (Seite 45).
	- [Schutzen] Verhindert ein versehentliches Aufnehmen, Andern oder Loschen eines Titels. (Seite 50)
	- [Umbenennen (Titel-Name)] Bearbeitet den Titelnamen (Seite 47).
	- [Suchen]
	- [Kapitel]: Anzeige der Kapitelliste des Titels. - [Zeit]: Zeit, an der der Startpunkt des Titels festgelegt werden soll (Seite 47).
	- [Art] Führt die Programme im Titellisten-Menü nach Datum, Titel oder Kategorie auf (Seite 48).
	- [Titel] Zeigt die Titelliste des Kapitels an.
	- [Rückgängig]/[Wiederherstellen] Letzten Löschvorgang rückgängig machen bzw. wiederherstellen. (Seite 48)
- 2. Zeigt den Aufnahmemodus, den freien Speicher und eine Fortschrittsanzeige der verstrichenen Spielzeit an.
- 3. Aktueller Datentrager
- 4. Derzeit ausgewahlter Titel.
- 5. Miniaturansicht
- 6. Zeigt die ausgewahlte Titelnummer und die Gesamtanzahl der Titel an.
- 7. Zeigt den Titelnamen, das Aufnahmedatum und die Lange der Aufnahme an.

# HDD, VR-Modus: Bearbeitung von Original und Playliste

#### Titel, Kapitel und Teile

Titel des Original-Inhalts der Disc enthalten ein oder mehrere Kapitel. Beim Einfugen einer Titels in die Playliste erscheinen auch alle Kapitel innerhalb dieses Titels. D. h. Kapitel in der Playliste verhalten sich genauso wie Kapitel auf einer DVD-Video-Disc. Teile sind Abschnitte der Original- bzw. Playlisten-Titel. Im Original- und Playlisten-menü können Teile hinzugefügt oder gelöscht werden. Beim Hinzufügen eines Kapitels oder Titels zur Playliste wird ein neuer Titel bestehend aus einem Abschnitt (d. h. Kapitel) eines Original-Titels erzeugt. Beim Löschen wird ein Teil des Titels vom Original- oder Playlistenmenü gelöscht.

#### Achtung

- Wenn Sie die Funktionen Loschen, Andern und Verschieben bearbeiten, entsprechen die Start- und End-Frames u. U. nicht genau den Anfangs- und Endpunkten.
- Wahrend der Wiedergabe der Playliste kann zwischen den Bearbeitungen eine kurze Pause eingelegt werden. Dies ist keine Fehlfunktion.

#### Entspricht das Bearbeiten einer DVD dem Bearbeiten eines Videobandes?

Nein. Beim Bearbeiten eines Videobandes benötigen Sie ein Video-Deck zur Wiedergabe des Original-Bandes und ein weiteres zur Aufnahme der Bearbeitungen.

Bei DVDs wird zur Bearbeitung eine 'Playliste' der wiederzugebenden Inhalte sowie der Zeitpunkte der Wiedergabe erzeugt.

Bei der Wiedergabe spielt der Rekorder die Disc gemaß der Playliste ab.

#### Die Begriffe 'Original' und 'Playliste' -RWVR RAM

Fur die tatsachlichen und die bearbeiteten Inhalte werden in diesem Handbuch haufig die Begriffe Original und Playliste verwendet.

- Original: Der Inhalt der tatsachlichen Aufnahmen auf der Disc.
- Playliste: Der Inhalt der bearbeiteten Versionen der Aufnahmen, so wie die Original-Inhalte wiedergegeben werden.

# Hinzufugen von Kapitelmarken

# **Kapitel** HDD -RWVR RAM +RW +R

Durch Einfugen von Kapitelmarken an gewunschten Stellen innerhalb eines Titels konnen Kapitel erzeugt werden.

#### Hinweis:

Kapitelmarken werden in regelmaßigen Abstanden automatisch eingefügt. Sie können diese Intervalle im Menu "Erste Einrichtung" andern (s. "Automatische Kapitel" auf S. 21).

Drücken Sie während der Aufnahme oder Wiedergabe an der Stelle, an der ein neues Kapitel eingefügt werden soll, auf CHP ADD. Auf dem Bildschirm erscheint ein Kapitelmarken-Symbol.

# Andern von Miniaturansichten

# für Titel diers. HDD -RWVR RAM +RW +R

Alle im Titellisten-Menü angezeigten Titel werden durch Miniaturenansichten dargestellt, die dem Anfang des Titels bzw. Kapitels entnommen werden. Sie können jedoch selbst ein anderes Standbild aus einem Titel auswahlen.

Drücken Sie auf THUMBNAIL, um das aktuelle Bild im Titellisten-Menü anzuzeigen. Das ausgewählte Standbild erscheint sowohl im Original- als auch im Playlisten-Menü.

#### Tipp:

Sie können die Miniaturansicht des Titels im Kapitellisten-Menu andern. Wahlen Sie im Kapitellisten-Menü ein Kapitel aus und drücken Sie THUMBNAIL. Die Miniaturansicht des Titels, der das Kapitel enthält, wird geändert.

 $\binom{44}{4}$ 

# Erstellen einer neuen Playliste

Verwenden Sie diese Funktion, um einen Original-Titel oder ein Kapitel zu der Playliste hinzuzufugen. Hierbei wird der gesamte Titel zu der Playliste hinzugefugt (Sie können Teile löschen, die Sie später nicht benötigen.) (siehe Löschen eines Original- oder Playlisten-Titels/Kapitels auf Seite 46). Der Titel erscheint in der Playliste zusammen mit den Kapitelmarken des Originals. Beim spateren Hinzufugen weiterer Kapitelmarken zum Original werden diese jedoch nicht automatisch in den Titel der Playliste kopiert. Sie konnen maximal 999 Kapitel zu einer Disc hinzufugen. Um nur ein Kapitel eines Titels hinzuzufugen, lesen Sie "Hinzufugen weiterer Titel/Kapitel zur Playliste" auf dieser Seite.

1. Wählen Sie einen Titel oder ein Kapitel im Menü Titelliste-Original bzw. im Menü Kapitelliste-Original, der/das in die Playliste eingefügt werden soll und drucken Sie ENTER. Die Menuoptionen werden auf der linken linken Menüseite angezeigt.

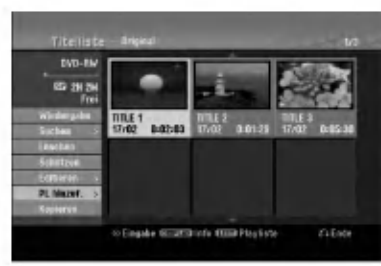

2. Wählen Sie mit ▲ / ▼ die Option [PL hinzuf.] und drücken Sie ENTER.

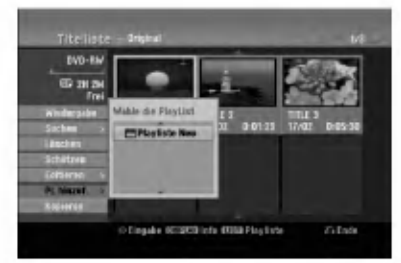

3. Wahlen Sie die Option [Playliste Neu] und drucken Sie ENTER. Der neue Titel erscheint in der aktualisierten Playliste. Alle Kapitel des Titels werden zur Playliste hinzugefügt.

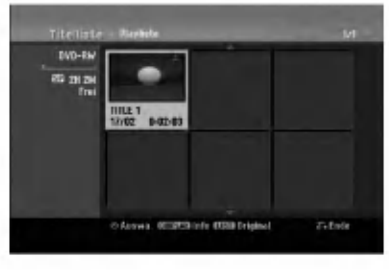

# Hinzufugen weiterer Titel/Kapitel **RWWR RAM CONSULTER RAM RAM RAM RAM RAM**

Sie können einen Original-Titel oder ein Kapitel zu einem Playlisten-Titel hinzufugen, auch wenn er bereits registriert ist.

1. Wählen Sie einen Titel oder ein Kapitel im Menü Titelliste-Original bzw. im Menü Kapitelliste-Original, der/das in die Playliste eingefugt werden soll und drücken Sie ENTER. Die Menüoptionen werden auf der linken Bildschirmseite angezeigt.

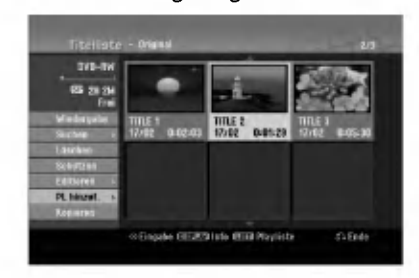

2. Wählen Sie mit ▲ / ▼ die Option [PL hinzuf.] und drucken Sie ENTER.

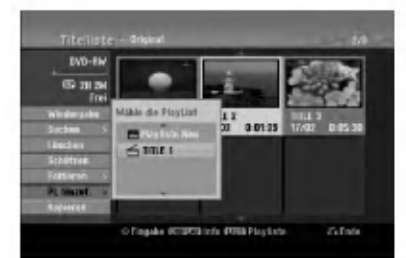

- 3. Wahlen Sie eine bereits registrierte Titelliste-Playliste, in die ein Titel oder Kapitel eingefugt werden soll und drucken Sie ENTER.
- 4. Wiederholen Sie die Schritte 1-3, um weitere Titel oder Kapitel zur Playliste hinzuzufügen. Die hinzugefügten Kapitel werden im Kapitelliste-Playliste-Menu angezeigt.

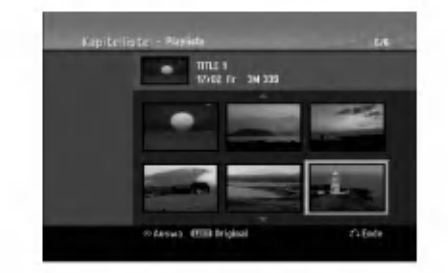

5. Drücken Sie zum Beenden auf RETURN (8) oder zum Zurückkehren zum Menü Titelliste-Original auf MENU/LIST.

# Bearbeitung

# Löschen eines Original- oder Playlisten-Titels/Kapitels

Wenn Sie einen Titel oder ein Kapitel aus dem Menü Playliste löschen, entfernen Sie den Titel/das Kapitel lediglich aus der Playliste.

Titel und Kapitel verbleiben im Original-Menu. Titel/Kapitel verbleiben im Menu Original. Wenn Sie einen Titel oder Kapitel aus dem Menu Original (Titel/Kapitel) löschen, werden Titel oder Kapitel von der Disc geloscht und die fur Aufnahmen verbleibende Zeit verlängert sich wieder. Aus dem Original gelöschte Titel oder Kapitel werden ebenfalls aus der Playliste gelöscht.

#### Hinweis:

Eventuell können keine Kapitel gelöscht werden, die kürzer als fünf Sekunden lang sind.

- 1. Wahlen Sie aus dem Titellisten- bzw. Kapitellisten-Menü mit  $\blacktriangle$  /  $\blacktriangleright$  /  $\blacktriangle$  /  $\blacktriangledown$  ein zu löschendes Kapitel oder einen Titel aus und drücken Sie ENTER. Die Menüoptionen werden auf der linken Bildschirmseite angezeigt.
- 2. Wählen Sie im Menü die Option [Löschen]. Beispiel: Titelliste (HDD)

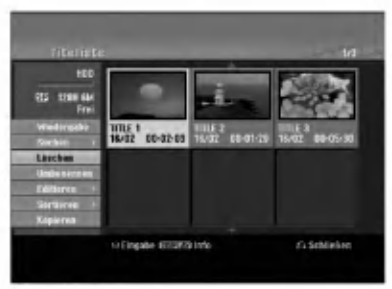

- 3. Drucken Sie zur Bestatigung ENTER. Es wird eine Bestätigungsmeldung zum Löschen eingeblendet.
- 4. Wählen Sie mit < />  $\blacktriangleright$  [Ja] und drücken Sie ENTER.

Das ausgewahlte Kapitel bzw. der Titel wird gelöscht.

Nach Drucken von ENTER wird das aktualisierte Menü wird angezeigt.

- 5. Wiederholen Sie die Schritte 1-4, um weitere Kapitel bzw. Titel zu löschen.
- 6. Drücken Sie zum Verlassen des Menüs mehrmals RETURN (8).

#### Hinweise:

- Bei DVD+RW-Aufnahmen wird der gelöschte Titel nach 'Gelöschter Titel' umbenannt.
- Beim schnellen Löschen von mehr als zwei Titeln nacheinander werden die Titel zu einem zusammengeführt.
- Beim Löschen eines Titels bzw. Kapitels erhöht sich die verbleibende Aufnahmedauer auf der DVD+RW nur um die Größe des letzten Titels.

# Löschen eines Teils **HDD** ERWWR RAM

Sie können einen Teil löschen, den Sie nicht mehr im Titel wunschen.

- 1. Wählen Sie aus dem Titellisten-Menü mit  $\blacktriangle$ **/**  $\blacktriangleright$  **/**  $\blacktriangle$  **/**  $\blacktriangledown$  einen Titel zum Löschen aus und drücken Sie ENTER. Die Optionen werden links neben dem Menü angezeigt.
- 2. Wählen Sie die Option [Teil löschen] und drücken Sie ENTER. Das Menü Editieren (Teil löschen) wird eingeblendet. Das Symbol [Startpunkt] wird markiert.

Beispiel: Editieren (Teil löschen) (HDD)

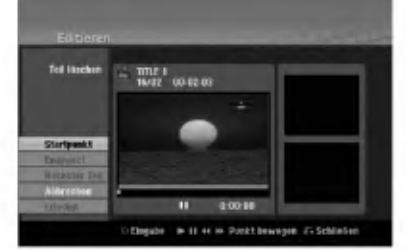

- 3. Starten Sie die Wiedergabe und suchen Sie den Startpunkt über Einzelbild, Suchlauf und Zeitlupe.
- 4. Drücken Sie am Startpunkt des zu löschenden Abschnittes auf ENTER. Das Symbol [Endpunkt] wird markiert. Dieser Teil erscheint in der Fortschrittsanzeige.
- 5. Suchen Sie den Endpunkt uber Einzelbild, Suchlauf und Zeitlupe.
- 6. Drücken Sie am Endpunkt des zu löschenden Abschnittes auf ENTER. Um den Punkt zu verwerfen, wählen Sie mit ▲ / ▼ das Symbol [Abbruch] und drücken Sie ENTER.

#### Tipp:

Bei Aufnahmen auf der Festplatte können weitere Teile gelöscht werden. Wählen Sie im Menü die Option [Nachster Teil], drucken Sie ENTER und wiederholen Sie die Schritte 3-6.

7. Wahlen Sie nach dem Bearbeiten das Symbol [Erledigt] und drücken Sie ENTER. Es wird eine Bestätigungsmeldung zum Löschen eingeblendet. Wählen Sie mit < /> + [Ja] und drücken Sie ENTER. Der ausgewählte Teil wird vom Titel gelöscht und das Titellisten-Menü erscheint.

#### Hinweis:

Eventuell können keine Teile gelöscht werden, die kürzer als drei Sekunden lang sind.

46

# Benennen eines Titels

Sie können den Titeln von Original oder Playliste unterschiedliche Namen zuweisen. Die Namen durfen maximal 32 Zeichen lang sein.

- 1. Wahlen Sie im Titellisten-Menu den zu benennenden Titel und drücken Sie ENTER. Die Menüoptionen werden auf der linken des Menüs angezeigt.
- Wählen Sie mit A/V die Option [Umbenennen (Titel-Name)] und drucken Sie ENTER. Das Tastaturmenü wird eingeblendet.

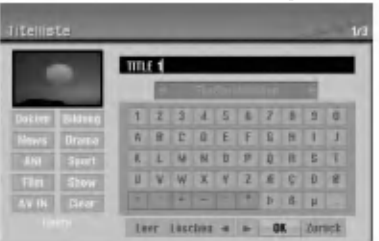

- 3. Geben Sie einen Namen für den Titel ein. Wählen Sie mit </br/>/A/Vein Zeichen aus und drücken Sie Bestatigung auf ENTER.
	- Drücken Sie auf MENU/LIST, um zwischen Groß-/Kleinschreibung und Symbolen umzuschalten.
	- OK: Eingaben bestätigen.
	- Zurück: Alle eingegebenen Zeichen löschen.
	- Kapaz.: Fügt an der Cursorposition ein Leerzeichen ein.
	- Löschen: Löscht das vorangehende Zeichen an
	- der Cursorposition.<br>● ◀ / ▶: Bewegt den Cursor nach links bzw. nach rechts.

#### Tipp:

#### Tasten der Fernbedienung zur Eingabe

- PLAY ( $\blacktriangleright$ ): Fügt an der Cursorposition ein Leerzeichen ein.
- II (PAUSE/STEP): Löscht das nachfolgende<br>Zeichen an der Cursorposition.
- (STOP), CLEAR: Löscht das vorangehende<br>Zeichen an der Cursorposition.
- **IGGI** /  $\blacktriangleright$ I: Bewegt den Cursor nach links bzw. nach rechts.
- Nummerntasten (0-9): Eingabe der

entsprechenden Ziffern an der Cursorposition. Tipp:

Ein Genre kann nur zum Festplatten-Titelnamen hinzugefügt werden.

- 4. Wahlen Sie OK und drucken Sie ENTER, um den Namen zu übernehmen und zum vorherigen Menü zurückzukehren.
- Drücken Sie zum Verlassen des Menüs mehrmals  $RETURN$  ( $\delta$ ).

#### Hinweise:

- Ein Name darf bis zu 32 Zeichen lang sein.
- Fur auf einem anderen Rekorder formatierte Discs wird nur ein begrenzter Zeichensatz angezeigt.
- Fur Aufnahmen auf DVD-R-, DVD+R- oder DVD+RW-Discs wird der eingegebene Name erst nach der Finalisierung auf dem DVD-Player angezeigt.

# Zeit-Suchlauf **HDD** -RWWR -RWWdee

#### RAM +RW -R +R

Auswahl des Startpunktes des Titels.

- 1. Wählen Sie mit  $\blacktriangle$  /  $\blacktriangleright$  /  $\blacktriangle$  /  $\nabla$  im Titellisten-Menü einen Titel aus und drucken Sie ENTER. Die Optionen werden links neben dem Menü angezeigt.
- 2. Wählen Sie die Option [Zeit] und drücken Sie ENTER.

Das Menü [Suchen] wird auf dem Fernsehbildschirm eingeblendet. Beispiel: Titelliste (HDD)

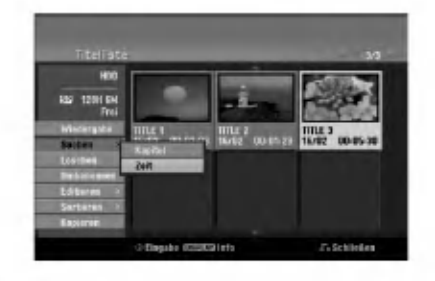

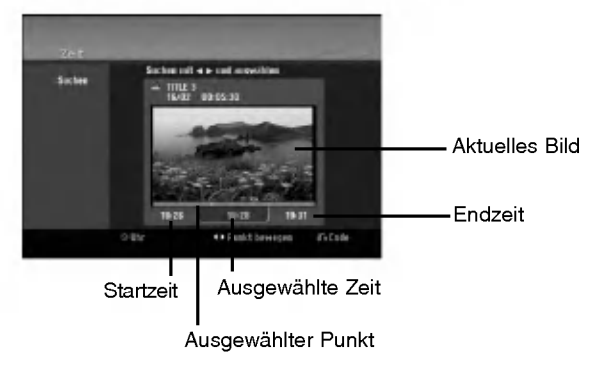

3. Suchen Sie mit < /> + b den gewünschten Startpunkt.

Der Zeitpunkt erhoht sich in Schritten zu einer Minute.

Halten Sie die Tasten < /> + D gedrückt, um die Zeit in Schritten zu fünf Minuten zu erhöhen.

4. Drücken Sie zum Starten am gewünschten Punkt auf ENTER.

# Sortieren **HDD**

Mit dieser Funktion können Listen im Titellisten-Menü auf der Festplatte nach Datum, Titel oder Kategorie sortiert werden. So kann der gewunschte Titel schnell gefunden werden.

- 1. Wählen Sie einen Titel im Titellisten-Menü der Festplatte und drucken Sie ENTER. Die Menüoptionen werden auf der linken linken Menüseite angezeigt.
- 2. Wählen Sie mit ▲/▼ die Option [Art] und drücken Sie ENTER.

Die Sortieroptionen werden eingeblendet.

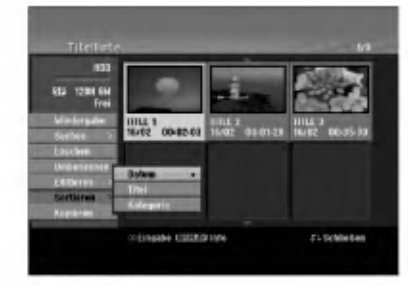

3. Wählen Sie mit ▲/▼ die Option [Datum], [Titel] oder [Kategorie] aus und drucken Sie ENTER. Nach Drucken von ENTER wird das sortierte Menü angezeigt.

# Letzten Löschvorgang rückgängig machen/wiederherstellen I-RWVR RAM

Fehler beim Löschen können rückgängig gemacht werden. Es kann nur die letzte Aktion (also nur ein Löschvorgang) rückgängig gemacht werden.

Wählen Sie mit ▲ / ▼ die Option [Rückgängig] und drücken Sie ENTER. Es ist unerheblich, ob Sie sich im Menübildschirm befinden; Der letzte Löschvorgang wird aufgehoben.

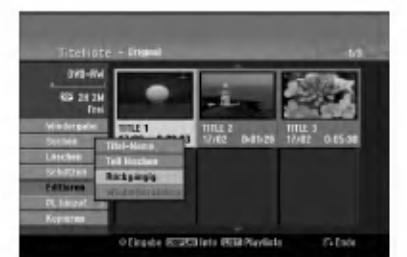

#### Hinweise:

48

- Aufnahmen konnen nicht ruckgangig gemacht werden.
- Nach Auswerfen der Disc bzw. nach Umschalten in den Standby-Modus können keine Vorgänge ruckgangig gemacht werden.
- Ein Löschvorgang kann auch nach Verlassen des Menüs weiterhin rückgängig gemacht werden. Tipp:

Der zuletzt ruckgangig gemachte Vorgang kann uber [Wiederherstellen] wiederhergestellt werden.

# Zwei Titel zu einem Titel zusammenfassen **n**od

Mit dieser Funktion können zwei benachbarte Original-Titel auf der Festplatte vereint werden.

#### Hinweise:

- Diese Funktion ist nicht verfugbar, wenn nur ein Titel auf der Festplatte gespeichert ist.
- Bei mehr als 60 Titeln auf der Festplatte können keine Titel zusammengefuhrt werden.
- 1. Wahlen Sie im Titellisten-Menu der Festplatte den ersten Titel der beiden zusammenzufuhrenden Titel und drucken Sie ENTER. Die Menüoptionen werden auf der linken Bildschirmseite angezeigt.
- 2. Wählen Sie die Option [Verbinden] und drücken Sie ENTER.

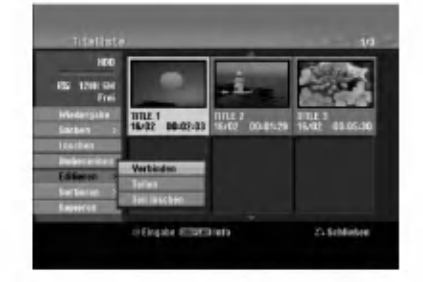

- 3. Wahlen Sie den zweiten der beiden Titel aus und drucken Sie ENTER. Eine Bestatigungsmeldung wird eingeblendet.
- 4. Wählen Sie mit < />  $\blacktriangleright$  [Ja] und drücken Sie ENTER. Nach Drucken von ENTER wird das aktualisierte Menü angezeigt.

# Einen Titel in zwei Titel aufteilen HDD +RW

Dieser Befehl teilt einen Titel in zwei neue Titel auf.

- 1. Wählen Sie im Titellisten-Menü einen zu teilenden Titel aus und drucken Sie ENTER. Die Menüoptionen werden auf der linken Bildschirmseite angezeigt.
- 2. Wahlen Sie die Option [Teilen]. Beispiel: Titelliste (HDD)

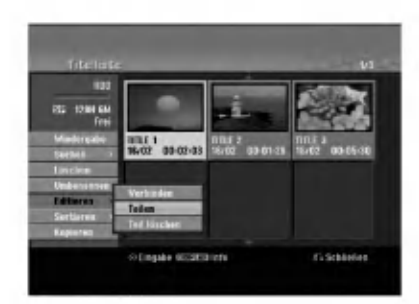

3. Drucken Sie ENTER. Das Menü Editieren (Teilen) wird eingeblendet und die Option [Teilen] ist markiert.

#### Aktuelles Bild

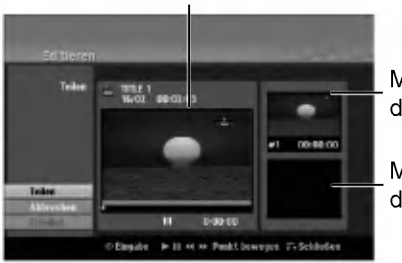

Miniaturansicht des ersten Titels

Miniaturansicht des zweiten Titels

- 4. Suchen Sie den Startpunkt für das Teilen des Titels mit Hilfe von Wiedergabe, Einzelbild, Suchlauf und Zeitlupe.
- 5. Wählen Sie die Option [Teilen] und drücken Sie an diesem Punkt auf ENTER. Um den Teilungspunkt zu entfernen, wahlen Sie [Abbruchen] und drücken Sie ENTER. Wiederholen Sie das Verfahren ab Schritt 3.
- 6. Wahlen Sie die Option [Erledigt] und drucken Sie ENTER, um den Teilungspunkt zu übernehmen. Der Titel wird in zwei neue Titel aufgeteilt. Dieser Vorgang kann bis zu vier Minuten dauern.

#### Hinweis:

Teilungspunkte mussen mind. drei Sekunden auseinander liegen.

# Zwei Kapitel zu einem Kapitel zusammenfassen HDD -RWVR +RW +R RAM

Mit dieser Funktion können zwei benachbarte Playlisten- oder Original-Kapitel vereint werden.

#### Hinweis:

Diese Funktion ist nicht verfugbar, wenn der Titel nur ein Kapitel enthalt.

- 1. Wahlen Sie im Kapitellisten-Menu das zweite der beiden Kapitel aus, die vereint werden sollen, und drücken Sie ENTER. Die Menüoptionen werden auf der linken Bildschirmseite angezeigt.
- 2. Wählen Sie mit ▲ / ▼ die Option [Verbinden]. Die Kombinationsanzeige wird zwischen den beiden Kapiteln angezeigt, die Sie zusammenführen möchten.

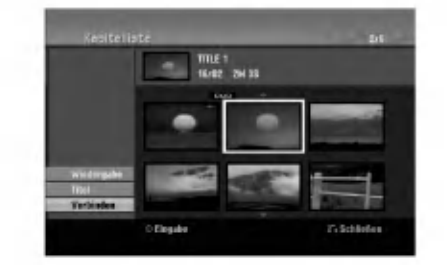

3. Drücken Sie zur Bestätigung ENTER.

 $\circ$ 

# Verschieben von Playlisten-Kapiteln FRW<sub>WR</sub> RAM

Mit dieser Funktion kann die Wiedergabereihenfolge der Playlisten-Kapitel im Menü Titelliste-Playliste geandert werden.

#### Hinweis:

Diese Funktion ist nicht verfugbar, wenn nur ein Kapitel vorhanden ist.

- 1. Wählen Sie im Menü Kapitelliste-Playliste ein Kapitel aus.
- 2. Drücken Sie ENTER. Die Menuoptionen werden auf der linken Menüseite angezeigt.
- 3. Wählen Sie mit ▲ / ▼ die Playlisten-Option [Bewegen] aus und drücken Sie ENTER.

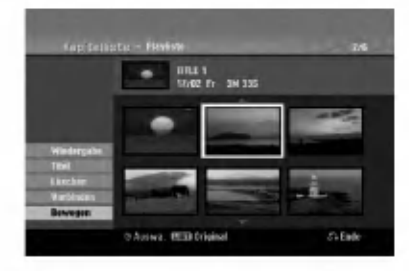

4. Wählen Sie mit < /> / ▶ / ▲ / ▼ die Position des Kapitels aus und drücken Sie ENTER. Nach Drücken von ENTER wird das aktualisierte Menü angezeigt.

# Ausblenden von Kapiteln/Titeln +RW +R

Die Wiedergabe von Kapiteln oder Titeln kann ohne Löschen von der Disc übersprungen werden.

- 1. Wahlen Sie im Titellisten- oder Kapitellisten-Menu mit A V < > ein auszublendendes Kapitel oder einen Titel aus und drücken Sie ENTER. Die Optionen werden auf der linken Bildschirmhalfte angezeigt.
- 2. Wahlen Sie die Option [Verst.]. Beispiel: Titelliste (DVD+RW)

50

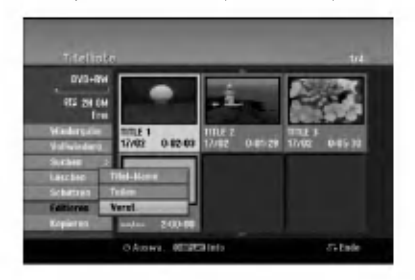

3. Drucken Sie zur Bestatigung ENTER. Die Miniaturansicht des Kapitels bzw. Titels wird ausgeblendet.

#### **Tipp**

Bei Auswahl kann ein verstecktes Kapitel bzw. ein Titel im Titellisten- bzw. Kapitellisten-Menu 'eingeblendet' werden, indem Sie im Menu die Option [Anzeigen] auswahlen. Daraufhin wird das Kapitel bzw. der Titel angezeigt.

# Sperren von Titeln +RW +R -RWVR RAM

Mit dieser Funktion wird ein versehentliches Aufnehmen, Ändern oder Löschen eines Titels verhindert.

- 1. Drücken Sie zum Aufrufen des Titellisten-Menüs auf MENU/LIST.
- 2. Wählen Sie mit  $\blacktriangle \blacktriangledown \blacktriangle \blacktriangleright$  einen zu sperrenden Titel aus und drücken Sie ENTER. Die Optionen werden auf der linken Bildschirmhalfte angezeigt.
- 3. Wahlen Sie die Option [Schutzen].

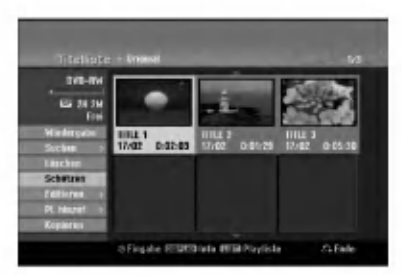

4. Drücken Sie zur Bestätigung ENTER. Die Sperrmarke erscheint in der Miniaturansicht des Titels.

#### Tipp

Wenn Sie einen bereits im Titellisten-Menü gesperrten Titel auswahlen, kann dieser durch Auswahlen von [Schützen] in den Optionen des Titellisten-Menüs Titellisten-Menüs freigegeben werden. Danach kann der Titel bearbeitet und gelöscht werden.

# Kopieren

# Vor dem Kopieren

Mit den Kopierfunktionen dieses Rekorders können Sie:

- Sicherungskopien wichtiger Aufnahmen auf der Festplatte auf einer DVD erstellen.
- Eine DVD-Kopie einer Aufnahme auf der Festplatte zur Wiedergabe auf anderen Playern erstellen.
- Filme zum Bearbeiten von einer DVD auf die Festplatte kopieren.
- Bearbeitete Filme von der Festplatte auf eine DVD kopieren.

Die einfachste Kopiermethode stellt die Funktion One Touch Copy dar. Dabei kann der gerade wiedergegebene Titel einfach von der Festplatte auf DVD, oder anders herum, kopiert werden.

#### Hinweis:

Falls der Titel kürzer als fünf Sekunden ist, ist kein Kopiervorgang möglich. (von Festplatte auf DVD)

#### Einschränkungen beim Kopieren

Einige Filme besitzen einen Einmal-Kopieren-Schutz: Diese Filme konnen nicht auf Festplatte oder DVD kopiert werden.

Einmal-Kopiergeschutzte Filme erkennen Sie wahrend der Wiedergabe durch Anzeigen der Disc-Informationen.

- Signale im NTSC-Format vom analogen oder den DV-Eingangen konnen mit diesem Recorder nicht korrekt aufgenommen werden.
- Videosignale im SECAM-Format (vom integrierten TV-Tuner oder von analogen Eingangen) werden im PAL-Format aufgezeichnet.

#### Was bedeutet 'CPRM'?

CPRM ist ein Kopierschutzsystem (mit Verschlusselung), bei dem nur 'einmalig kopierbare' Sendungen aufgenommen werden konnen. CPRM steht für Content Protection for Recordable Media. CPRM-Aufnahmen konnen nur auf im VR-Modus formatierten DVD-RW-Discs oder auf DVD-RAM-Discs erstellt werden. CPRM-Aufnahmen können nur auf CPRM-kompatiblen Playern abgespielt werden.

#### Copyright

- Die Aufnahmegeräte sollten nur für rechtlich zulässige Kopien verwendet werden. Sie sollten sich eingehend daruber informieren, welche Kopien in dem Land, in dem Sie eine Kopie anfertigen, als rechtmaßig angesehen werden. Kopien von urheberrechtlich geschutztem Material, z. B. Filme oder Musik, sind nur dann nicht unrechtmaßig, wenn sie durch eine gesetzliche Ausnahme oder durch Einwilligung des Rechteinhabers zugelassen werden.
- Dieses Produkt enthält urheberrechtlich geschützte Technologien, die durch bestimmte US-Patente und andere geistige Eigentumsrechte geschutzt ist, die

Eigentum der Macrovision Corporation und anderer Unternehmen sind. Die Verwendung dieser urheberrechtlich geschutzten Technologie muss von der Macrovision Corporation genehmigt werden. Dies für den privaten oder anderen eingeschränkten Gebrauch gedacht, sofern keine andere Genehmigung der Macrovision Corporation vorliegt. Reverse-Engineerung und Disassemblierung sind verboten.

ES IST ZU BEACHTEN, DASS NICHT JEDER HIGH  $\bullet$ DEFINITION-FERNSEHER VOLL KOMPATIBEL MIT DIESEM PRODUKT IST UND DASS BEI DER DARSTELLUNG DES BILDES ARTEFAKTE AUFTRETEN KÖNNEN. BEI FEHLERHAFTER ANZEIGE EINES 625 PROGRESSIVE SCAN-BILDES WIRD EMPFOHLEN, DEN ANSCHLUSS AUF DEN AUSGANG 'STANDARD DEFINITION' EINZUSTELLEN. SETZEN SIE SICH BEI FRAGEN ZUR KOMPATIBILITAT DES FERNSEHERS MIT DIESEM 625p-HDD/DVD-REKORDER BITTE MIT UNSEREM KUNDENDIENST IN VERBINDUNG.

#### High-Speed-Kopieren (Maximal 12x)

Das Kopieren zwischen DVD und Festplatte ist ein vollstandig digitaler Vorgang und verlauft daher ohne Qualitatsverlust in Bild und Ton. D. h. beliebig viele fortlaufende Kopien ohne Qualitatsverluste. Der Kopiervorgang kann ebenfalls mit sehr hoher Geschwindigkeit erfolgen. Beim Kopieren von Festplatte auf DVD ist die Kopiergeschwindigkeit vom Aufnahmemodus und von der verwendeten DVD-Disc abhangig.

#### Mindestdauer beim High-Speed-Kopieren

Die folgende Tabelle enthalt die jeweilige Mindestdauer fur das Kopieren eines im SP-Modus aufgenommenen zweistündigen Films von Festplatte auf DVD.

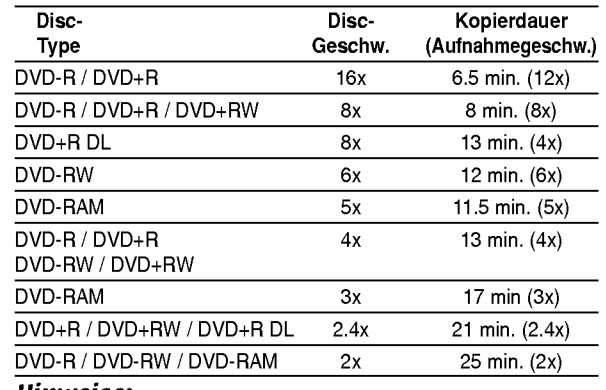

#### Hinweise:

- Bei den angegebenen Zeiten handelt es sich um ungefahre Werte.
- Die tatsächlichen Kopiergeschwindigkeiten können bei verschiedenen Disc-Aufnahmen variieren.
- Es kann vorkommen, dass selbst 4x-/6x-/8x-/16xkompatible Discs nicht mit maximaler Geschwindigkeit kopiert werden.
- Bei Discs, die auf einem anderen Rekorder initialisiert wurden, ist das High-Speed-Kopieren u. U. nicht moglich.

# Kopieren von Festplatte auf DVD

1. Wählen Sie im Titellisten-Menü der Festplatte einen zu kopierenden Titel aus und drucken Sie ENTER.

Die Menüoptionen werden auf der linken Bildschirmseite angezeigt.

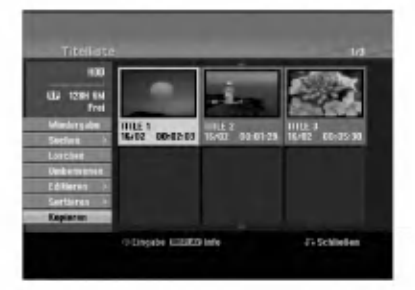

2. Wählen Sie mit ▲ / ▼ die Option [Kopieren] und drucken Sie ENTER. Das Kopiermenü erscheint.

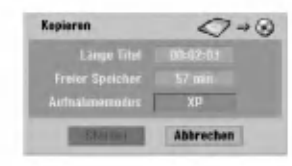

- 3. Wählen Sie mit < /> + b einen Aufnahmemodus (XP, SP, LP, EP, oder Schnell) und drucken Sie V. Das Symbol 'Starten' wird hervorgehoben. Schnell : Weitere Informationen zum High-Speed-Kopieren finden Sie auf Seite 51.
- 4. Drücken Sie ENTER, wenn das Symbol [Starten] markiert ist. Der Kopiervorgang beginnt.
- 5. Um den Kopiervorgang jederzeit anzuhalten, drücken Sie auf STOP (■).

#### Hinweis:

.<br>52

- Die Aufnahmedauer im Modus [Schnell] kann abhangig von der Menge der Quelldaten variieren.
- Beim Anhalten des Kopiervorgangs im [Schnell]-Modus wird die Aufnahme abgebrochen und alle bis zu diesem Punkt aufgenommenen Daten gehen verloren.
- Bei nicht ausreichendem, verbleibenden Speicherplatz auf der Disc ist der Modus "Schnell" nicht moglich.
- Der Modus [Schnell] ist bei bearbeiteten Titeln auf Festplatte sowie Clip-Aufnahmen nicht moglich.

# Kopieren von DVD auf Festplatte

1. Wahlen Sie im Titellisten-Menu einen zu kopierenden Titel aus und drucken Sie ENTER. Die Menüoptionen werden auf der linken Bildschirmseite angezeigt.

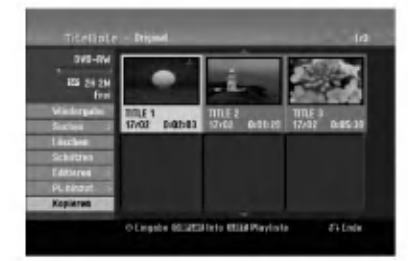

2. Wählen Sie mit ▲ / ▼ die Option [Kopieren] und drücken Sie ENTER. Das Kopiermenü erscheint.

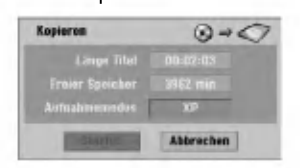

- 3. Wählen Sie mit < /> + b einen Aufnahmemodus (XP, SP, LP, EP, oder Schnell) und drucken Sie V. Das Symbol 'Starten' wird hervorgehoben. Schnell: Ist nur beim Kopieren von Inhalten im VR-Modus auf die Festplatte moglich. (Weitere Informationen zum High-Speed-Kopieren finden Sie auf Seite 51.)
- 4. Drücken Sie ENTER, wenn das Symbol [Starten] markiert ist.
	- Der Kopiervorgang beginnt.
- 5. Um den Kopiervorgang jederzeit anzuhalten, drücken Sie auf STOP (■).

#### Hinweis:

- Abhangig von den Voraussetzungen des Aufnahmegerate bzw. der Disc selbst ist ein Kopieren u. U. nicht moglich.
- Beim Anhalten des Kopiervorgangs im [Schnell] Modus wird die Aufnahme abgebrochen und alle bis zu diesem Punkt aufgenommenen Daten gehen verloren.
- Die Aufnahmedauer im Modus [Schnell] kann bis zu 19 Minuten dauern.
- Der Modus [Schnell] ist bei bearbeiteten Titeln auf DVD-RW im VR-Aufnahmemodus nicht verfugbar.

# One Touch Copy (Festplatte auf DVD)

Mit der One Touch Copy-Funktion wird der derzeit wiedergegebene Titel von der Festplatte auf DVD kopiert. Dabei wird der gesamte Titel kopiert, unabhangig vom Startpunkt der Kopie innerhalb des Titels. Der Rekorder kopiert mit maximaler Geschwindigkeit. Für One Touch Copy muss eine beschreibbare DVD eingelegt werden.

#### Drücken Sie zum Kopieren des aktuellen Titels auf DVD wahrend der Wiedergabe von Festplatte auf DUBBING.

Der Bildschirm zeigt an, dass der Titel kopiert wird. Die Wiedergabe wird wahrend des Kopierens fortgesetzt.

Ein Titel kann nicht mit der One Touch Copy-Funktion kopiert werden, falls ein Teil des Titels Einmal-Kopiergeschutzt ist.

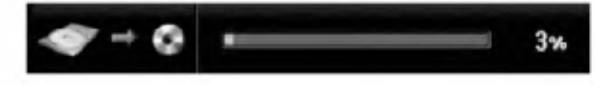

# One Touch Copy (DVD auf Festplatte)

Bei One Touch Copy von DVD auf Festplatte wird ein einzelner Titel in Echtzeit auf die Festplatte kopiert. Beim Starten der Kopie springt die Wiedergabe zum Titelanfang zuruck und durchlauft den Titel bis zum Ende, an dem die Aufnahme automatisch stoppt. Die Kopie wird im aktuell eingestellten Aufnahmemodus (XP, SP, LP, EP) erstellt.

#### Drücken Sie während der DVD-Wiedergabe zum Kopieren des aktuellen Titels auf die Festplatte auf DUBBING.

Die Wiedergabe startet erneut vom Anfang des aktuellen Titels. Der Bildschirm zeigt an, dass der Titel kopiert wird.

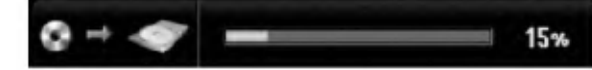

#### Hinweise:

- Video-CDs können nicht auf Festplatte kopiert werden.
- Der Kopiervorgang wird angehalten, wenn der Rekorder einen groben Kratzer oder einen Kopierschutz erkennt.
- Falls Teile des Titels kopiergeschützt sind, beginnt die Kopie, die kopiergeschutzten Bereiche werden jedoch ausgeschlossen.
- Wahrend der Wiedergabe eines Titels in der Playliste ist die Funktion One Touch Copy nicht möglich.

#### Tipp:

Um den Kopiervorgang jederzeit anzuhalten, drucken Sie STOP  $(\blacksquare)$ .

 $\binom{53}{ }$ 

# Referenz Zusatzliche Informationen

#### **Überschreiben von Aufnahmen**

Um einen Aufnahmetitel mit einer neuen Videoaufnahme zu uberschreiben, gehen Sie wie folgt vor. Diese Funktion ist fur DVD+R nicht moglich, da hier die Aufnahmen immer am Ende der Disc erfolgen.

- 1. Wahlen Sie die aufzuzeichnende Eingabequelle (Fernsehkanal, AV1-4, DV).
- 2. Drücken Sie MENU/LIST für das Titellisten-Menü.

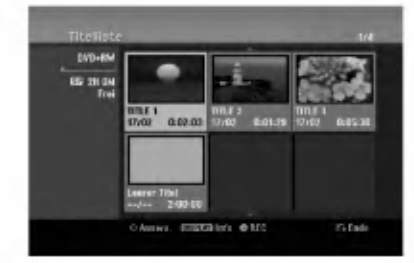

- 3. Wählen Sie mit ▲ ▼ < ▶ einen zu uberschreibenden Titel aus.
- 4. Drücken Sie REC (·), um mit dem Überschreiben zu beginnen. Die uberschreibende Aufnahme beginnt am

Startpunkt des Titels.

5. Drücken Sie STOP (), um die Aufnahme anzuhalten.

Der neue Titel wird erzeugt und das aktualisierte Menü wird angezeigt.

#### Hinweise:

- Diese Funktion ist für gesperrte Titel nicht möglich.
- Falls die Überschreibung länger als der Aufnahmetitel ist, wird der folgende Titel uberschrieben. Falls der folgende Titel jedoch gesperrt ist, wird die Aufnahme am Startpunkt dieses Titels angehalten.
- Falls die Länge des ausgewählten Titels kürzer als zehn Sekunden ist, wird der folgende Titel uberschrieben. Falls dieser Titel jedoch gesperrt ist, wird die Aufnahme angehalten.

# Anzeige von Titellisten-Menüs auf anderen DVD-Rekordern oder Playern

#### +RW +R

Das Titellisten-Menü kann auf DVD-Playern angezeigt werden, auf denen DVD+RW- oder DVD+R-Discs wiedergegeben werden können.

1. Legen Sie eine bereits beschriebene DVD+R- oder DVD+RW-Disc ein.

2. Drücken während der Wiedergabe bzw. im Stop-Modus auf TITLE. Das Titellisten-Menü wird wie folgt eingeblendet.

#### Tipp

Das Titellisten-Menü kann durch Drücken auf STOP ( $\blacksquare$ ) ausgeblendet werden.

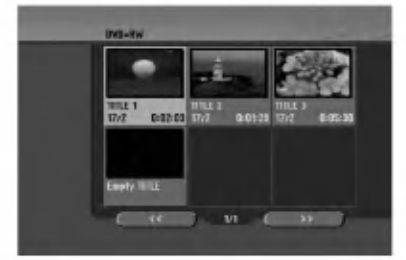

3. Um einen Titel abzuspielen, wahlen Sie einen gewunschten Titel und drucken Sie ENTER oder  $PLAY$  ( $\blacktriangleright$ ).

#### Aufnahmen auf anderen DVD-Playern wiedergeben (Finalisierung einer Disc)

Auf den meisten DVD-Playern können im Video-Modus aufgenommene finalisierte Discs, finalisierte DVD+R- oder DVD+RW-Discs wiedergegeben werden. Einige Player können im VR-Modus aufgenommene finalisierte/nicht finalisierte DVD-RW-Discs abspielen. Schlagen Sie im Handbuch des Players nach, welche Discs unterstutzt werden. Bei der Finalisierung werden die Aufnahmen 'fixiert', so dass die Disc auf normalen DVD-Playern oder Computern mit DVD-ROM-Laufwerk abgespielt werden konnen.

Bei der Finalisierung einer Disc im Video-Modus wird ein Menü zur Steuerung der Disc erzeugt. Der Zugriff erfolgt uber die Tasten MENU/LIST oder TITLE. Zur Finalisierung einer Disc lesen Sie "Finalisierung" auf Seite 22.

Hinweise:

- Nicht finalisierte DVD+RW-Discs können auf normalen DVD-Playern wiedergegeben werden.
- Bearbeitete Inhalte einer DVD+RW-Disc können auf normalen DVD-Playern nur nach der Finalisierung wiedergegeben werden.
- Bearbeitete Inhalte einer DVD+R-Disc (Ausblendungen, verbundene Kapitel, hinzugefügte Kapitelmarken usw.) können nicht auf normalen DVD-Playern wiedergegeben werden.
- Die Dauer der Finalisierung richtet sich nach dem Disc-Typ, wie viel auf der Disc aufgenommen wurde und nach der Anzahl der Titel.
- Die Finalisierung einer DVD+R DL-Disc kann bis zu 30 Minuten dauern.

54

# Sprachcodes

Verwenden Sie diese Liste zur Einstellung der gewünschten Sprache für die folgenden Voreinstellungen: Disc-Audio, Disc-Untertitel, Disc-Ment

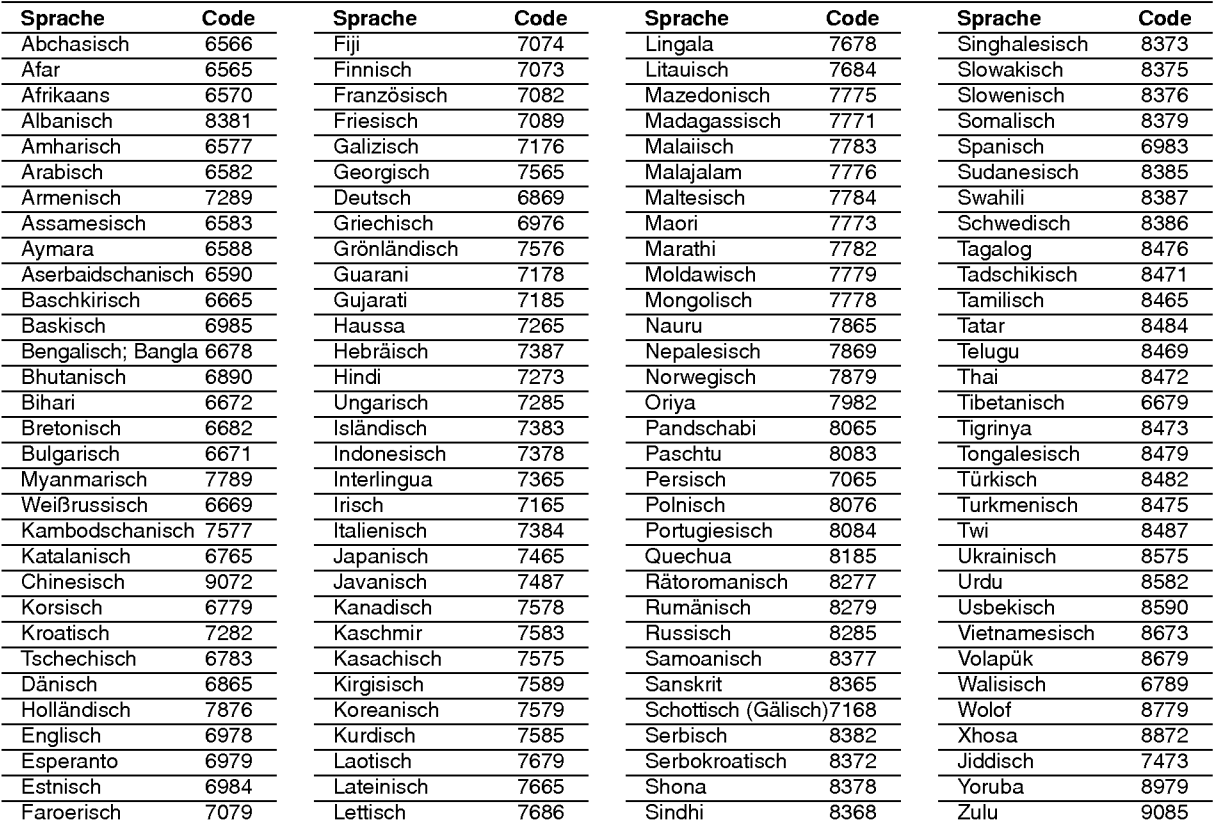

# **Ländercodes**

Wahlen Sie einen Landercode aus der Liste.

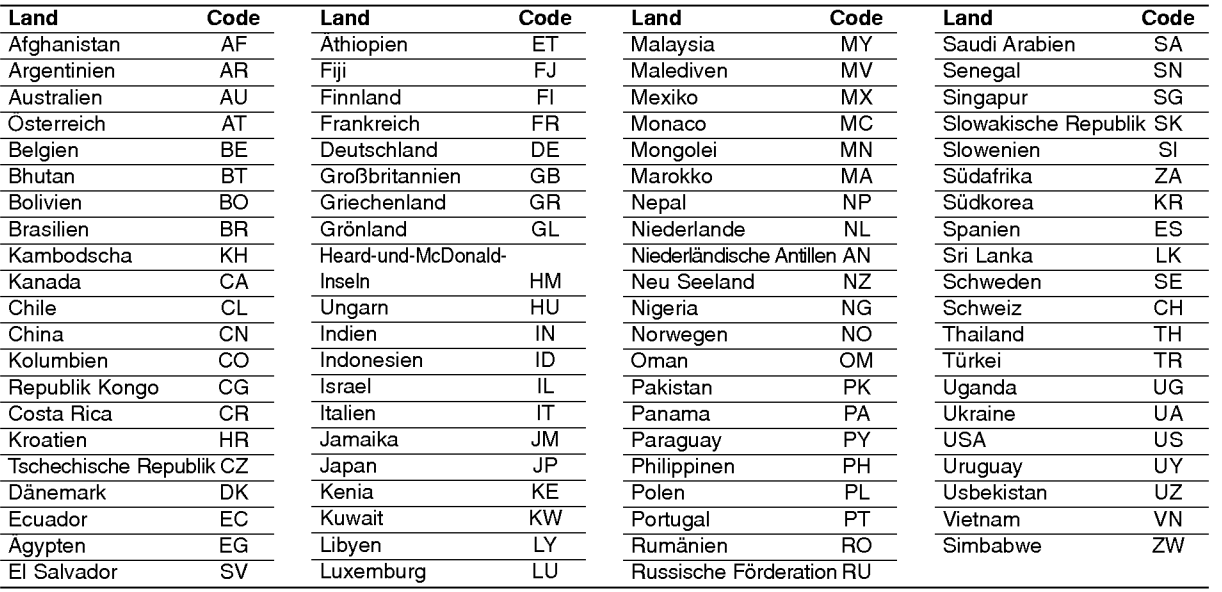

# **Referenz**

55

# Bedienung des Fernsehers uber die mitgelieferte Fernbedienung

Mit der enthaltenen Fernbedienung können Lautstarke, Eingangsquelle und Netz eines LG-Fernsehgerätes bedient werden.

Der Fernseher wird mit folgenden Tasten bedient.

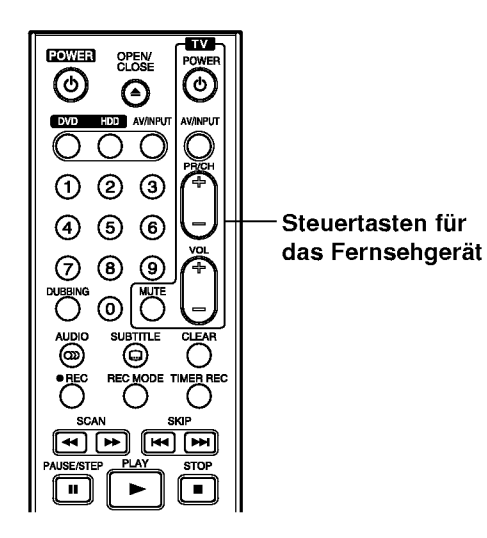

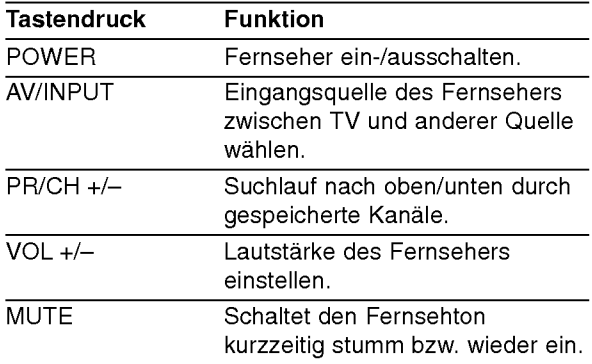

56

#### Bedienung anderer TV-Geratemodelle uber die Fernbedienung

Mit der enthaltenen Fernbedienung können Lautstarke, Eingangsquelle und Netz von anderen Geratemodellen bedient werden. Falls der Fernseher in der folgenden Tabelle aufgeführt wird, geben Sie den entsprechenden Herstellercode ein.

- 1. Halten Sie die Taste TV POWER gedrückt und geben Sie uber die Nummerntasten den Herstellercode fur Ihr Gerat ein (siehe folgende Tabelle).
- 2. Lassen Sie die Taste TV POWER los.

#### Codes bedienbarer Fernsehgeräte

Wenn mehr als eine Codenummer aufgeführt ist, versuchen Sie eine Nummer nach der anderen, bis eine der Nummern mit Ihrem TV-Gerat funktioniert.

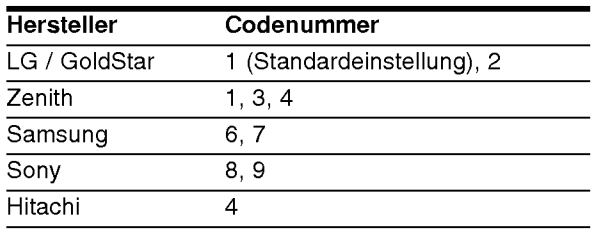

#### Hinweise:

- Abhangig von Ihrem Fernseher funktionieren u. U. einige oder keine der Tasten mit dem Gerat, selbst wenn der richtige Herstellercode eingegeben wurde.
- Wenn Sie eine neue Codenummer eingeben, wird die zuvor eingegebene Nummer gelöscht.
- Wenn die Batterien der Fernbedienung ausgetauscht werden, wird die eingegebene Codenummer möglicherweise auf die Standardeinstellung zuruckgesetzt. Geben Sie die entsprechende Codenummer erneut ein.

# Störungsbehebung

Bevor Sie den Service anrufen, lesen Sie die folgenden Hinweise, um die mogliche Ursache einer Storung zu ermitteln.

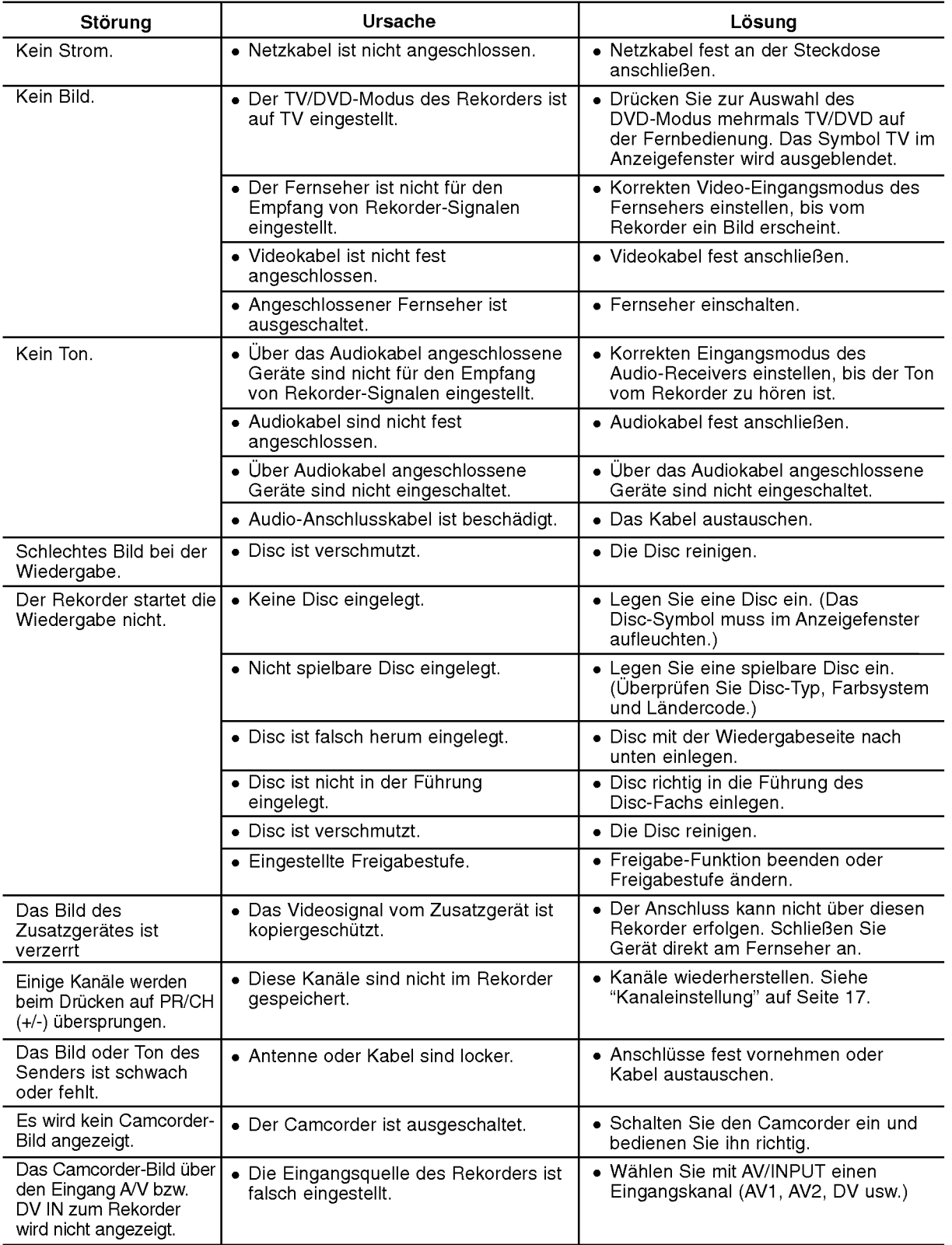

 $\odot$ 

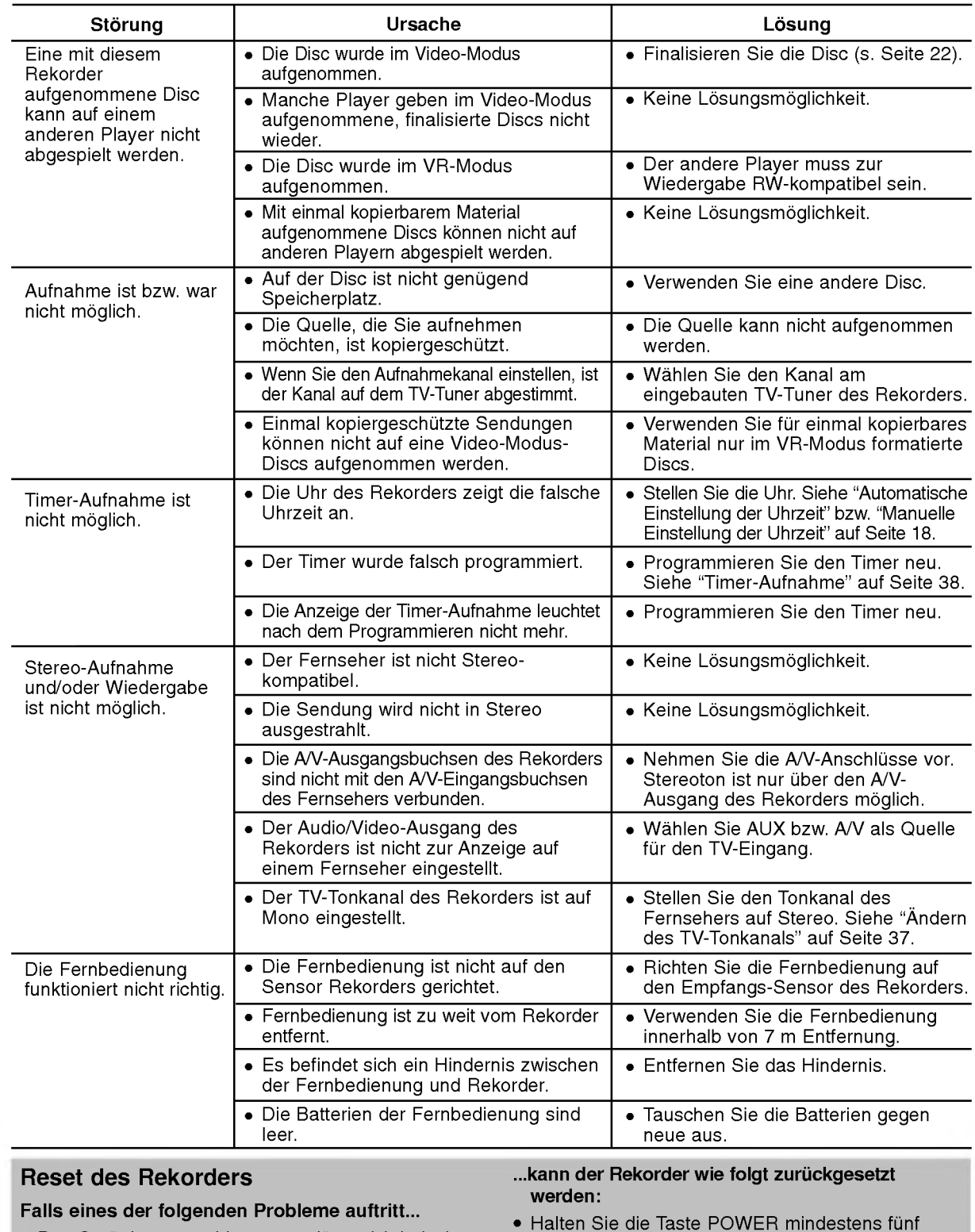

- Das Gerät ist angeschlossen, es lässt sich jedoch nicht ein- oder ausschalten. Die Anzeige des Bedienungsfeldes funktioniert nicht.
- Sekunden lang gedrückt. Dadurch wird das Gerä ausgeschaltet und wieder eingeschaltet. Ziehen Sie das Netzkabel ab, warten Sie mindestens funf Sekunden und schließen Sie das

Kabel wieder an.

Der Rekorder funktioniert nicht normal.

# Technische Daten

# Allgemein

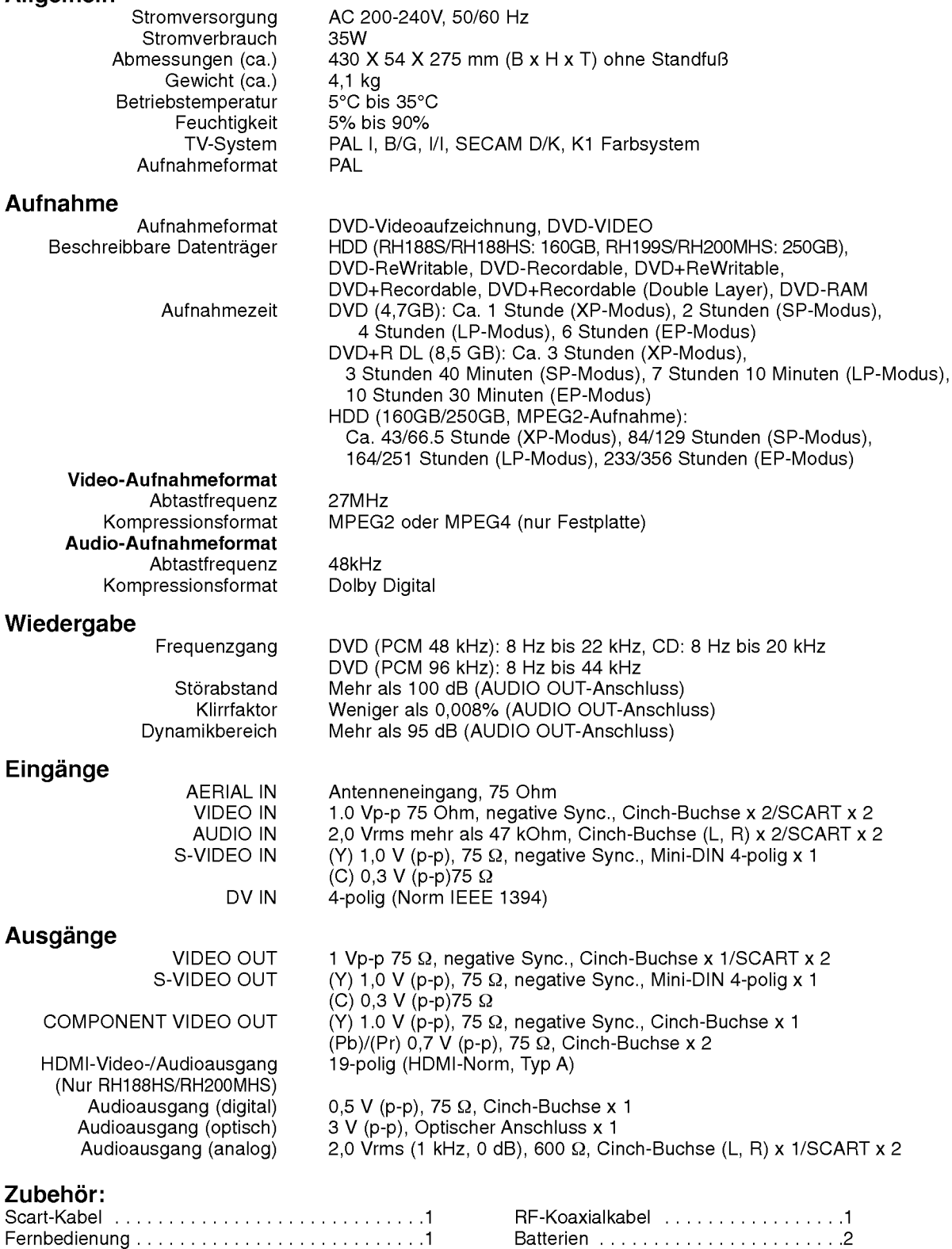

• Änderungen an Ausführung und technischen Daten ohne vorherige Ankündigung vorbehalten.

**Referenz**